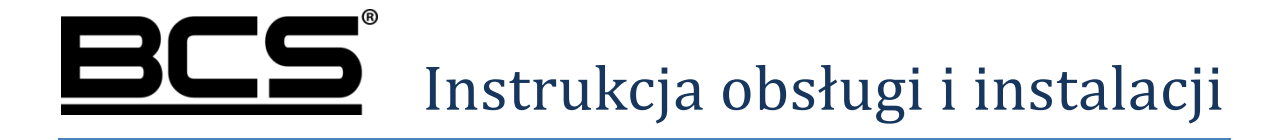

# Panele modułowe TCP/IP/SIP II generacji

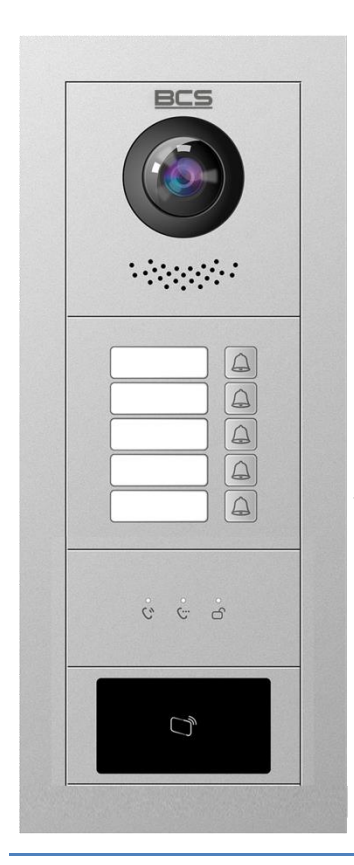

 BCS-PAN-KAM-N BCS-PAN-K-N BCS-PAN-LCD  $\begin{array}{c|c}\n\hline\n\text{BCS-PAN-LED}\n\end{array}$  BCS-PAN-C-N  $\overline{\widehat{A}}$  BCS-PAN-B-N BCS-PAN-P1-N  $BCS-PAN-P2-N$ BCS-PAN-P5-N BCS-PAN-R-N

v20210408\_SIP

# **Uwagi:**

- Niniejsza instrukcja została sporządzona wyłącznie w celach informacyjnych.
- Producent zastrzega sobie prawo do modyfikacji charakterystyki technicznej opisanych tu produktów oraz software'u w dowolnym czasie i bez uprzedniego powiadamiania. Zmiany te zostaną uwzględnione w następnych edycjach tego dokumentu.
- Aby uzyskać dalsze informacje skontaktuj się z dystrybutorem marki BCS lub odwiedź stronę internetową www.bcscctv.pl

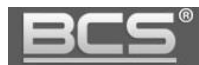

### **SPIS TREŚCI**

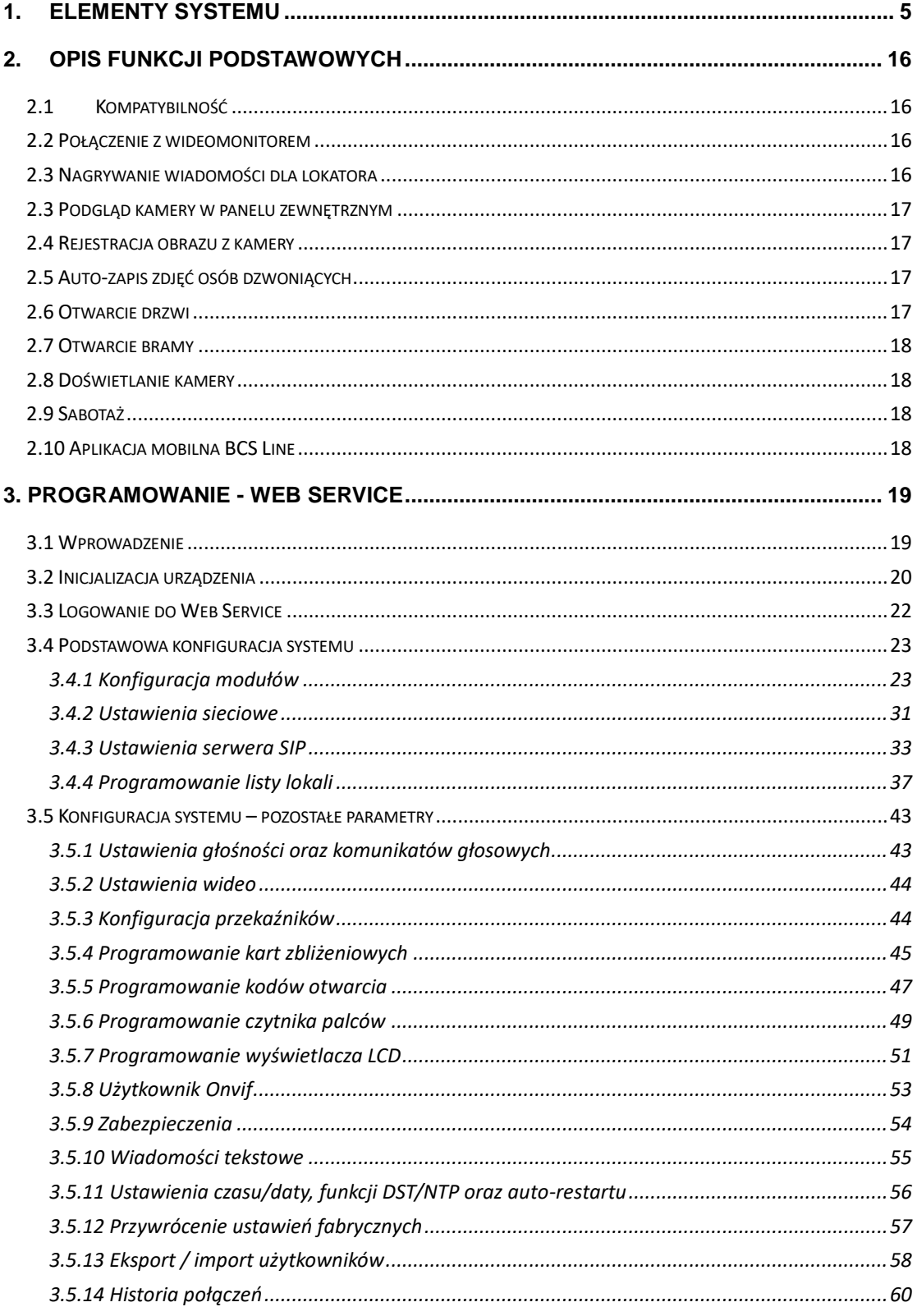

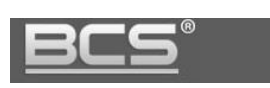

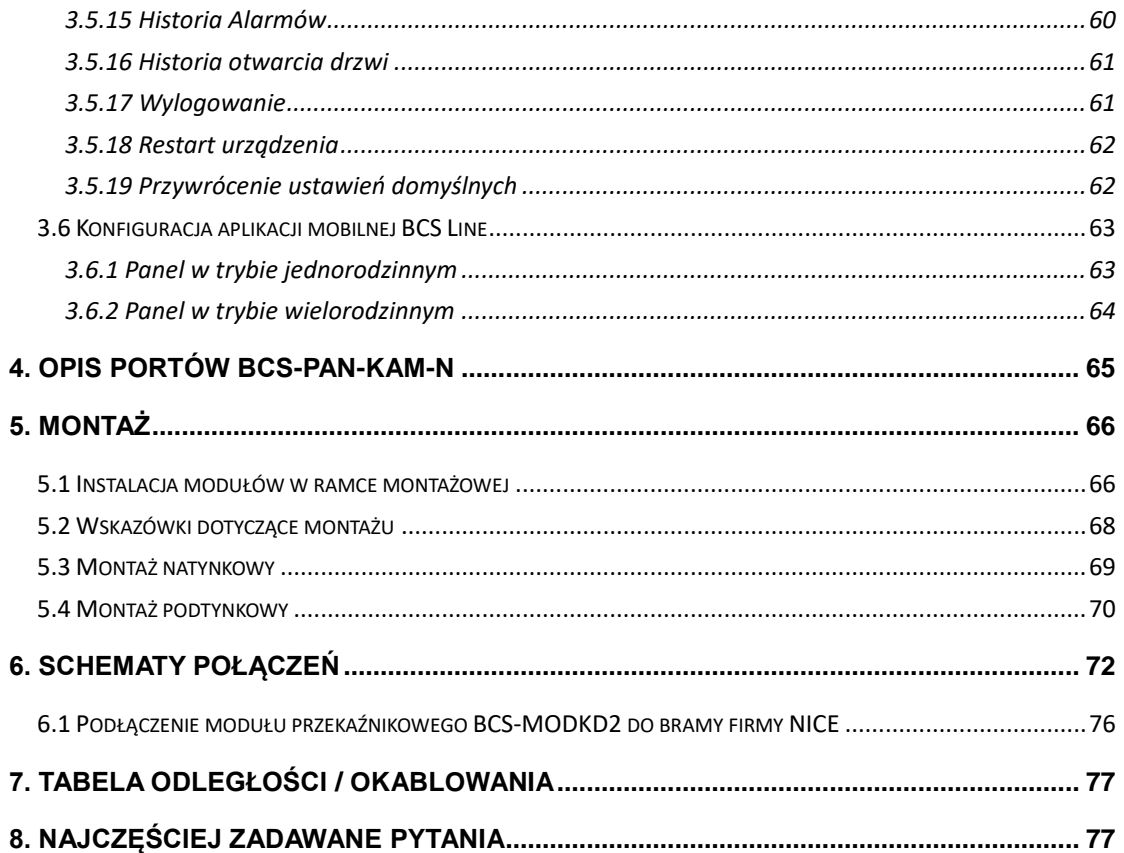

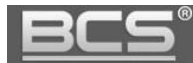

### <span id="page-4-0"></span>**1. Elementy systemu**

- System paneli modułowych II generacji jest oparty o moduły do samodzielnej instalacji w dedykowanych ramkach BCS-RA2-N, oraz BCS-RA3-N
- Moduły występują w dwóch wielkościach: moduły pojedyncze oraz podwójne
- W każdym panelu musi znajdować się moduł kamery BCS-PAN-KAM-N, oraz pewna liczba pozostałych modułów, dobranych w taki sposób, aby wypełnić całą wolną przestrzeń w ramce montażowej
- Jeśli w ramce montażowej pozostaje niezagospodarowana przestrzeń należy użyć modułów rezerwowych BCS-PAN-R-N lub innych modułów aby ją wypełnić
- Panel jest zarządzany za pomocą web service wbudowanego w moduł kamery BCS-PAN-KAM-N, natomiast pozostałe moduły są modułami podrzędnymi, znaczy to, że są one zarządzane i zasilane za pomocą modułu kamery, oraz, że nie mogą one działać samodzielnie
- Moduły łączymy ze sobą kaskadowo i podłączamy do wyjścia magistrali modułów w module kamery BCS-PAN-KAM-N za pomocą dostarczanych wraz z modułami taśm połączeniowych

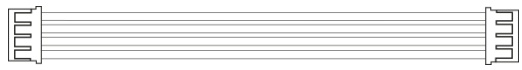

- W ramce podwójnej BCS-RA2-N można zainstalować dwa podwójne moduły lub cztery pojedyncze lub ich kombinację
- W ramce potrójnej BCS-RA3-N można zainstalować trzy podwójne moduły lub sześć pojedynczych lub ich kombinację
- Śruby niezbędne do instalacji modułów w ramkach znajdują się w komplecie z ramkami BCS-RA2-N oraz BCS-RA3-N
- W skład ramek montażowych BCS-RA2-N oraz BCS-RA3-N wchodzą także specjalne poprzeczki wraz z uszczelkami, które służą do wzmocnienia i usztywnienia konstrukcji panelu w przypadku instalacji obok siebie modułów pojedynczych
- Gotowe panele modułowe można zainstalować podtynkowo lub natynkowo za pomocą dedykowanych obudów BCS-PPN2-N (kompatybilna z ramką BCS-RA2-N), oraz BCS-PPN3-N (kompatybilna z ramką BCS-RA3-N)
- W przygotowaniu są także obudowy natynkowe ze zintegrowanym daszkiem przeciwdeszczowym: BCS-PN21-N (kompatybilna z ramką BCS-RA2-N), oraz BCS-PN31-N (kompatybilna z ramką BCS-RA3-N)
- Panele modułowe mogą być zainstalowane zarówno w układzie pionowym, jak i poziomym, służą do tego obudowy BCS-PPN2-N oraz BCS-PPN31-N, za ich pomocą można także łączyć ze sobą dwa lub trzy panele modułowe, łącząc ze sobą obudowy za pomocą specjalnych adapterów dostarczanych razem z obudowami BCS-PPN21-N oraz BCS-PPN31-N

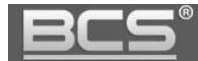

#### BCS-PAN-KAM-N

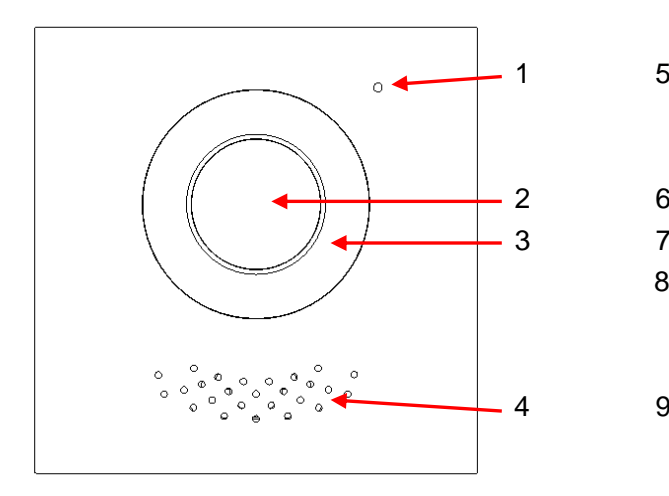

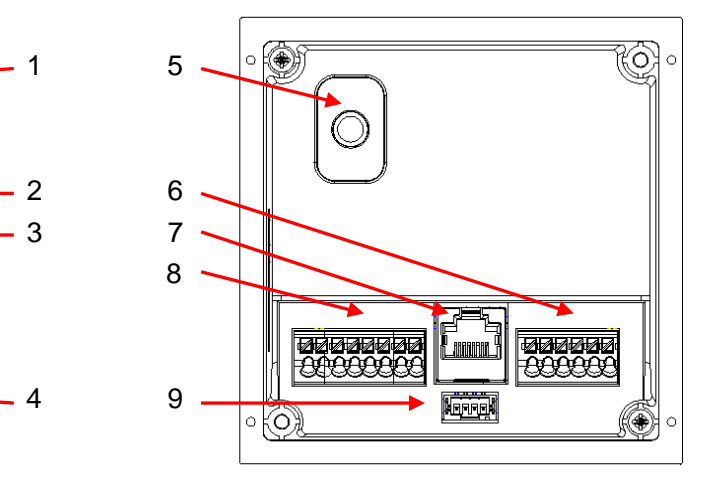

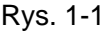

| Lp.            | <b>Nazwa</b>               | Opis                                                                                                    |
|----------------|----------------------------|----------------------------------------------------------------------------------------------------|
| 1              | <b>Mikrofon</b>            | <b>Mikrofon</b>                                                                                                    |
| $\overline{2}$ | Kamera                     | Kamera z obiektywem typu fish-eye                                                                                                    |
| 3              | Oświetlacz                 | Oświetlacz IR                                                                                                    |
| 4              | Głośnik                    | Głośnik                                                                                                    |
| 5              | Sabotaż                    | Switch sabotażowy, uaktywnia alarm przy próbie<br>demontażu panelu                                                                        |
| 6              | Poty II                    | Wyjście przekaźnikowe, wejście na przycisk wyjścia<br>oraz kontaktron (funkcja w przygotowaniu)                                           |
| 7              | Port RJ45                  | Gniazdo Ethernet do podłączenia switcha LAN lub<br>switcha PoE                                                                            |
| 8              | Porty I                    | Wejście zasilania 12VDC, wyjście RS485, wyjście<br>alarmowe (funkcja w przygotowaniu), wyjście 12V do<br>podłączenia czujnika (max 100mA) |
| 9              | Port magistrali<br>modułów | Do podłączenia kolejnego podrzędnego modułu                                                                                               |

Tab. 1-1

### BCS-PAN-K-N

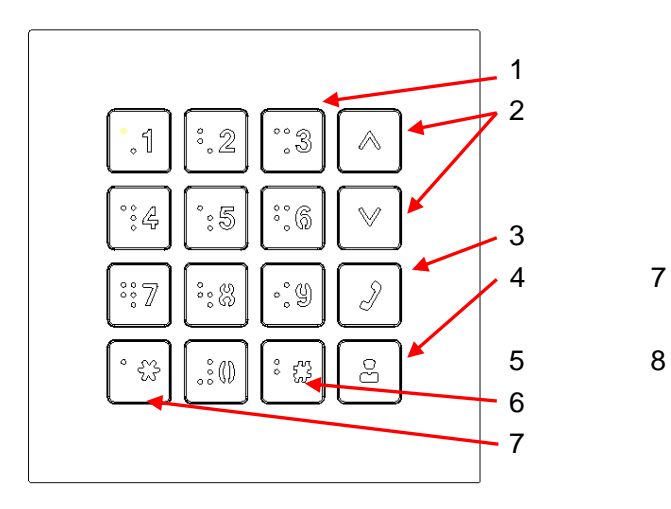

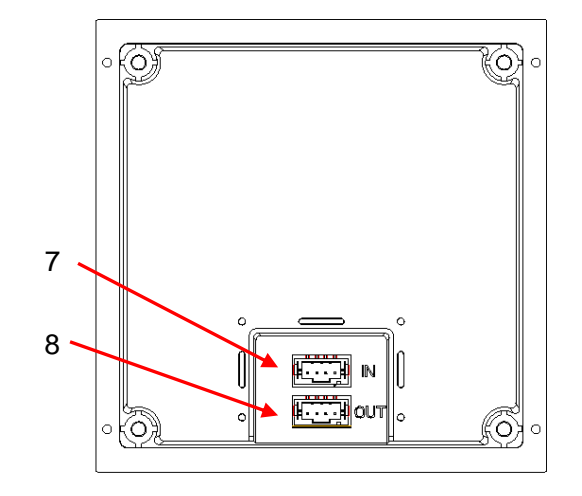

### Rys. 1-2

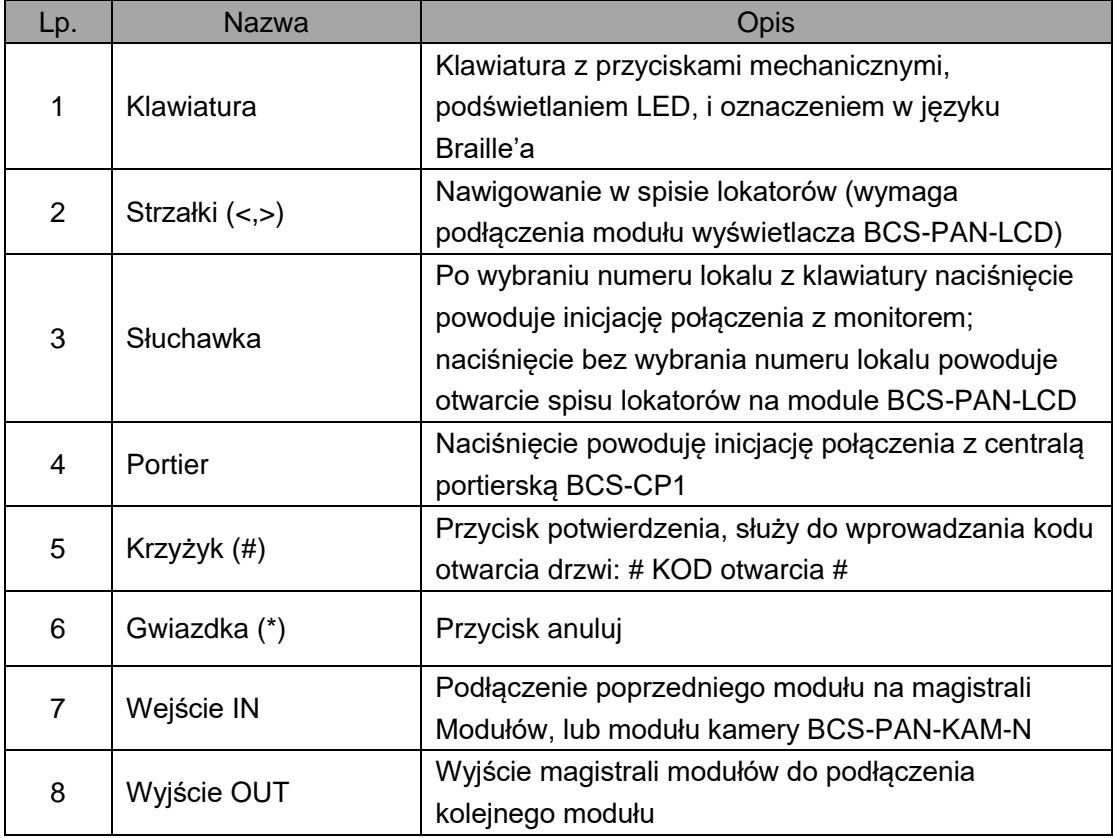

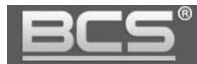

### BCS-PAN-LCD

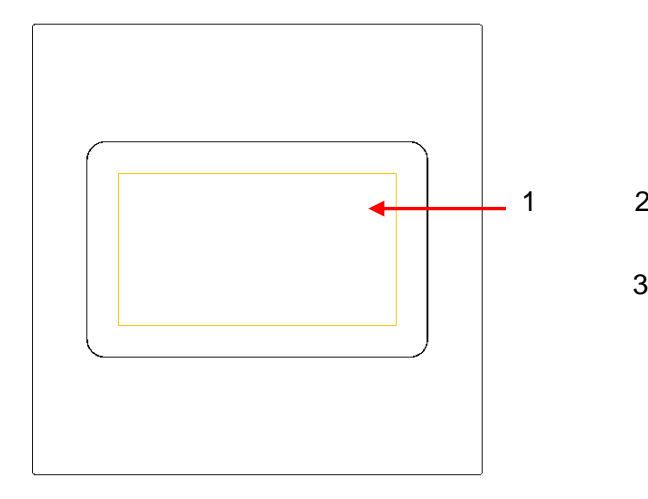

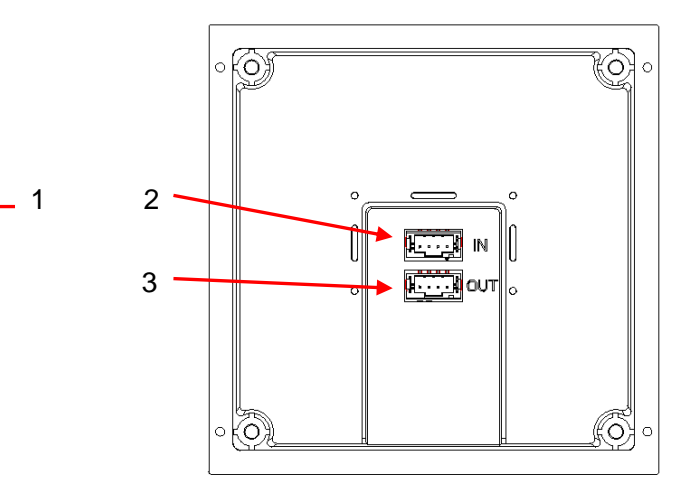

## Rys. 1-3

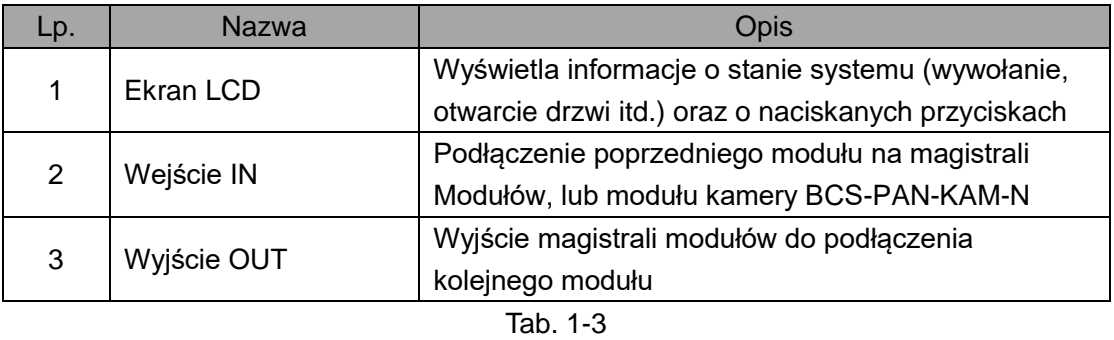

### BCS-PAN-C-N

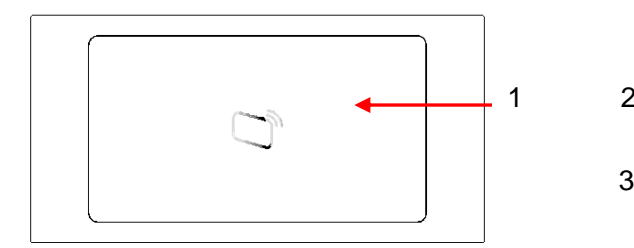

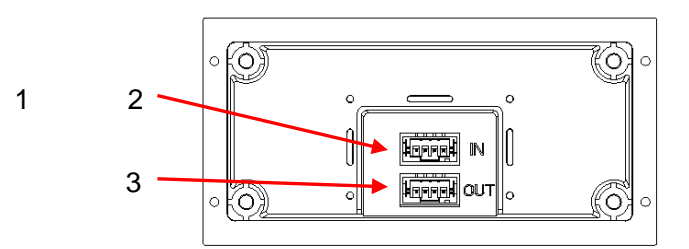

Rys. 1-4

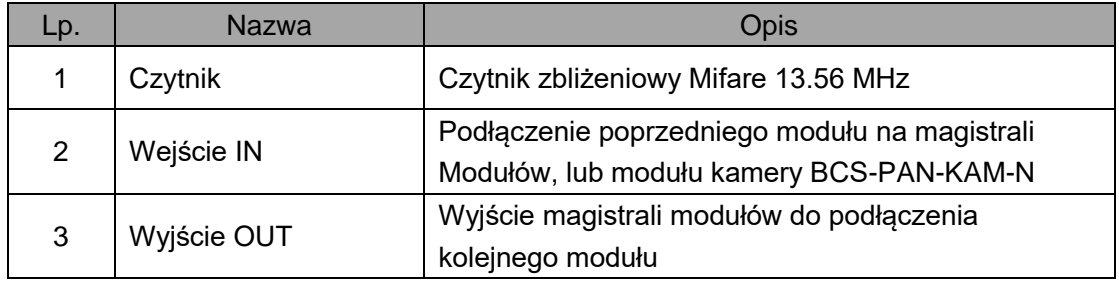

### BCS-PAN-P5-N

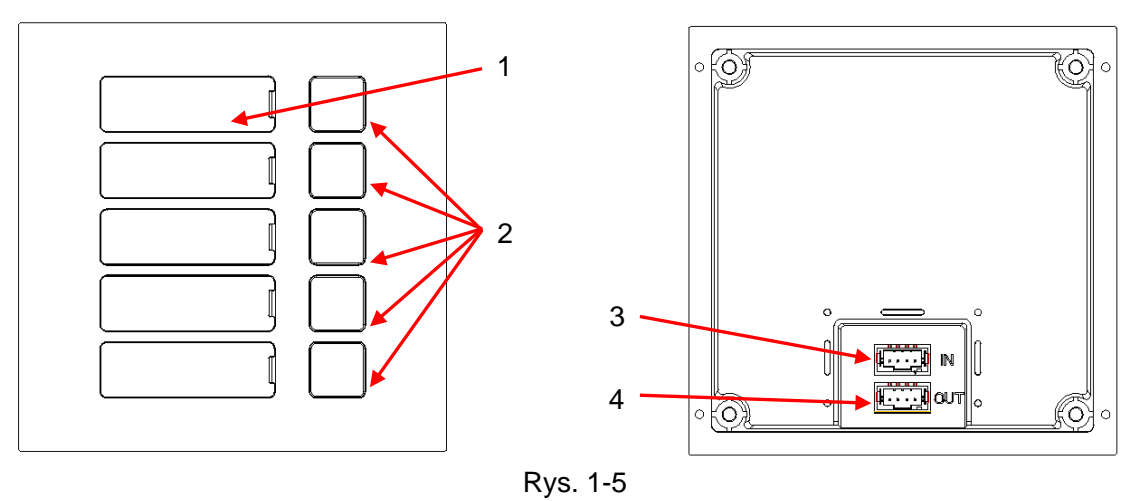

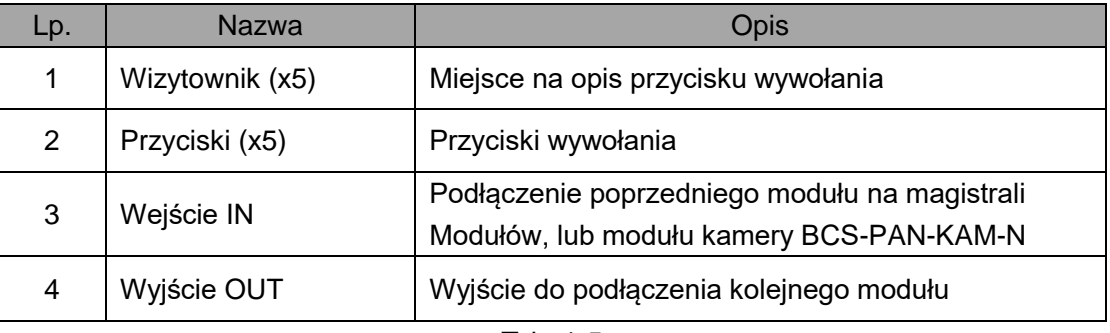

Tab. 1-5

### BCS-PAN-P1-N

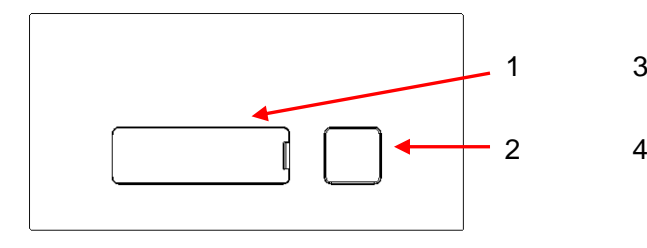

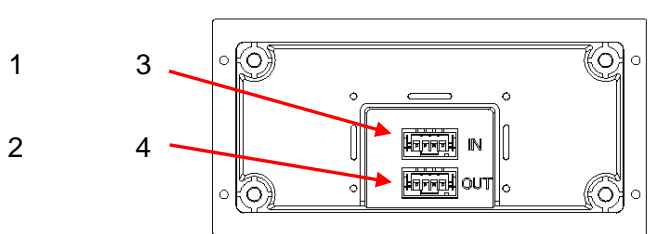

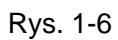

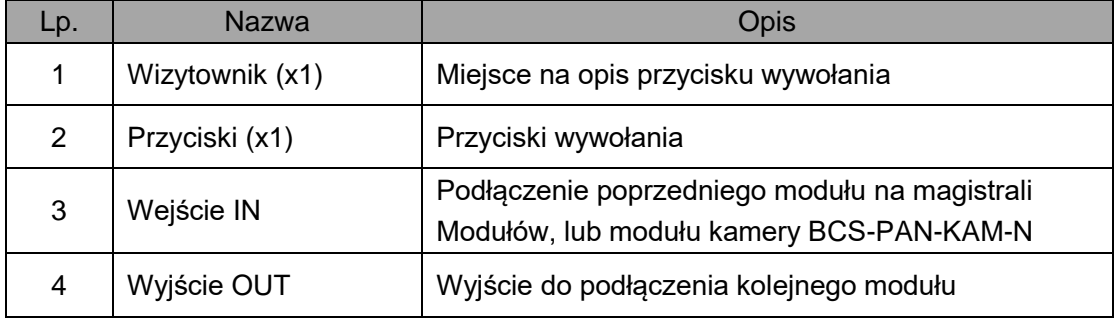

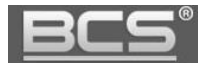

### BCS-PAN-B-N

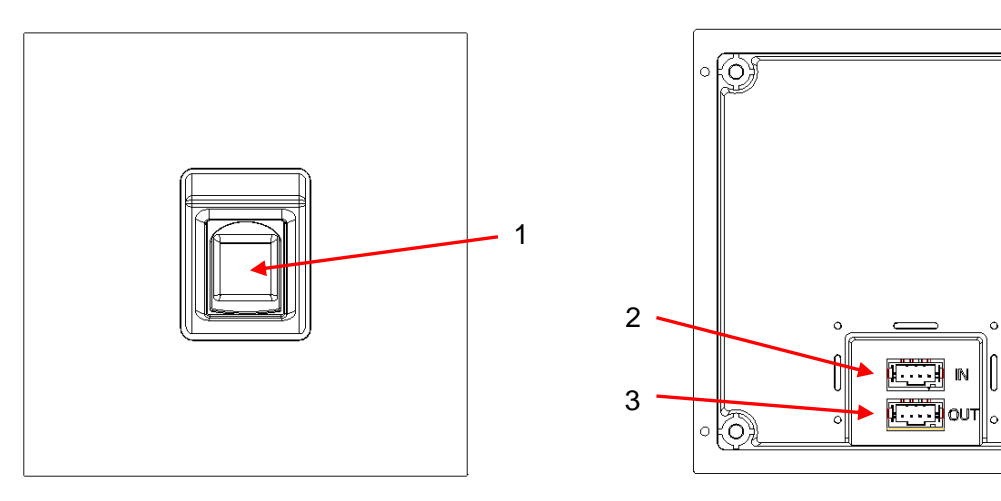

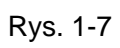

| LD. | <b>Nazwa</b>   | <b>Opis</b>                                                                               |
|-----|----------------|-------------------------------------------------------------------------------------------|
|     | Czytnik palców | Pojemnościowy czytnik palców                                                              |
| 2   | Wejście IN     | Podłączenie poprzedniego modułu na magistrali<br>Modułów, lub modułu kamery BCS-PAN-KAM-N |
| 3   | Wyjście OUT    | Wyjście do podłączenia kolejnego modułu                                                   |

Tab. 1-7

### BCS-PAN-P1-N

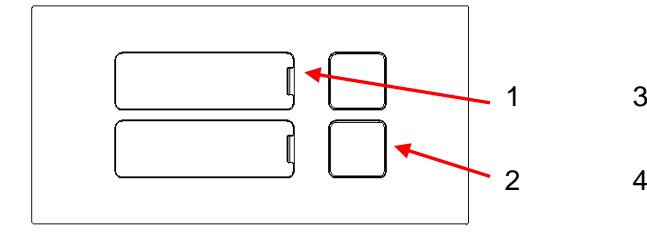

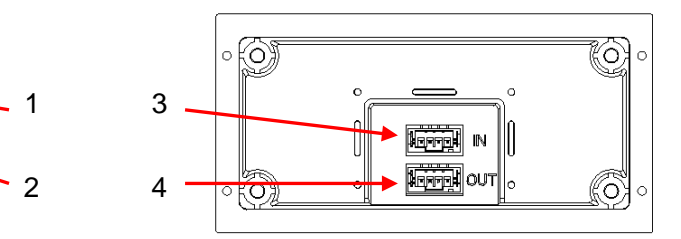

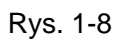

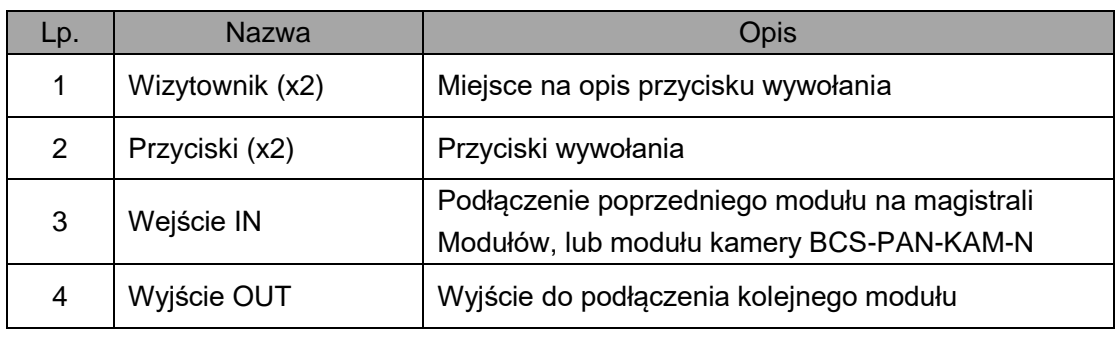

 $\overline{\mathbb{Q}}$  .

(O)

### BCS-PAN-LED

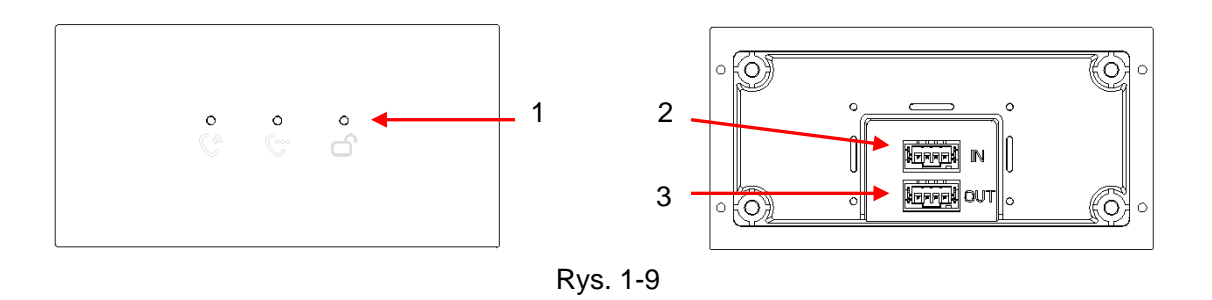

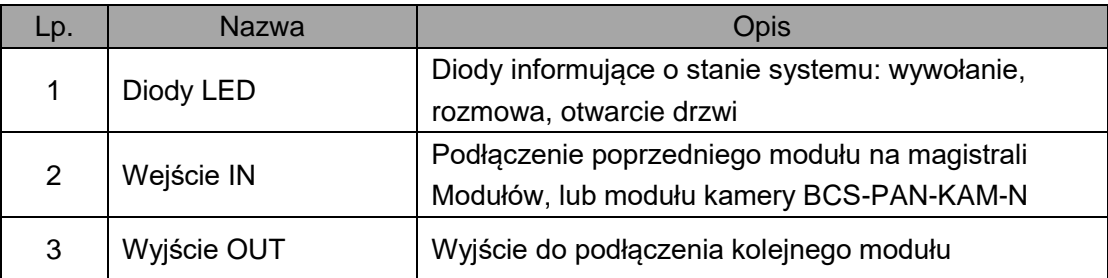

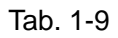

### BCS-PAN-R

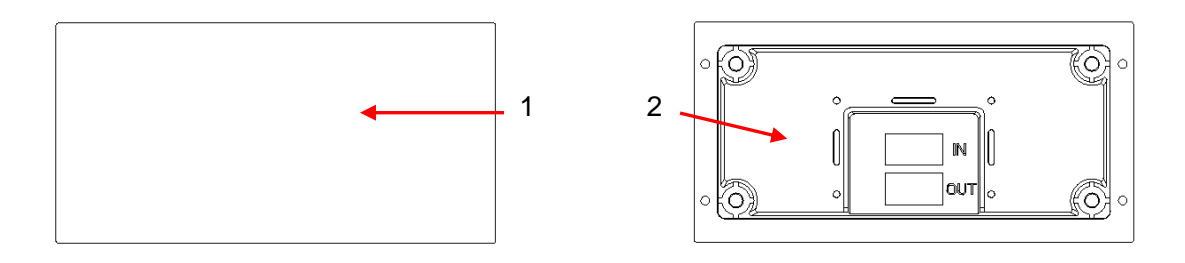

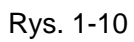

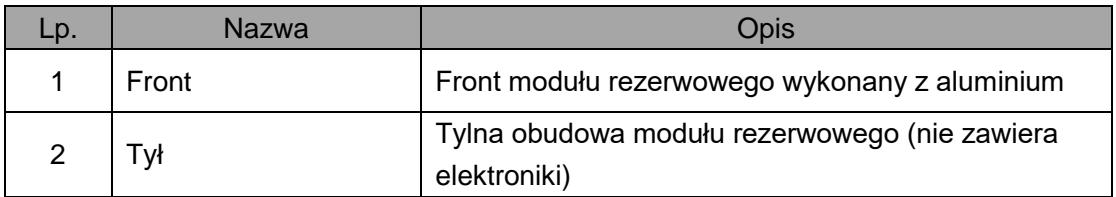

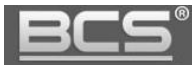

Poniższa rycina pokazuje budowę ramki montażowej BCS-RA2-N. Składa się ona z dwóch elementów: przedniej ozdobnej ramki maskującej w kolorze srebrnym (rys. 1.11), oraz tylnej ramki do zamontowania modułów w kolorze czarnym (rys.1.12).

Ramka przednia w kolorze srebrnym

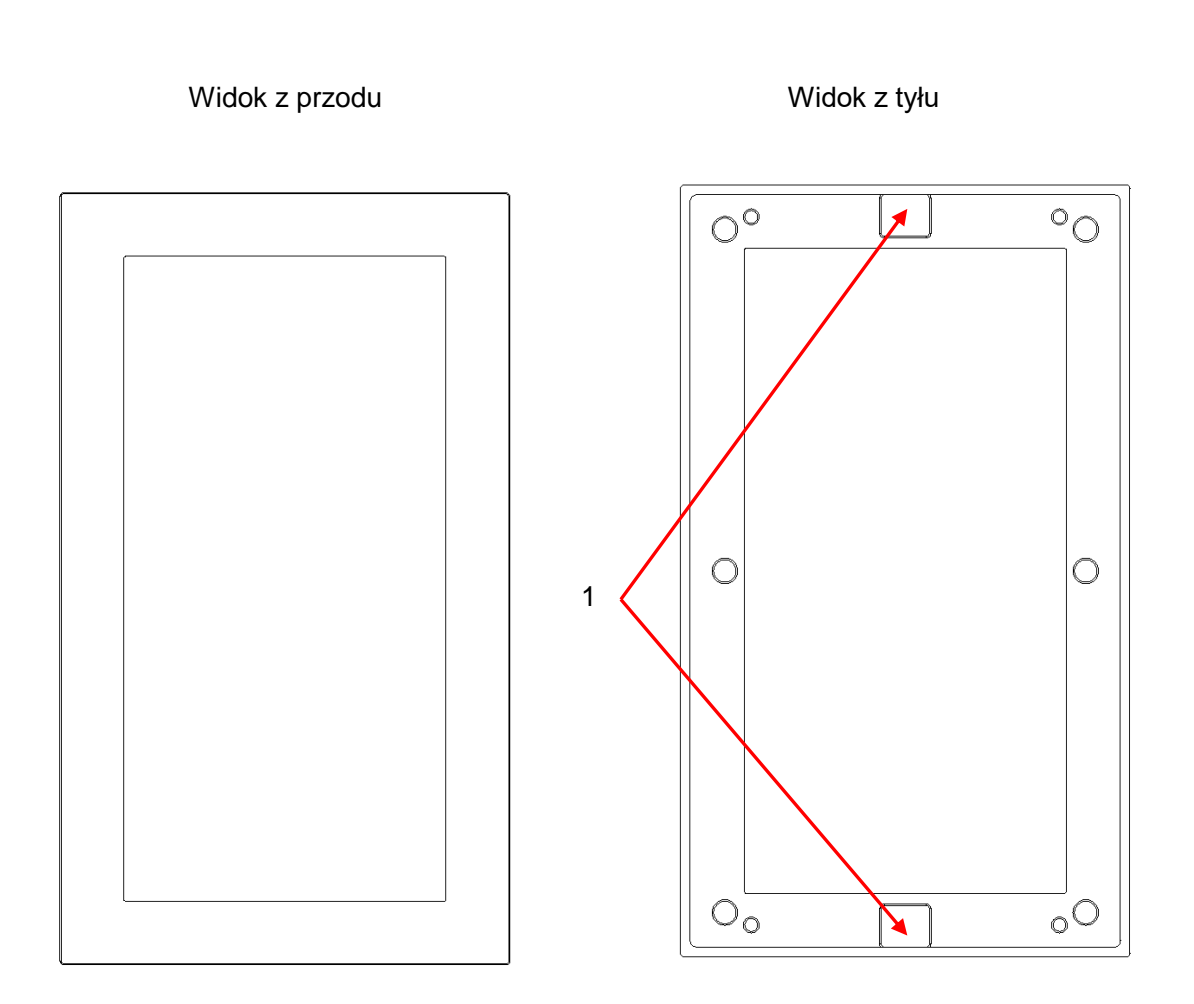

Rys. 1-11

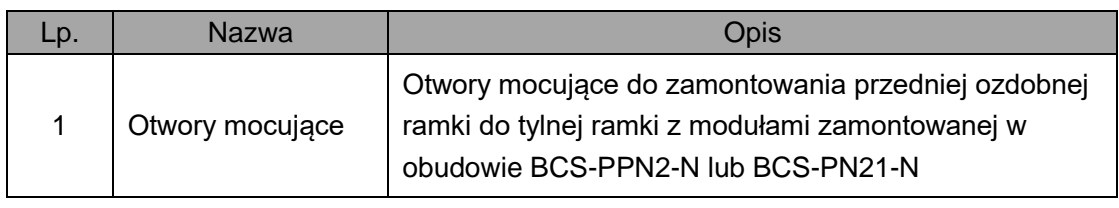

Tab. 1-11

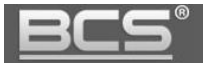

### Ramka tylna w kolorze czarnym

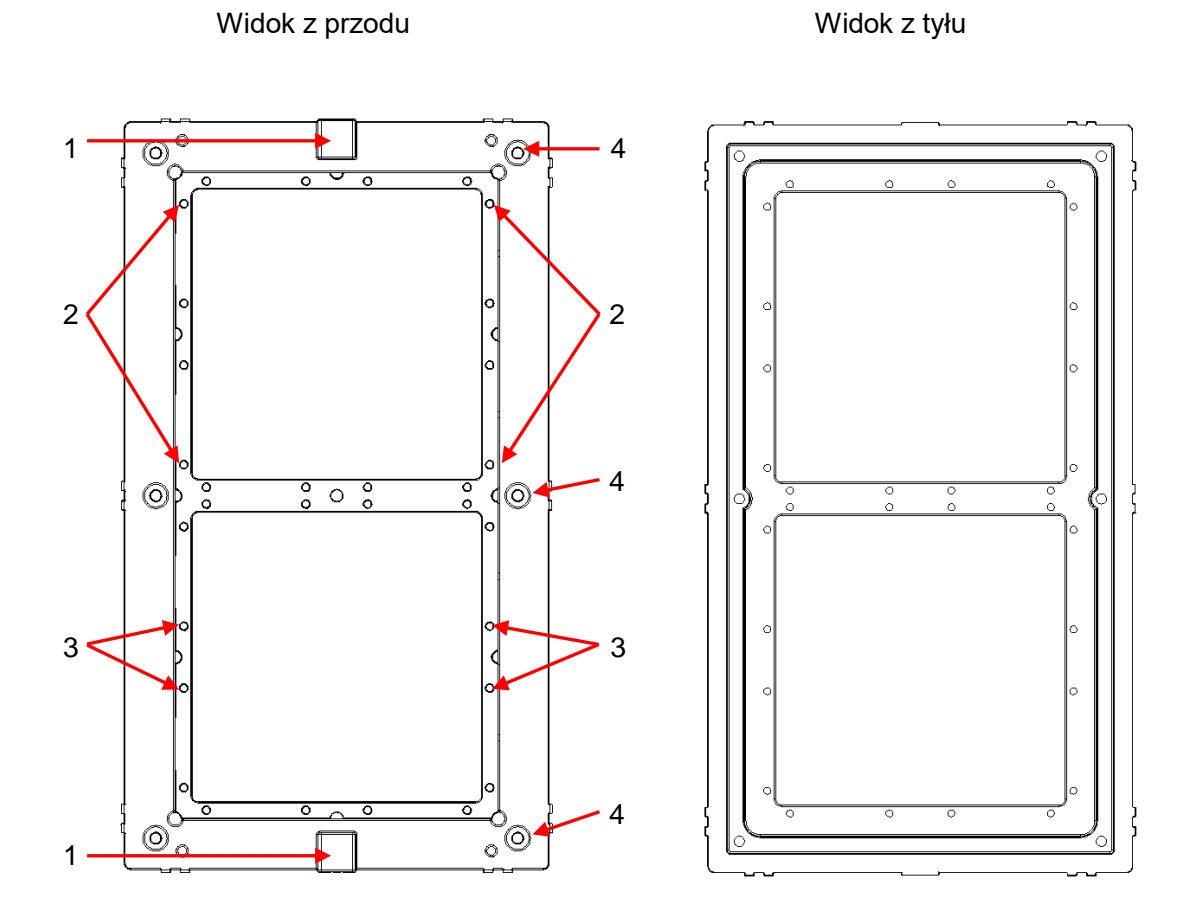

Rys. 1-12

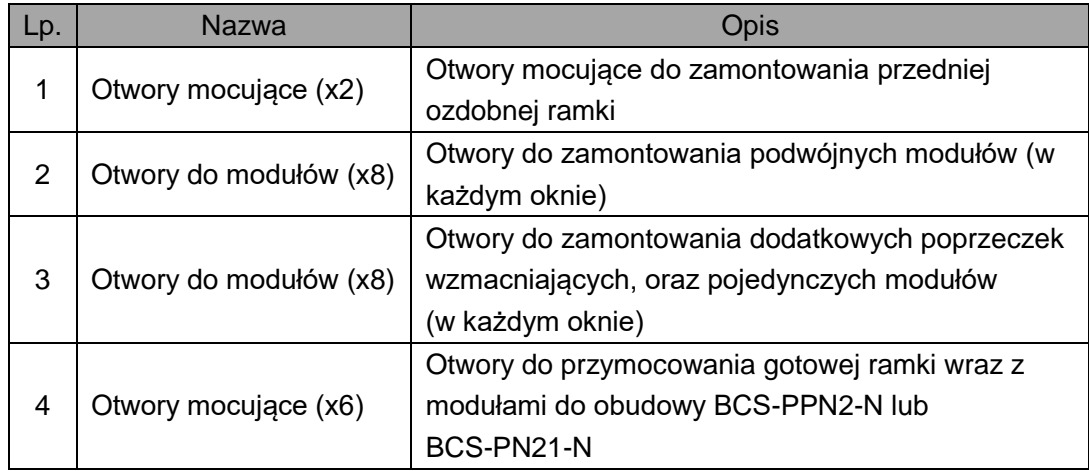

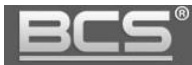

Poniższa rycina pokazuje budowę ramki montażowej BCS-RA3-N. Składa się ona z dwóch elementów: przedniej ozdobnej ramki maskującej w kolorze srebrnym (rys. 1.13), oraz tylnej ramki do zamontowania modułów w kolorze czarnym (rys.1.14).

Ramka przednia w kolorze srebrnym

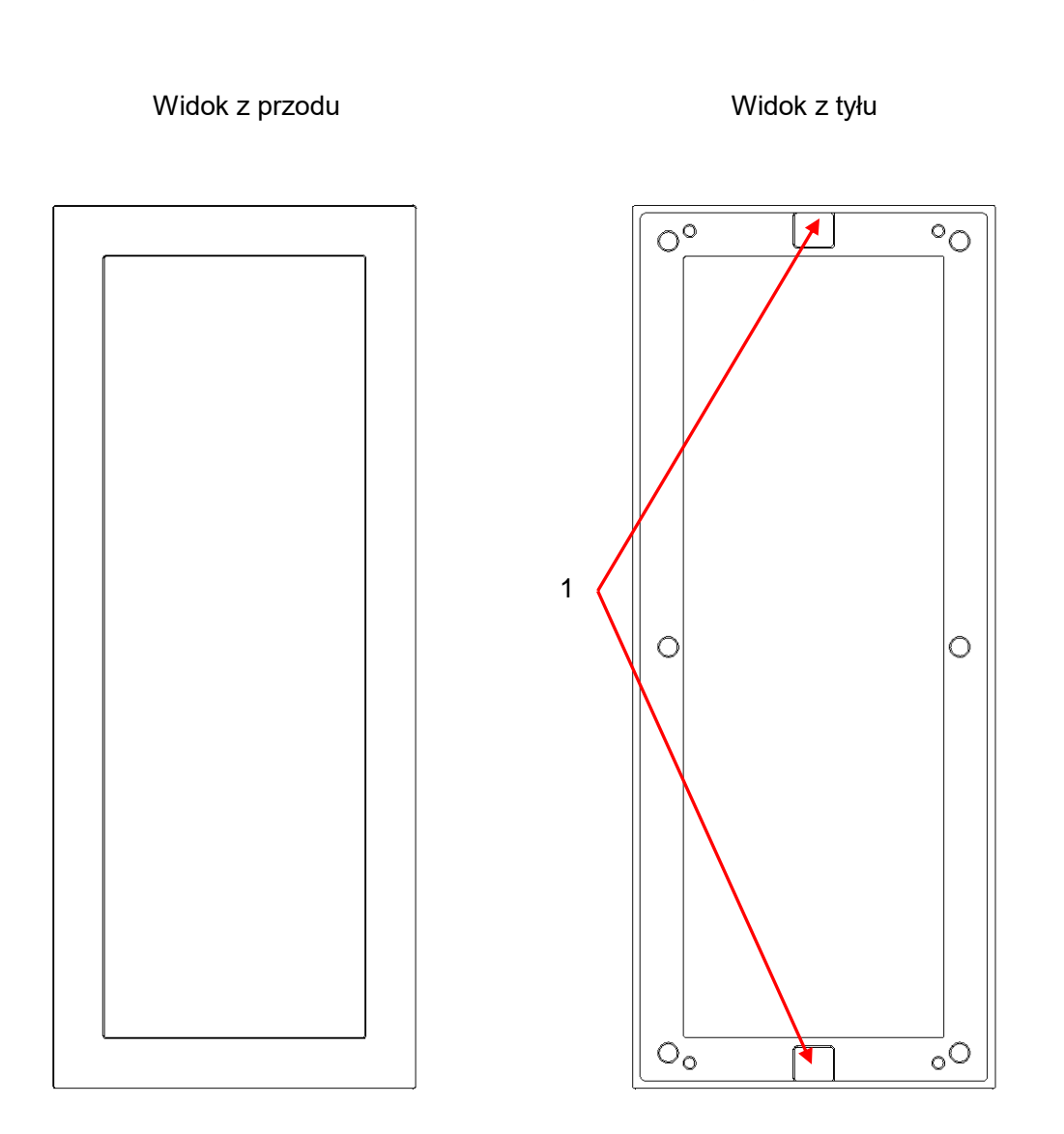

Rys. 1-13

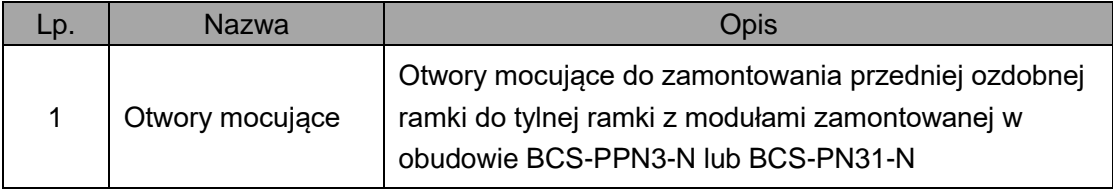

#### Tab. 1-13

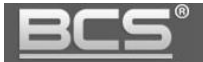

### Ramka tylna w kolorze czarnym

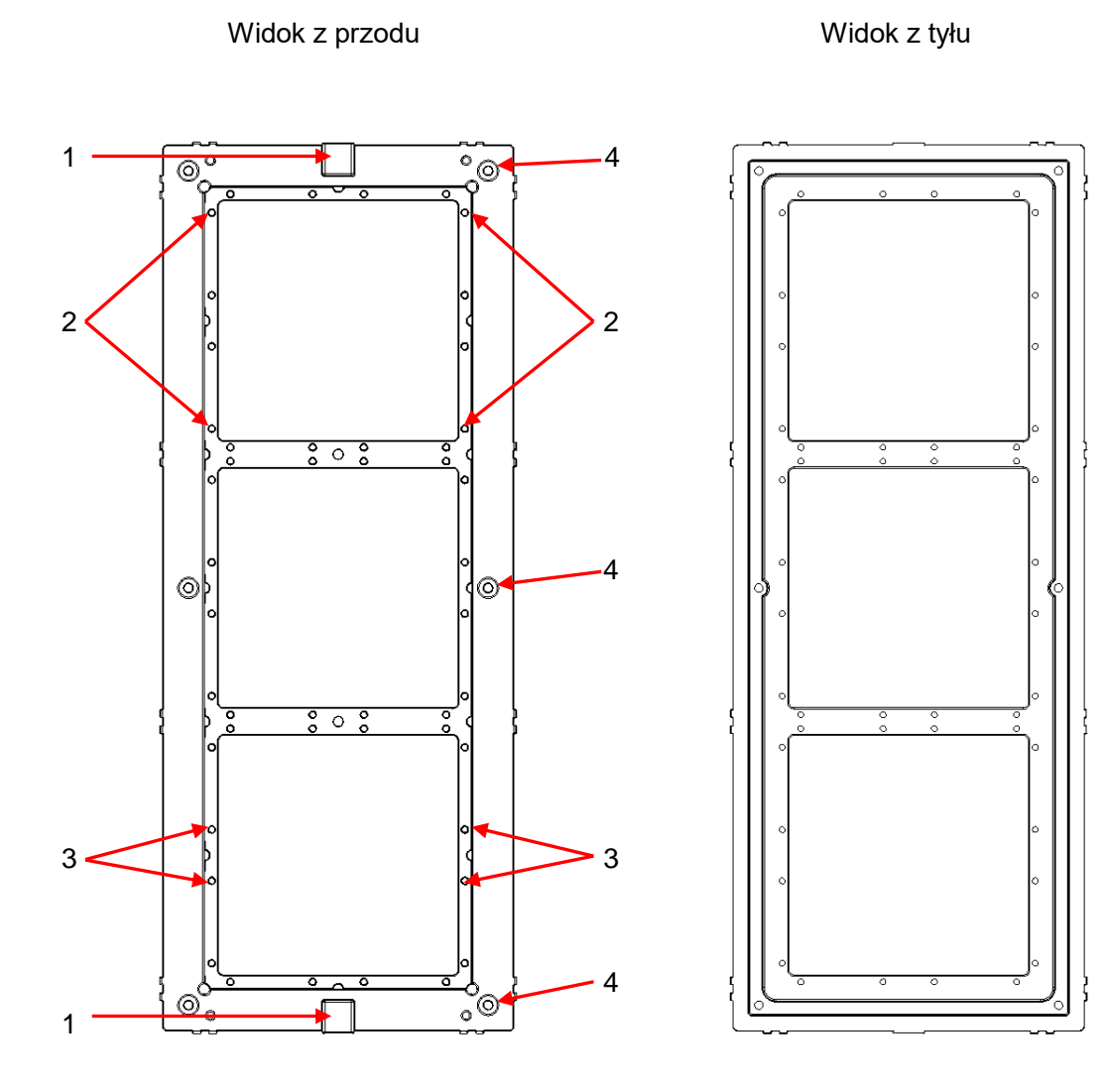

### Rys. 1-14

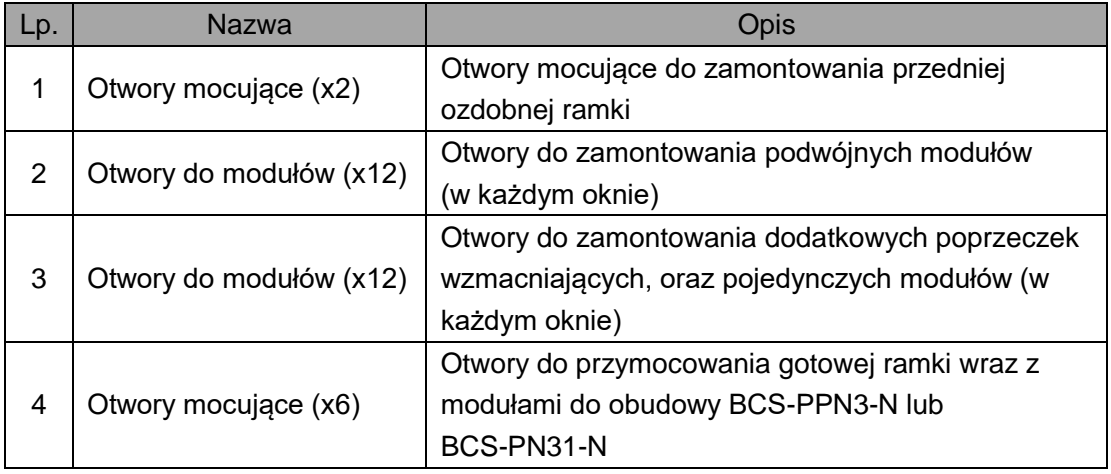

### Tab. 1-14

#### 15

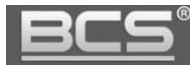

### <span id="page-15-0"></span>2. Opis funkcji podstawowych

#### <span id="page-15-1"></span>**2.1 Kompatybilność**

Niniejsza instrukcja dotyczy urządzeń z firmware w wersji SIP v4.41 lub wyższej. Aby system pracował prawidłowo wszystkie urządzenia (panele zewnętrzne oraz wideomonitory) muszą mieć kompatybilny firmware z tej samej linii (SIP). Więcej informacji na temat aktualizacji do wersji SIP oraz firmware można znaleźć na stronie [www.bcscctv.pl.](http://www.bcscctv.pl/)

**Wybrane wideodomofony SIP oferują wsparcie innych urządzeń i systemów pracujących po protokole SIP, np. telefony czy centrale telefoniczne SIP. Sprawdź czy Twoje urządzenie obsługuję integrację z SIP na stronie [www.bcscctv.pl.](http://www.bcscctv.pl/) Zależnie od producenta część funkcji może działać w inny sposób, lub może być niedostępna.** 

#### <span id="page-15-2"></span>**2.2 Połączenie z wideomonitorem**

Aby połączyć się z wideomonitorem należy nacisnąć przycisk wywołania. Rozmowa rozpocznie się po odebraniu połączenia przez lokatora. Rozmowa zakończy się automatycznie po upłynięciu czasu przeznaczonego na rozmowę (czas rozmowy jest definiowany z poziomu wideomonitora).

#### <span id="page-15-3"></span>**2.3 Nagrywanie wiadomości dla lokatora**

W przypadku, gdy po naciśnięciu przycisku wywołania na panelu rozmowa nie zostanie odebrana przez lokatora, można za pośrednictwem panelu zewnętrznego pozostawić wiadomość audio-wideo (na przykład w przypadku nieobecności domowników). Funkcja ta jest domyślnie aktywna. Jest ona zarządzana z poziomu monitora. Lokator może dezaktywować / aktywować tą funkcję oraz zdefiniować czas nagrania.

Aby nagrać wiadomość przy pomocy panelu zewnętrznego (jeśli funkcja ta jest aktywna) należy zaczekać, aż minie czas przeznaczony na wywołanie. Wówczas panel wyemituje komunikat głosowy, informujący, iż aby nagrać wiadomość należy nacisnąć przycisk wywołania. Nagrywanie wiadomości rozpocznie się po wyemitowaniu przez panel sygnału rozpoczęcia nagrywania. Aby zakończyć nagranie należy nacisnąć ponownie przycisk wywołania lub zaczekać, aż minie czas zdefiniowany dla tej funkcji w ustawieniach monitora głównego.

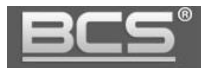

#### Uwaga:

Sprawdź czy Twój monitor posiada kartę pamięci, jest ona niezbędna do korzystania z ww. funkcji.

#### <span id="page-16-0"></span>**2.3 Podgląd kamery w panelu zewnętrznym**

Monitor może w każdej chwili wywołać podgląd z kamery panelu zewnętrznego, po naciśnięciu dedykowanego przycisku "Monitor", na obudowie monitora (wybrane modele) lub przy użyciu funkcji "Podgląd" (patrz: Instrukcja instalacji i obsługi wideomonitora).

#### <span id="page-16-1"></span>**2.4 Rejestracja obrazu z kamery**

Rejestratory BCS Line, obsługujące kanały IP umożliwiają ciągłą rejestrację obrazu z kamer paneli zewnętrznych po prywatnym protokole. Rejestratory innych serii (BCS Point, BCS View, BCS Basic, inne) umożliwiają dodanie panelu zewnętrznego do rejestratora za pomocą protokołu RTSP lub Onvif. Rozdzielczość nagrywanego obrazu jest zależna od modelu panelu zewnętrznego.

#### <span id="page-16-2"></span>**2.5 Auto-zapis zdjęć osób dzwoniących**

Panel zewnętrzny może automatycznie wykonywać zdjęcie osoby dzwoniącej w przypadku nieodebrania połączenia, po naciśnięciu przycisku wywołania. Zdjęcie to jest zapisywane na karcie pamięci monitora. Funkcja ta jest domyślnie wyłączona. Aby ją aktywować wejdź w ustawienia monitora, a następnie ustaw przycisk "Zrób Zdjęcie" w pozycję "WŁ".

Uwaga: Sprawdź czy Twój monitor posiada kartę pamięci, jest ona niezbędna do korzystania z ww. funkcji.

#### <span id="page-16-3"></span>**2.6 Otwarcie drzwi**

Przy pomocy wideomonitora można otworzyć drzwi w trakcie wywołania, rozmowy lub podczas podglądu kamery, naciskając przycisk "Unlock", na obudowie monitora lub ikonę "kłódka1" w graficznym interfejsie, który pojawi się na ekranie urządzenia. Drzwi zostaną otwarte a panel poinformuje o otwarciu za pomocą komunikatu głosowego.

Wejście może zostać otwarte z poziomu aplikacji mobilnej BCS Line (dla systemów iOS lub Android), zarówno po odebraniu połączenia z wejścia jak i z poziomu podglądu kamery panelu zewnętrznego, lub bezpośrednio z poziomu panelu zewnętrznego za

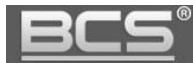

pomocą kodu otwarcia, karty zbliżeniowej lub odcisku palca (zależnie od zamontowanych w panelu modułów i ich konfiguracji);

Do otwarcia wejścia można wykorzystać również przycisk wyjścia lub dowolne inne urządzenie wyposażone w wyjście przekaźnikowe (radiolinia, zamek kodowy, centrala alarmowa, itd.). W tej sytuacji przekaźnik panelu zewnętrznego zostanie aktywowany po zwarciu wejścia panelu zewnętrznego, oznaczonego jako przycisk wyjścia do masy (patrz: Schematy Połączeń).

#### <span id="page-17-0"></span>**2.7 Otwarcie bramy**

Z poziomu monitora możliwe jest otwarcie dodatkowej bramy wjazdowej / garażowej lub innego urządzenia w dowolnym momencie (czuwanie, rozmowa, wywołanie z panelu, podgląd kamery panelu). Funkcjonalność ta wymaga podłączenia pod wyjście RS485 panelu zewnętrznego dodatkowego modułu przekaźnikowego BCS-MODKD2 (Patrz: Schematy połączeń).

Jeśli w instalacji jest więcej niż jeden panel zewnętrzny z modułem przekaźnikowym BCS-MODKD2, wówczas aby otworzyć bramę należy na monitorze wywołać podgląd z kamery panelu, do którego moduł jest podłączony i nacisnąć ikonę "kłódka2".

Brama może zostać otwarta z poziomu aplikacji mobilnej BCS Line (dla systemów iOS lub Android), zarówno po odebraniu połączenia z wejścia jak i z poziomu podglądu kamery panelu zewnętrznego, lub bezpośrednio z poziomu panelu zewnętrznego za pomocą kodu otwarcia, karty zbliżeniowej lub odcisku palca (zależnie od zamontowanych w panelu modułów i ich konfiguracji);

#### <span id="page-17-1"></span>**2.8 Doświetlanie kamery**

W warunkach niedostatecznego oświetlenia, po naciśnięciu przycisku wywołania, automatycznie zostanie załączone doświetlanie kamery za pomocą oświetlacza IR.

#### <span id="page-17-2"></span>**2.9 Sabotaż**

Panel zewnętrzny jest wyposażony w styk sabotażowy, który aktywuje lokalny alarm akustyczny przy próbie otwarcia obudowy panelu.

#### <span id="page-17-3"></span>**2.10 Aplikacja mobilna BCS Line**

System umożliwia obsługę wideodomofonu za pomocą bezpłatnej aplikacji mobilnej BCS Line (dla systemów Android oraz iOS). Aplikacja działa zarówno w sieci lokalnej, jak i

publicznej. Zależnie od rodzaju łącza internetowego oraz od modelu panelu zewnętrznego możliwe jest korzystanie z publicznego adresu IP, lub z funkcji P2P (chmura). Możliwe jest zdefiniowanie do 5 telefonów komórkowych na każdy lokal, obsługiwany przez panel zewnętrzny.

#### Uwaga:

Zalecana maksymalna ilość mieszkań obsługiwanych przez panel modułowy, w przypadku użycia aplikacji mobilnej wynosi 20. Zalecana jest instalacja wideomonitorów w mieszkaniach. Działanie aplikacji mobilnej jest uzależnione od wielu czynników, na które dostawca systemu, ani aplikacji nie ma wpływu (patrz: Instrukcja konfiguracji aplikacji BCS Line).

#### Uwaga:

Zalecane jest posiadanie łącza internetowego dobrej jakości. Dla systemu paneli modułowych funkcja powiadamiania o przychodzącym połączeniu z panelu zewnętrznego jest realizowana za pośrednictwem dodatkowego serwera P2P.

W przypadku problemów z komunikacją w trybie P2P (brak powiadomień/audio/wideo) upewnij się, iż administrator sieci i/lub dostawca Internetu nie blokuje usług P2P.

Podczas korzystania z aplikacji mobilnej mogą wystąpić opóźnienia w komunikacji audio-wideo, transmisji danych oraz powiadomień, zależne od typu, jakości oraz przepustowości łącza internetowego, oraz od obciążenia serwerów realizujących funkcje transferu powiadomień, czy komunikacji P2P, za które producent/dostawca nie bierze odpowiedzialności.

### <span id="page-18-0"></span>3. Programowanie - Web Service

#### <span id="page-18-1"></span>**3.1 Wprowadzenie**

Wszystkie panele zewnętrzne BCS posiadają wbudowany Web Serwer, który służy do zarządzania wszystkimi funkcjami za pomocą komputera i przeglądarki internetowej. **Urządzenia w wersji SIP wymagają przeprowadzenia procesu inicjalizacji podczas pierwszego uruchomienia, aby móc z nich korzystać (patrz: punkt 3.2).** 

#### Uwaga:

Jeśli w systemie będzie pracował tylko jeden panel zewnętrzny zaleca się pozostawienie ustawień na wartościach fabrycznych. Dotyczy to: ustawień serwera SIP, listy lokali oraz listy paneli zewnętrznych. Do użytkownika należy jednak zaprogramowanie wszystkich innych parametrów użytkowych takich jak: ustawienia daty/czasu, obrazu czy ustawień pracy przekaźnika, jak również przypisanie odpowiednich lokali (wideomonitorów) do poszczególnych przycisków wywołania – dotyczy paneli dla dwóch oraz czterech abonentów.

W sytuacji gdy w systemie będzie pracować więcej niż jeden panel zewnętrzny konieczna jest rekonfiguracja systemu, w taki sposób aby jeden wybrany panel zewnętrzny pełnił rolę Serwera SIP, natomiast w pozostałych panelach należy funkcję Serwer SIP wyłączyć (fabrycznie jest ona włączona). Szczegóły konfiguracji można znaleźć w rozdziale "Konfiguracja systemu z kilkoma wejściami".

Uwaga:

Wideomonitory nie posiadają usługi Web Service. Programowanie odbywa się za pomocą lokalnego interfejsu graficznego z poziomu ekranu dotykowego.

### <span id="page-19-0"></span>**3.2 Inicjalizacja urządzenia**

Podczas pierwszego uruchomienia należy przeprowadzić samodzielną inicjalizację każdego urządzenia. Można to wykonać za pomocą aplikacji Toolbox oraz narzędzia VDP Config (do pobrania na stronie [www.bcscctv.pl\)](http://www.bcscctv.pl/) lub za pomocą przeglądarki internetowej.

Podłącz panel zewnętrzny do zasilania, a następnie podłącz komputer bezpośrednio do gniazda Ethernet panelu zewnętrznego lub do switcha LAN/PoE, do którego jest podłączony panel. Następnie należy zmienić adres IP karty sieciowej komputera, tak aby jej adres, oraz adres IP panelu znajdował się w tym samej grupie adresów (192.168.1.xxx). Zaczekaj około minuty, aż urządzenie uruchomi się.

Aby wykonać inicjalizację panelu zewnętrznego za pomocą przeglądarki wpisz fabryczny adres urządzenia (192.168.1.110 lub 192.168.1.108) w pasku adresu.

Po pojawieniu się poniższego ekranu należy wprowadzić i potwierdzić nowe hasło do panelu zewnętrznego dla użytkownika "admin" i nacisnąć przycisk "Następny".

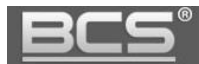

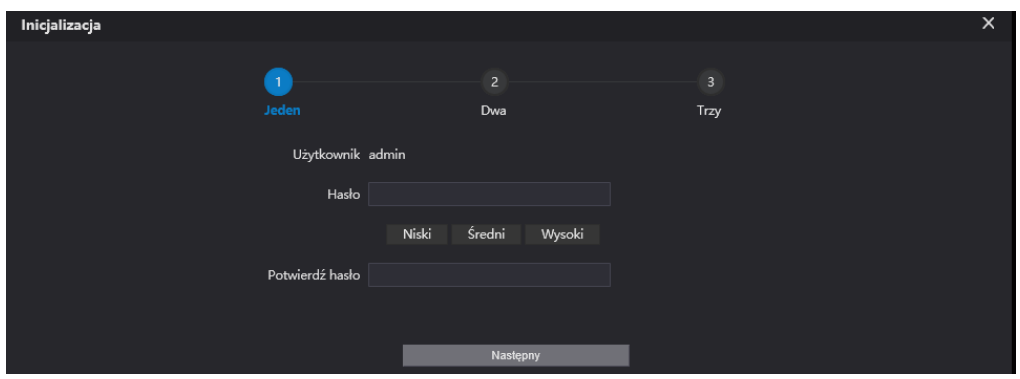

Rys. 3-1

Kolejnym krokiem jest podanie adresu email do odzyskiwania hasła (zalecane) i naciśnięcie przycisku "Następny".

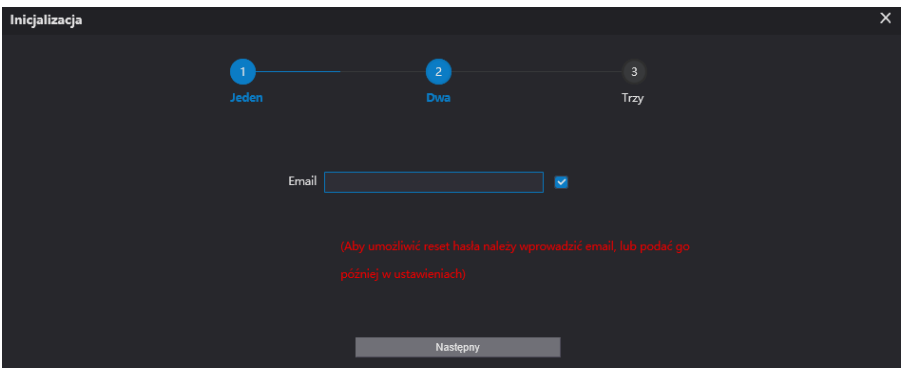

Rys. 3-2

Po poprawnym wykonaniu inicjalizacji pojawi się poniższy ekran. Naciśnięcie przycisku OK spowoduje wyświetlenie ekranu logowania.

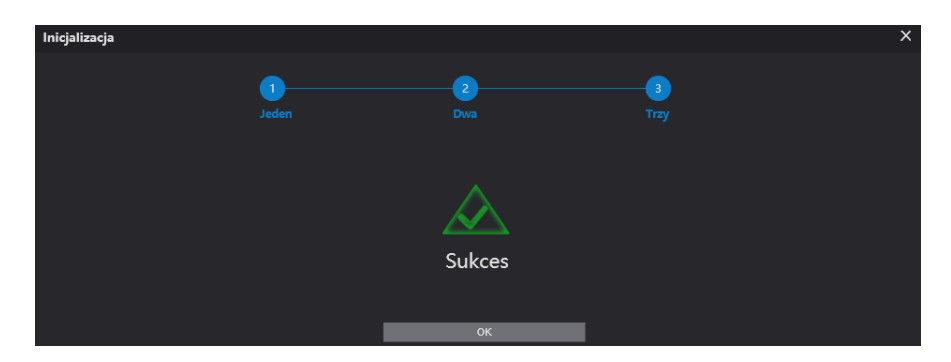

Rys. 3-3

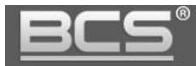

#### <span id="page-21-0"></span>**3.3 Logowanie do Web Service**

Po wykonaniu inicjalizacji można rozpocząć programowanie. Pamiętaj jeśli w systemie będzie pracować więcej paneli zewnętrznych, wówczas każdemu z nich należy przydzielić inny adres IP, aby uniknąć konfliktu w adresacji urządzeń.

Wprowadź nazwę użytkownika "admin" oraz hasło nadane podczas inicjalizacji i naciśnij przycisk "Login".

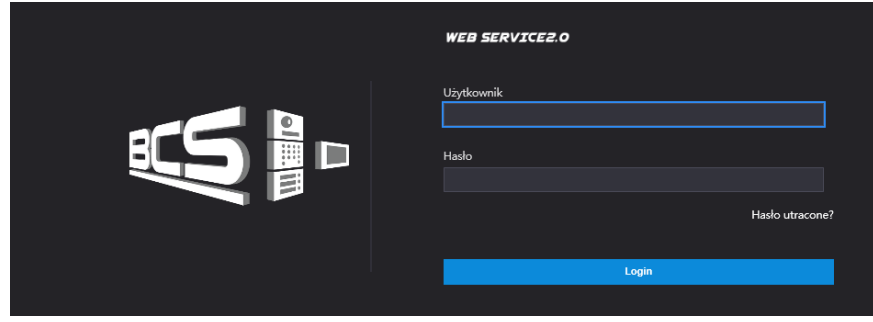

Rys. 3-4

Na ekranie pojawi się ekran główny aplikacji:

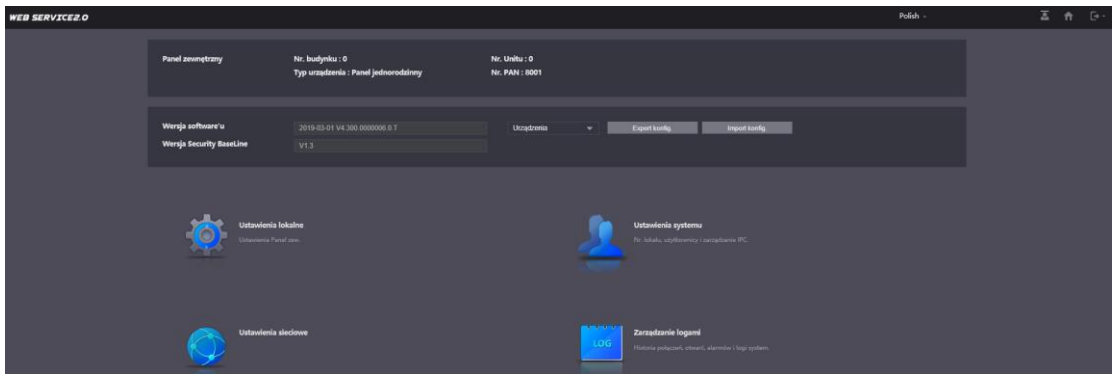

Rys. 3-5

Menu główne składa się z następujących sekcji:

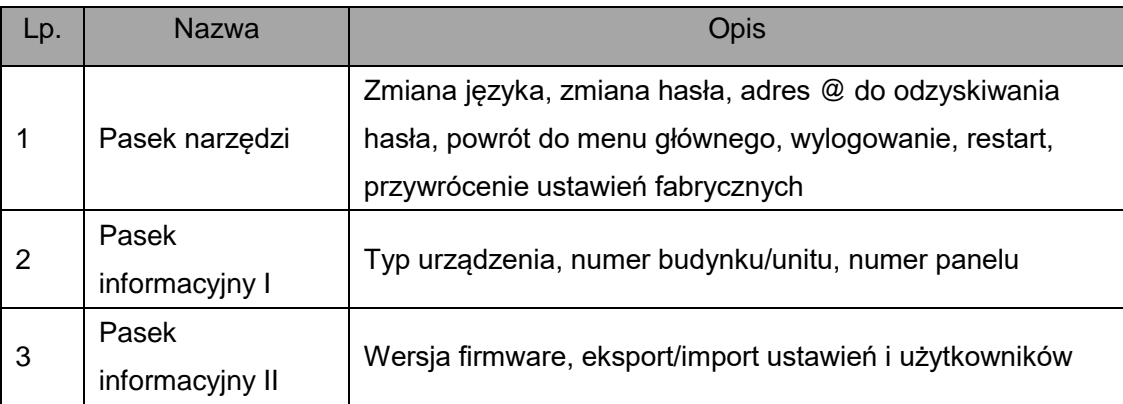

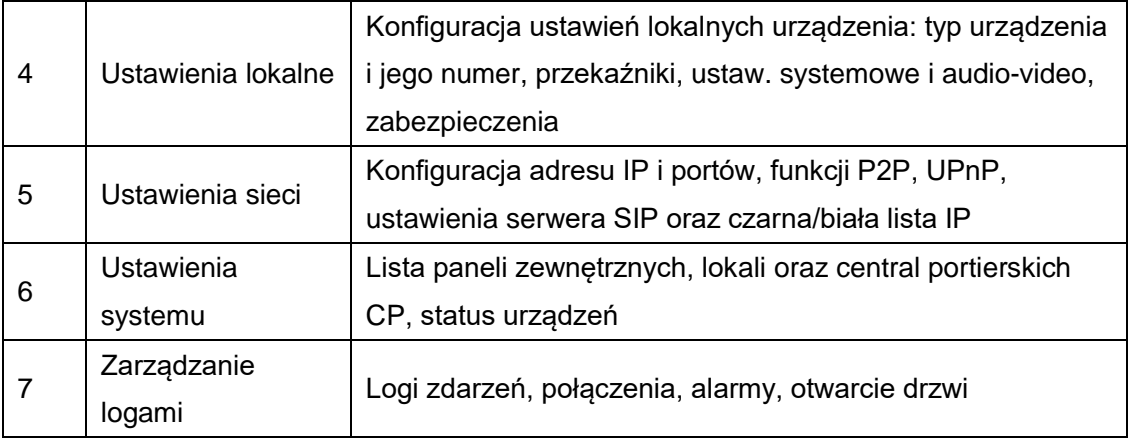

Tab. 3-1

#### Uwaga:

Wygląd interfejsu oraz działanie poszczególnych funkcji może się różnić, zależnie od wersji firmware'u. Zmiany zostaną uwzględnione w kolejnych edycjach niniejszej instrukcji. Aby uzyskać szczegółowe informacje skontaktuj się ze wsparciem technicznym.

### <span id="page-22-0"></span>**3.4 Podstawowa konfiguracja systemu**

Rozdział ten zawiera informacje o konfiguracji systemu w podstawowym zakresie, umożlwiającym zestawienie urządzeń – paneli zewnętrznych oraz wideomonitorów. Po zakończeniu konfiguracji wszystkie urządzenia w systemie powinny być widoczne na serwerze SIP, oraz panele zewnętrzne powinny mieć możliwość wykonywania połączeń do lokali (wideomonitorów), a komunikacja audio, wideo oraz otwieranie drzwi powinno działać prawidłowo. Pozostałe informacje są zawarte w kolejnych rozdziałach.

### <span id="page-22-1"></span>**3.4.1 Konfiguracja modułów**

Aby wszystkie moduły w panelu modułowym działały prawidłowo należy najpierw je skonfigurować w menu Ustawienia lokalne >> Podstawowe >> Layout panelu. Konfiguracja modułów różni się, zależnie od zdefiniowanego typu panelu zewnętrznego (Typ urządzenia).

Dostępne są dwa ustawienia:

- Panel jednorodzinny: maksymalnie jeden przycisk wywołania
- Panel wielorodzinny- Apartament: więcej niż jeden przycisk wywołania

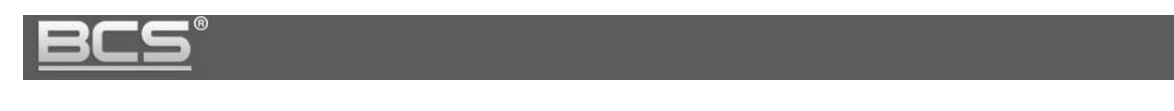

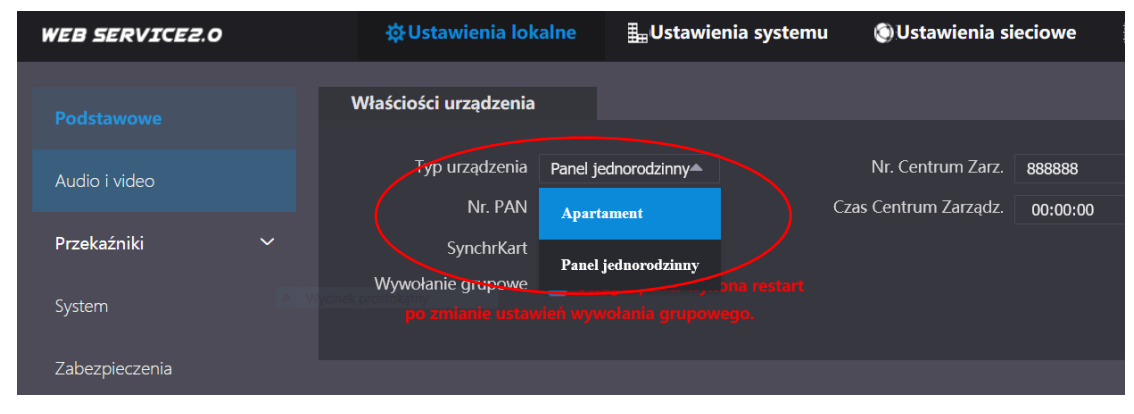

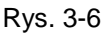

#### Uwaga:

Aby dodać do panelu klawiaturę BCS-PAN-K-N należy zdefiniować panel jako Panel wielorodzinny (Apartament).

#### Uwaga:

Procedura dodawania panelu zewnętrznego do aplikacji mobilnej BCS Line jest inna w przypadku paneli jednorodzinnych i wielorodzinnych.

### **3.4.1.1 Panel jednorodzinny**

Rozdział ten pokazuje konfigurację panelu jednorodzinnego, tj. panelu z maksymalnie jednym przyciskiem wywołania (bez modułu klawiatury BCS-PAN-K-N).

Aby zdefiniować panel jako jednorodzinny oraz skonfigurować moduły należy:

- przejść do menu Ustawienia lokalne >> Podstawowe >> Właściwości urządzenia
- Zdefiniować Typ urządzenia jako: Panel jednorodzinny

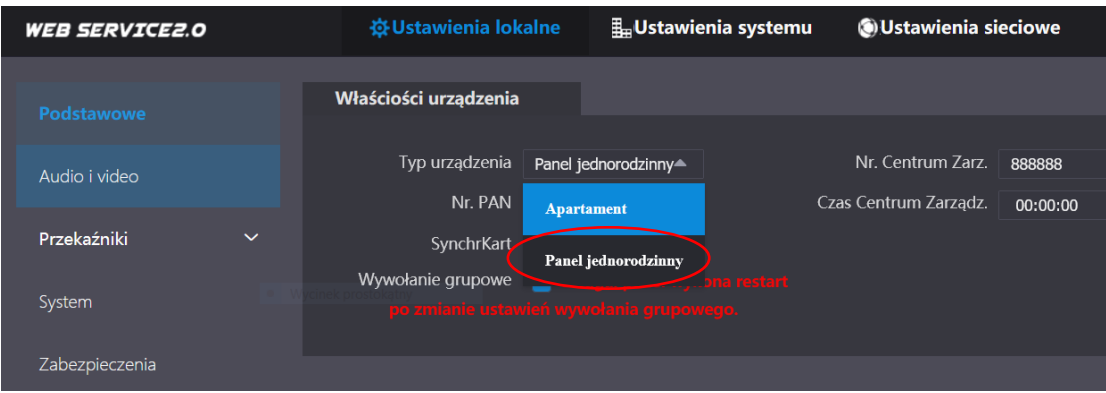

Rys. 3-7

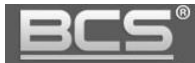

Aby zapisać zmiany naciśnij przycisk Zapisz

| <b>WEB SERVICE2.0</b>       | <b>なUstawienia lokalne</b>           | <b>L</b> Ustawienia systemu | <b>OUstawienia sieciowe</b> |          | Zarządzanie logami  |
|-----------------------------|--------------------------------------|-----------------------------|-----------------------------|----------|---------------------|
| Podstawowe                  | Właściości urządzenia                |                             |                             |          |                     |
| Audio i video               | Typ urządzenia                       | Panel jednorodzinny =       | Nr. Centrum Zarz.           | 888888   |                     |
| Przekaźniki<br>$\checkmark$ | Nr. PAN<br>8001                      |                             | Czas Centrum Zarządz.       | 00:00:00 | $\odot$<br>23:59:59 |
| System                      | SynchrKart<br>Wywołanie grupowe<br>▽ |                             |                             |          |                     |
| Zabezpieczenia              |                                      |                             |                             |          |                     |
| Użytk. Onvif                | <b>Zdarzenia</b>                     |                             |                             |          |                     |
| Ustawienia strony głównej   | Auto-zdjęcie (otwarcie)              | ON<br>$\bullet$ OFF         |                             |          |                     |
|                             | Auto-zdjęcie<br>(połączenie)         | $\odot$ OFF<br>ON           |                             |          |                     |
|                             | Przesył wiadomości AV                | $\bullet$ OFF<br><b>ON</b>  |                             |          |                     |
|                             |                                      |                             |                             |          | Zapisz              |

Rys. 3-8

 Następnie przechodzimy do sekcji Layout panelu i naciskamy pole + aby dodać nowy moduł

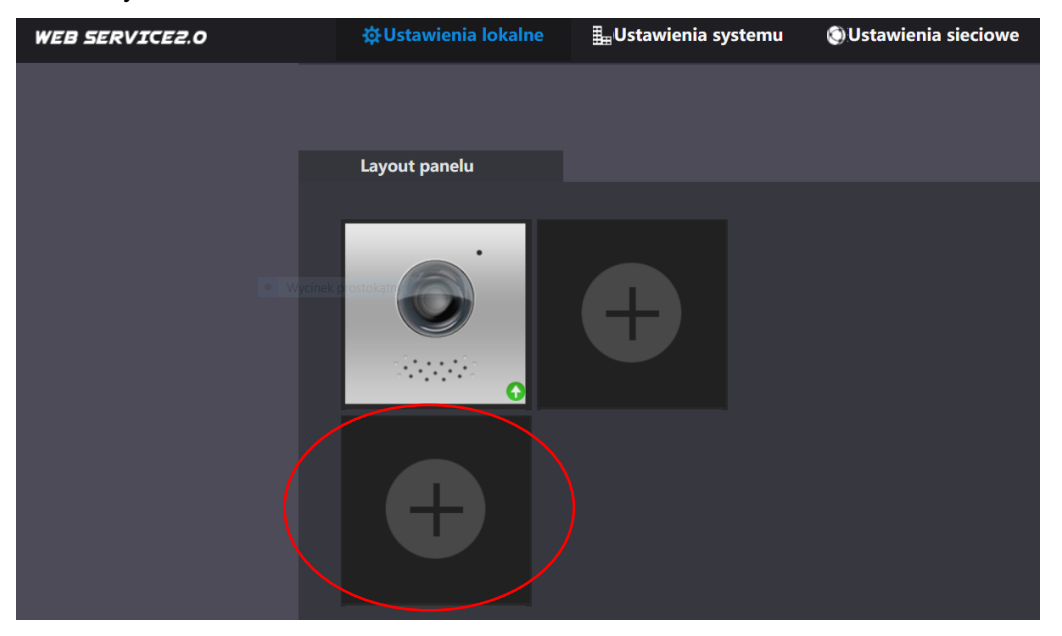

Rys. 3-9

- Dla paneli jednorodzinnych dostępne są następujące moduły:
	- > BCS-PAN-P1-N
	- > BCS-PAN-LCD
	- > BCS-PAN-B-N
	- > BCS-PAN-C-N
	- BCS-PAN-LED

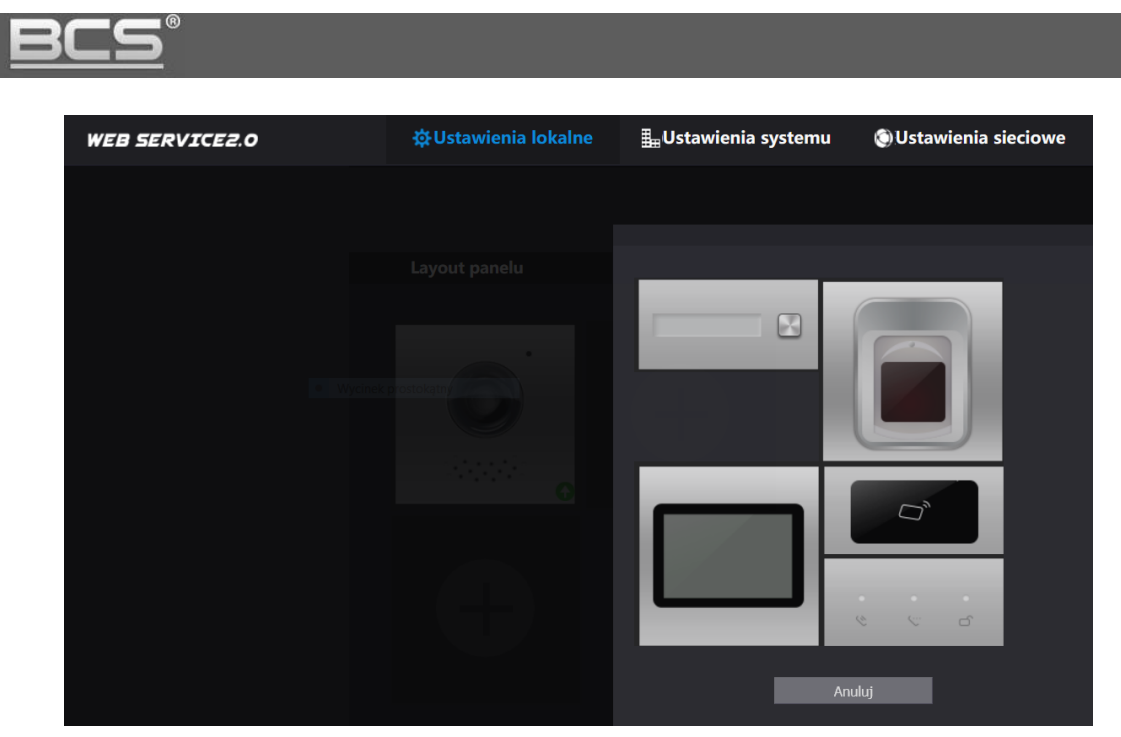

Rys. 3-10

- Należy dodać wszystkie moduły, jakie będą zamontowane w panelu zewnętrznym
- Po zakończeniu konfiguracji należy nacisnąć przycisk Potwierdź aby zapisać zmiany

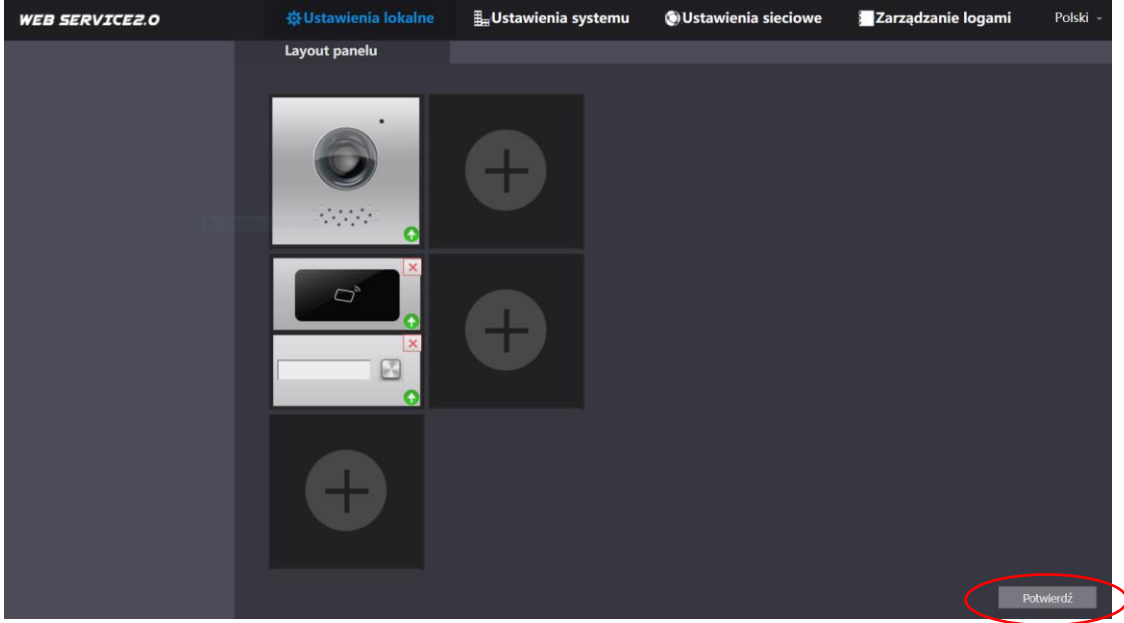

Rys. 3-11

Należy pamiętać, że w modułach z przyciskami (BCS-PAN-P1, BCS-PAN-P2, BCS-PAN-P5) należy zaadresować każdy przycisk wywołania, tj. przypisać mu numer wywołania z uprzednio zaprogramowanej Listy lokali (patrz: punkt 3.4.4).

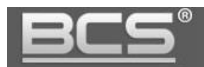

W tym celu:

- Wykonaj kroki opisane w rozdziale 3.4.4
- Następnie przejdź do menu Ustawienia lokalne >> Podstawowe >> Layout panelu
- Naciśnij białe pole wizytownika obok przycisku wywołania

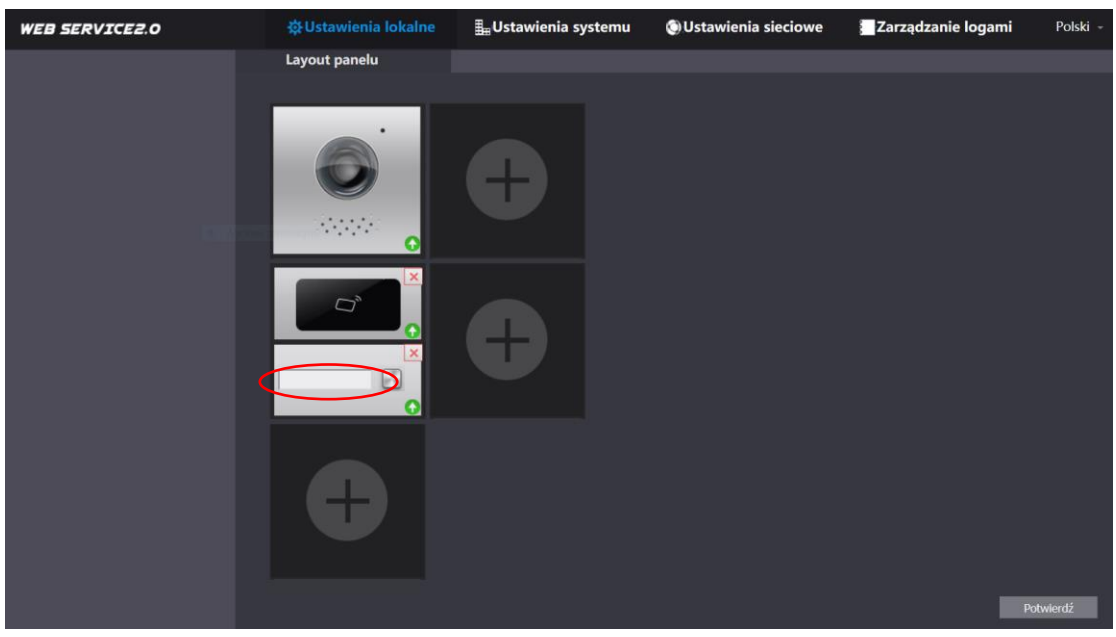

Rys. 3-12

- Na ekranie pojawią się numery mieszkań zaprogramowane na Liście lokali
- Wybierz właściwy numer z listy i naciśnij przycisk Zapisz

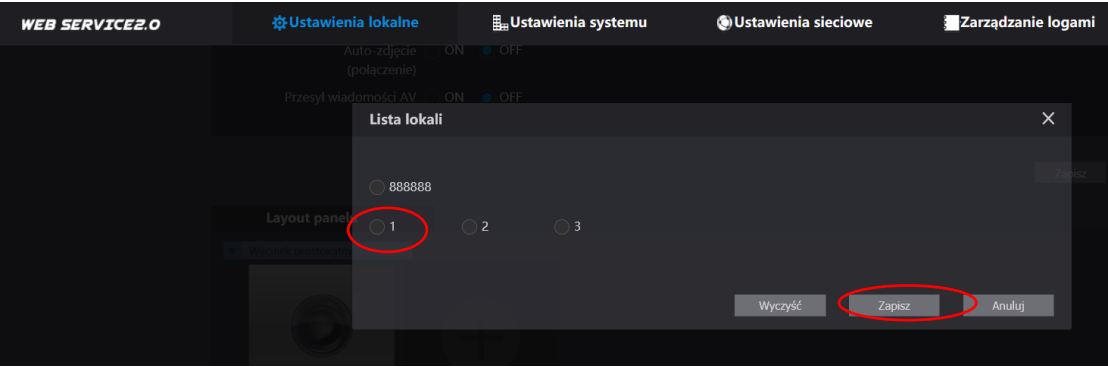

Rys. 3-13

 Po zakończeniu konfiguracji należy nacisnąć przycisk Potwierdź aby zapisać zmiany

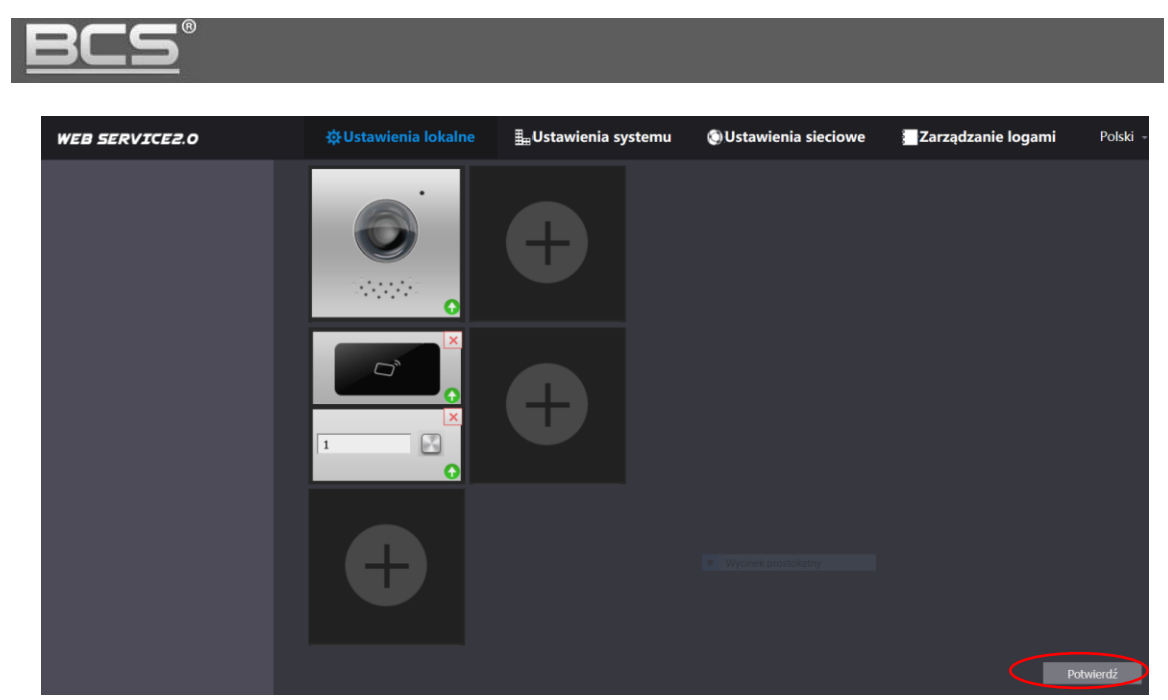

Rys. 3-14

#### Uwaga

Monitory Dodatkowe będą wywoływane automatycznie wraz z monitorami Głównymi po naciśnięciu odpowiedniego przycisku wywołania.

### **3.4.1.2 Panel wielorodzinny**

Rozdział ten pokazuje konfigurację panelu wielorodzinnego, tj. panelu z więcej niż jednym przyciskiem wywołania lub panelu zawierającego moduł klawiatury BCS-PAN-K-N.

Aby zdefiniować panel jako wielorodzinny oraz skonfigurować moduły należy:

- przejść do menu Ustawienia lokalne >> Podstawowe >> Właściwości urządzenia
- Zdefiniować Typ urządzenia jako: Apartament

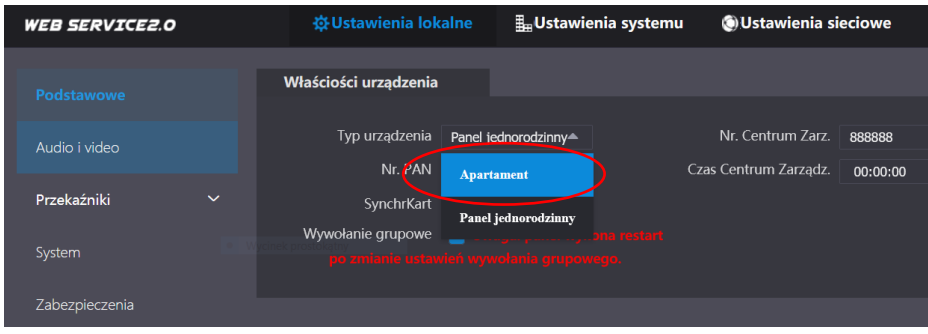

Rys. 3-15

Aby zapisać zmiany naciśnij przycisk Zapisz

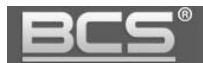

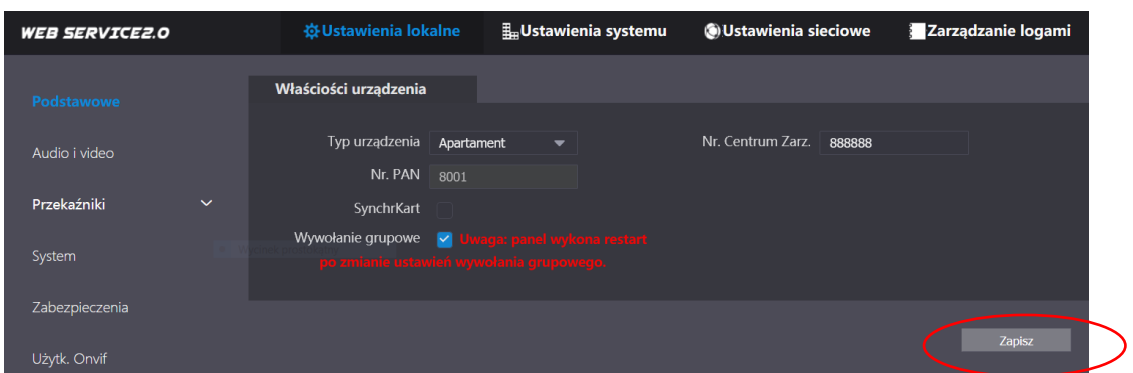

Rys. 3-16

 Następnie przechodzimy do sekcji Layout panelu i naciskamy pole + aby dodać nowy moduł

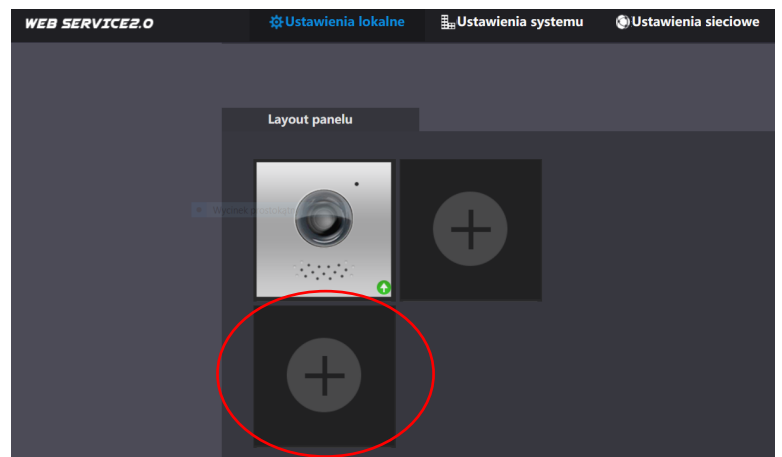

Rys. 3-17

Dla paneli wielorodzinnych dostępne są wszystkie moduły z oferty

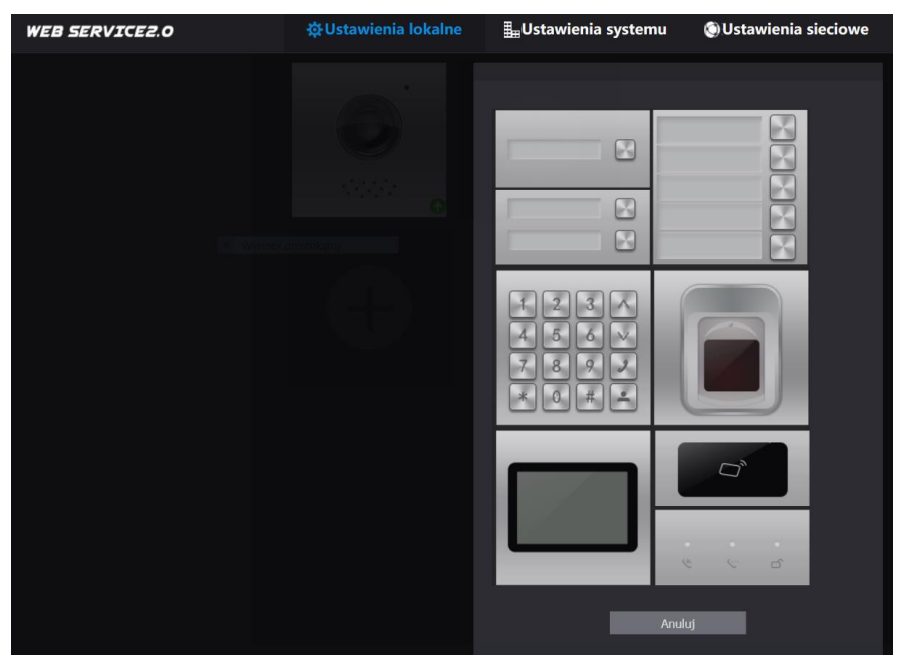

Rys. 3-18

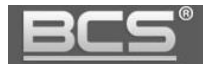

- Należy dodać wszystkie moduły, jakie będą zamontowane w panelu zewnętrznym
- Po zakończeniu konfiguracji należy nacisnąć przycisk Potwierdź aby zapisać zmiany

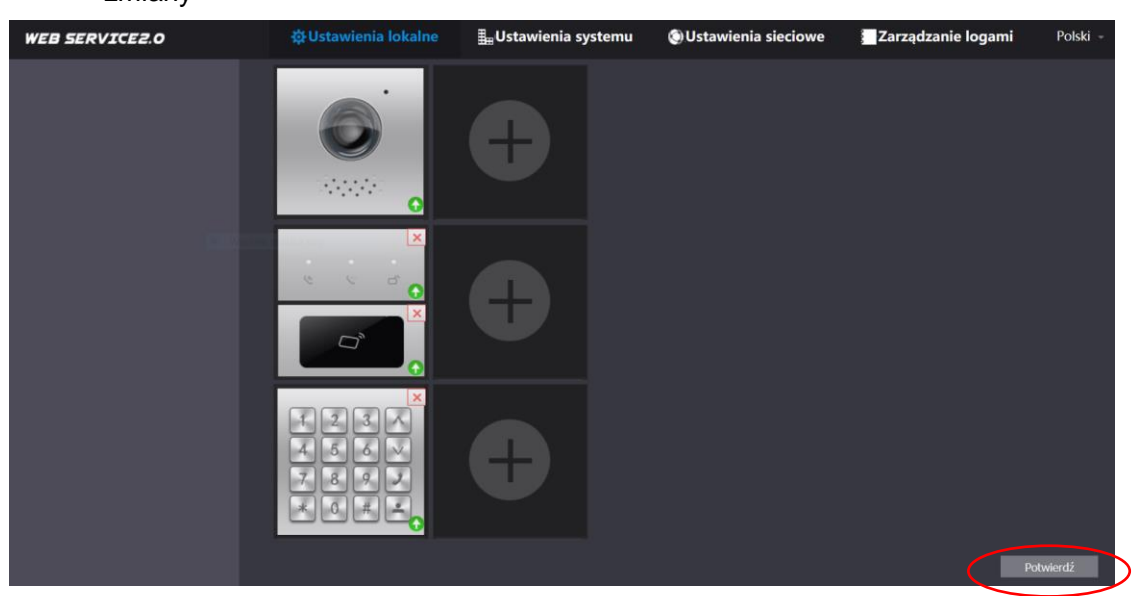

Rys. 3-19

Należy pamiętać, że w modułach z przyciskami (BCS-PAN-P1, BCS-PAN-P2, BCS-PAN-P5) należy zaadresować każdy przycisk wywołania, tj. przypisać mu numer wywołania z uprzednio zaprogramowanej Listy lokali (patrz: punkt 3.4.4).

W tym celu:

- Wykonaj kroki opisane w rozdziale 3.4.4
- Następnie przejdź do menu Ustawienia lokalne >> Podstawowe >> Layout panelu
- Naciśnij białe pole wizytownika obok przycisku wywołania

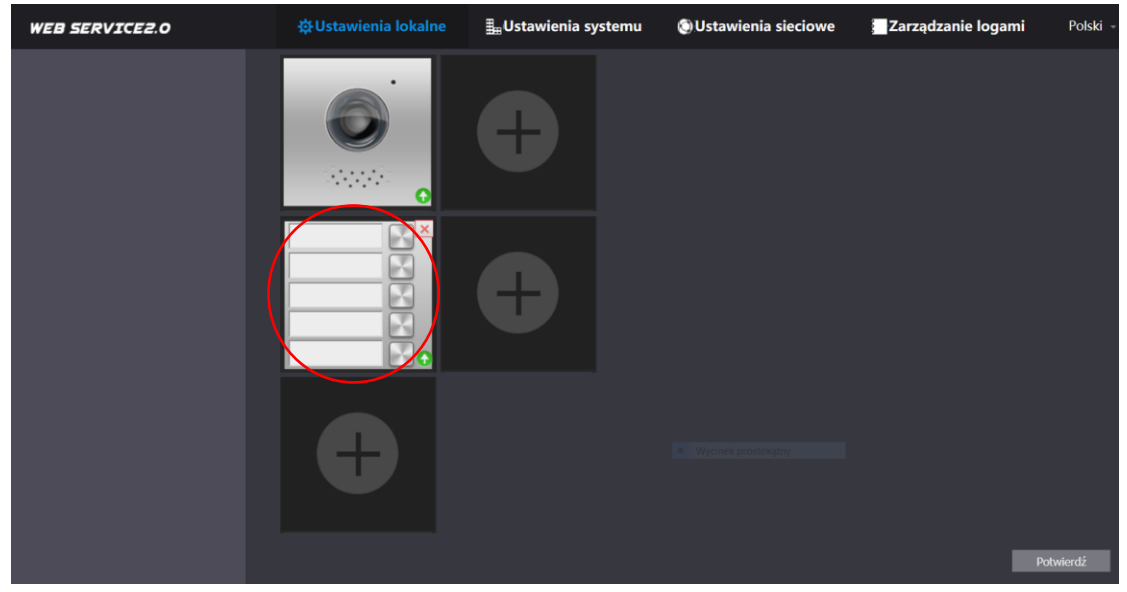

Rys. 3-20

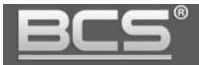

- Na ekranie pojawią się numery mieszkań zaprogramowane na Liście lokali
- Wybierz właściwy numer z listy i naciśnij przycisk Zapisz

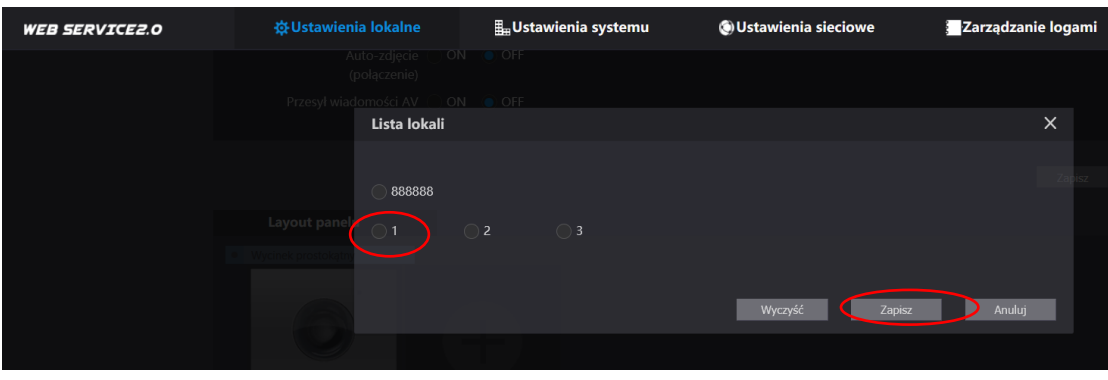

Rys. 3-21

- Postępuj analogicznie dla każdego przycisku we wszystkich modułach
- Po zakończeniu konfiguracji należy nacisnąć przycisk Potwierdź aby zapisać zmiany

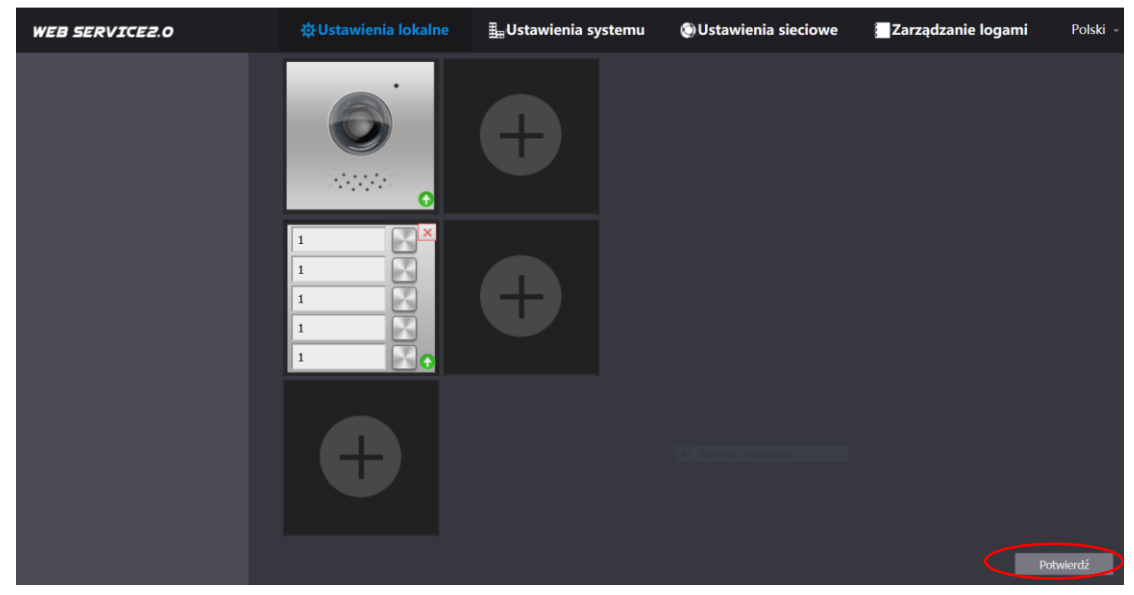

Rys. 3-22

#### Uwaga

Monitory Dodatkowe będą wywoływane automatycznie wraz z monitorami Głównymi po naciśnięciu odpowiedniego przycisku wywołania.

#### <span id="page-30-0"></span>**3.4.2 Ustawienia sieciowe**

Jeśli w systemie będzie pracować więcej niż jeden panel zewnętrzny, należy przed podłączeniem do systemu kolejnego panelu zmienić adres IP pierwszego urządzenia aby uniknąć konfliktu w adresacji IP.

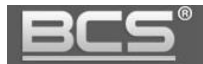

Zakładka umożliwia:

zmianę adresu IP, maski podsieci oraz bramy domyślnej,

| <b>WEB SERVICE2.0</b> |                          | ※ Ustawienia lokalne |  | Ustawienia systemu | <b>OUstawienia sieciowe</b> |
|-----------------------|--------------------------|----------------------|--|--------------------|-----------------------------|
| Podstawowe            | <b>TCP/IP</b>            |                      |  |                    |                             |
|                       |                          |                      |  |                    |                             |
| Serwer SIP            | <b>Adres</b> IP          | 192.168.140.118      |  |                    |                             |
|                       | Maska                    | 255.255.255.0        |  |                    |                             |
| Firewall              | Brama                    | 192.168.140.1        |  |                    |                             |
| <b>FTP</b>            |                          |                      |  |                    |                             |
|                       | Preferowany DNS 8.8.8.8  |                      |  |                    |                             |
|                       | Alternatywny DNS 8.8.8.8 |                      |  |                    |                             |

Rys. 3-23

zmianę portów urządzenia,

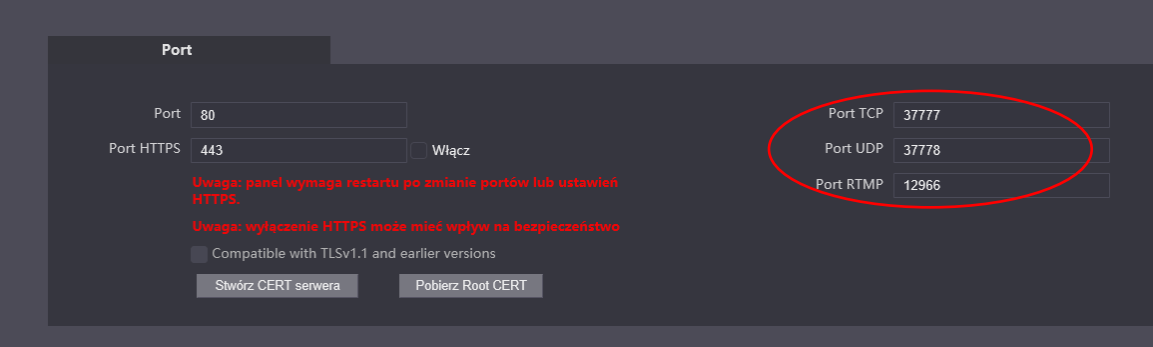

Rys. 3-24

włączenie/wyłączenie usługi P2P,

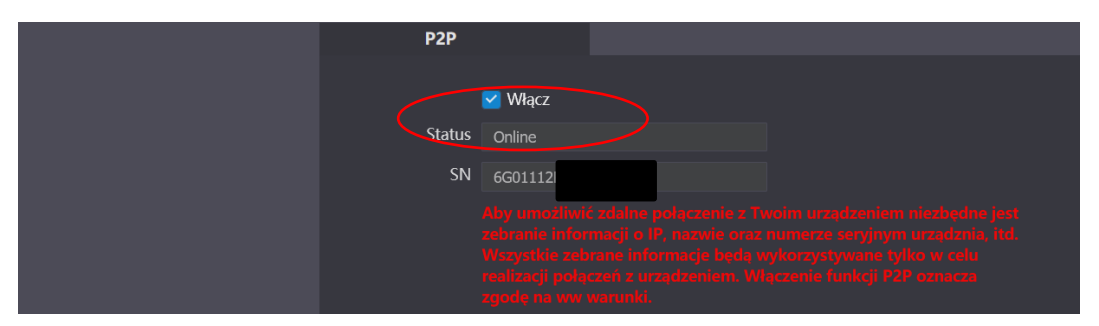

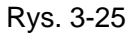

#### Uwaga:

Jeśli w systemie będzie pracować więcej niż jeden panel zewnętrzny, należy przed podłączeniem do systemu kolejnego panelu zmienić adres IP pierwszego urządzenia aby uniknąć konfliktu w adresacji IP.

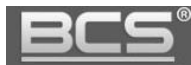

#### <span id="page-32-0"></span>**3.4.3 Ustawienia serwera SIP**

Jeden wybrany panel zewnętrzny w systemie musi zostać zdefiniowany jako serwer SIP. Za jego pośrednictwem dodajemy do systemu kolejne panele zewnętrzne, programujemy listę lokali oraz użytkowników (w tym karty zbliżeniowe) dla pozostałych paneli zewnętrznych. Serwer SIP automatycznie synchronizuje w pozostałych panelach ww. informacje oraz odpowiada za komunikację w systemie.

Jeśli w systemie będzie tylko jeden panel zewnętrzny, nie należy zmieniać ustawień fabrycznych serwera SIP. Każdy panel zewnętrzny jest już skonfigurowany fabrycznie do pracy w trybie serwera SIP. Ze strony instalatora pozostaje jedynie wprowadzenie na wideomonitorze głównym w każdym mieszkaniu odpowiednich ustawień dotyczących serwera SIP oraz wejść (patrz: instrukcja wideomonitora).

**Dla systemów jednorodzinnych można zbudować system składający się z 20 paneli zewnętrznych, oraz do 10 wideomonitorów w każdym mieszkaniu.**

**W sytuacji, gdy w systemie będzie więcej niż jeden panel zewnętrzny należy na jednym wybranym panelu pozostawić opcję Serwer SIP włączoną, a na pozostałych wyłączyć tą funkcję oraz zdefiniować dostęp do serwera SIP wg. poniższego schematu.**

Na wszystkich panelach zewnętrznych niebędących serwerem SIP wchodzimy do menu Ustawienia sieciowe>>Serwer SIP, a następnie:

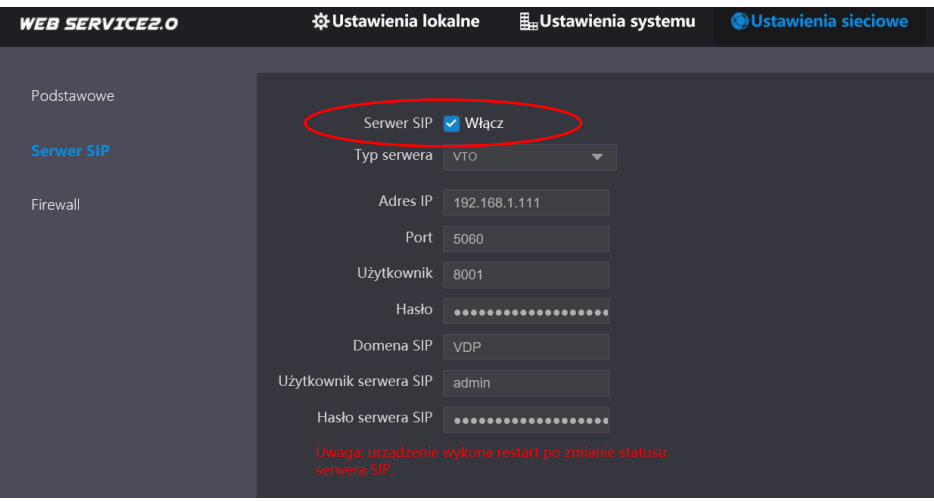

Odznaczamy opcję Serwer SIP

Rys. 3-26

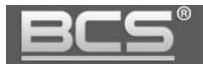

- Następnie wprowadzamy następujące zmiany:
	- **Typ serwera :** VTO
	- **Adres IP:** podajemy adres IP, ustawionego jako serwer SIP
	- **Port:** 5060
	- **Użytkownik:** edycja zablokowana
	- **Hasło:** b/z (jest to domyślne hasło rejestracji 123456, nie należy go zmieniać)
	- **Domena SIP:** VDP
	- **Użytkownik serwera SIP:** admin
	- **Hasło serwera SIP:** hasło do użytkownika admin, zdefiniowane podczas inicjalizacji panelu zewnętrznego, ustawionego jako serwer SIP
- Po wprowadzeniu zmian ustawienia serwera SIP będą miały następującą postać:

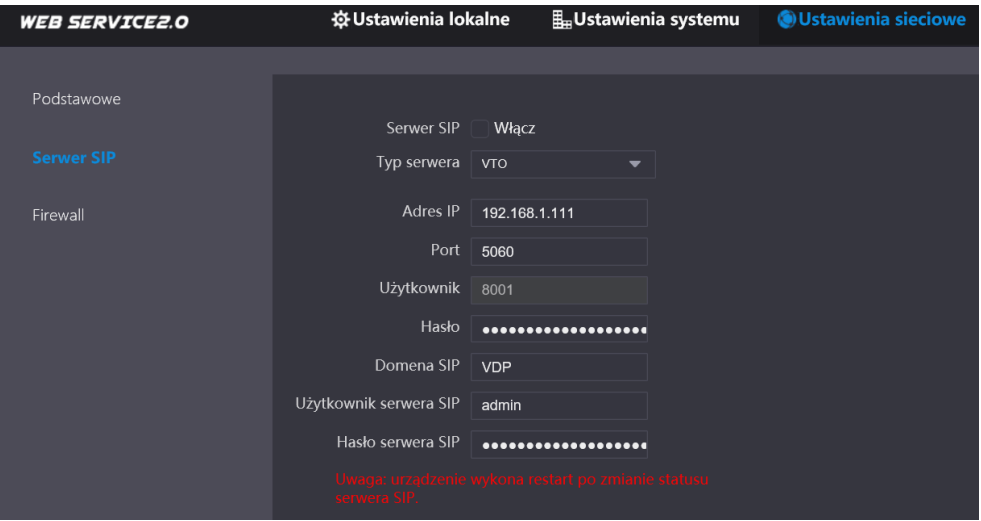

Rys. 3-27

Klikamy przycisk "Zapisz" aby zapisać zmiany. Panel zewnętrzny wykona automatyczny restart

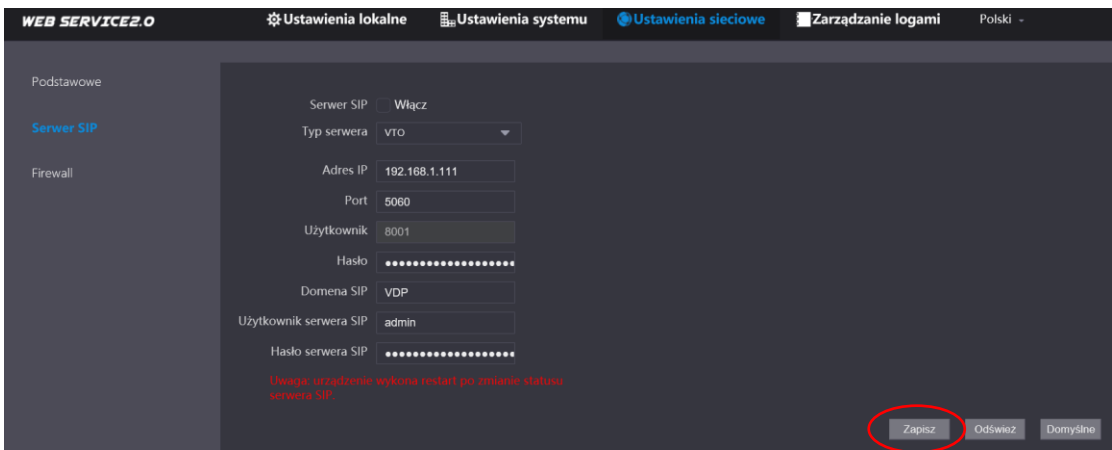

Rys. 3-28

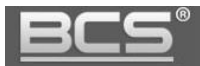

 Po ponownym uruchomieniu panelu przechodzimy do zakładki Ustawienia lokalne>>Podstawowe i polu "Nr. PAN" wprowadzamy kolejny wolny numer panelu zewnętrznego, np. 8002, 8003, itd. (każdy panel zewnętrzny ma przypisany fabrycznie numer 8001).

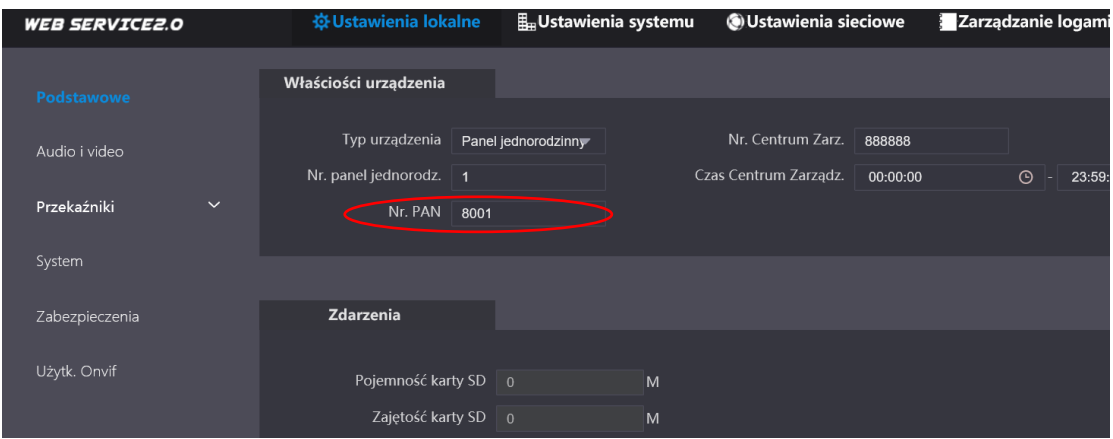

Rys. 3-29

 Przechodzimy do kolejnego panelu zewnętrznego i wykonujemy wyżej opisaną procedurę, pamiętając o zaprogramowaniu na każdym z paneli zewnętrznych unikalnego Numeru panelu (8003, 8004, itd…).

Po zdefiniowaniu serwera SIP oraz ustawień sieciowych dla pozostałych paneli zewnętrznych należy wprowadzić na listę paneli w serwerze SIP wszystkie panele zewnętrzne w systemie.

W tym celu:

Przechodzimy do zakładki Ustawienia systemu >> Panele zewnętrzne

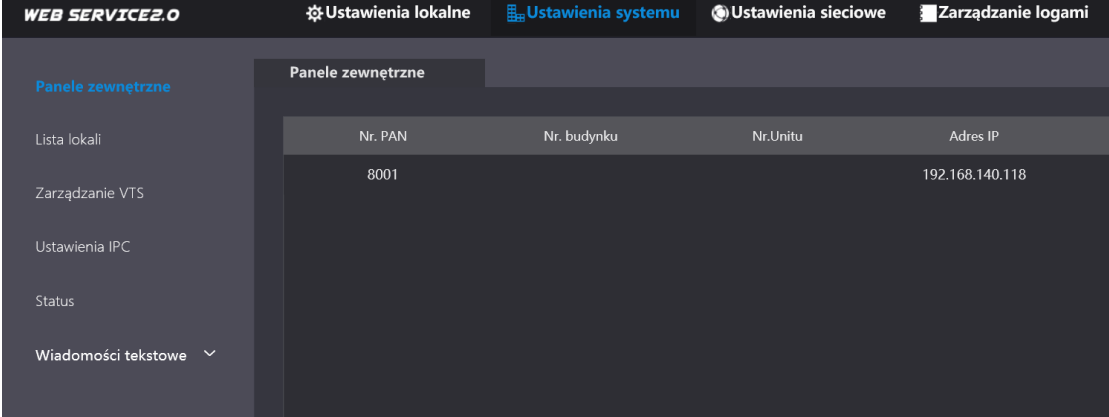

Rys. 3-30

Następnie klikamy przycisk "Dodaj" w dolnej części ekranu

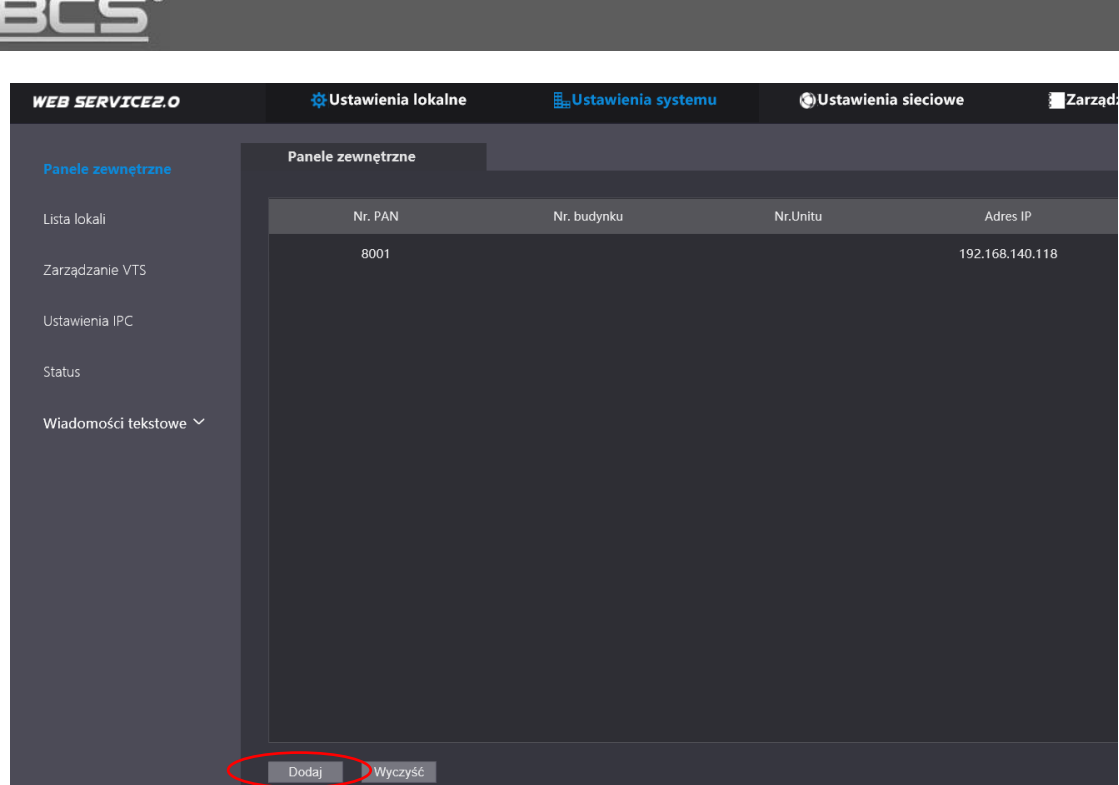

Rys. 3-31

 Na ekranie pojawi się okno umożliwiające zdefiniowanie kolejnego panelu zewnętrznego

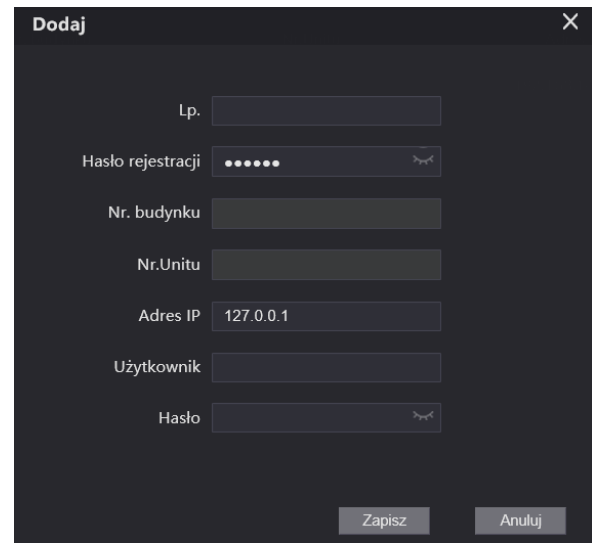

Rys. 3-32

- Wprowadzamy następujące dane
	- **L.p.:** Numer panelu zewnętrznego 8002 lub kolejny wolny
	- **Hasło rejestracji:** b/z
	- **Nr. budynku:** b/z
	- **Nr. Unitu:** b/z
	- **Adres IP:** wprowadzamy adres IP panelu zewnętrznego
	- **Użytkownik:** użytkownik panelu zewnętrznego (admin)
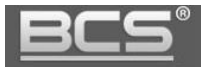

- **Hasło:** hasło do użytkownika admin panelu zewnętrznego, podane podczas inicjalizacji
- 登 Ustawienia lokalne **OUstawienia sieciowe** an<br>Zarzadzanie logam **WEB SERVICE2.0** Panele zewnetrzne Nr. PAN Lista lokal Nr. budynku Nr.Unitu Edycja 8001 192.168.140.115 Zarzadzanie VTS 192 168 140 114 8002 Ustawienia IP 102 168 140 118  $8003$ Status

Następnie naciskamy przycisk "Zapisz". Panel pojawi się na iście

Rys. 3-33

Analogicznie wykonujemy ww. procedurę dla wszystkich paneli zewnętrznych

### **3.4.4 Programowanie listy lokali**

Do listy lokali w panelu zewnętrznym należy dodać wszystkie numery lokali (wideomonitorów), jakie mają być wywoływane z panelu zewnętrznego, włączając numery Monitorów dodatkowych. W panelach modułowych fabrycznie ta lista jest pusta.

Można zastosować dowolną numerację z zakresu 1 do 1500, należy jednak pamiętać aby adresacja lokali (wideomonitorów) zaprogramowanych w panelu zewnętrznym na liście lokali, odpowiadała numerom lokali nadanych w wideomonitorach. Fabrycznie każdy wideomonitor ma już nadany numer fabryczny 9901#0.

Jeśli w systemie będzie tylko po jednym wideomonitorze w każdym mieszkaniu można zastosować numerację uproszczoną, np. 1,2,3,4,5, itd.

Natomiast jeśli w poszczególnych mieszkaniach bedzie zainstalowanych więcej niż jeden wideomonitor, tj. Monitor Główny i pewna liczba Monitorów dodatkowych, wówczas należy zastosować numerację mieszkań zawierającą znak "#" aby wskazać który monitor pełni rolę Monitora głównego, a który rolę Monitora dodatkowego.

Na przykład:

- 1#0 monitor główny w mieszkaniu o numerze 1
- 1#1 monitor dodatkowy 1 mieszkaniu o numerze 1
- 1#2 monitor dodatkowy 2 mieszkaniu o numerze 1

9901#0 – monitor główny w mieszkaniu o numerze 9901 9901#1 – monitor dodatkowy 1 w mieszkaniu o numerze 9901 9901#2 – monitor dodatkowy 2 w mieszkaniu o numerze 9901

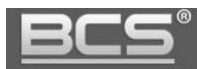

# Uwaga:

Firmware SIP umożliwia zdefiniowanie jednego monitora głównego, oraz do 9 monitorów dodatkowych. Wszystkie wideomonitory będą wywoływane jednocześnie po wybraniu odpowiedniego przycisku wywołania na panelu zewnętrznym.

Numeracja monitorów została zmieniona w stosunku do poprzednich wersji firmware: 1. Monitor główny ma numer porządkowy 0 poprzedzony znakiem #, na przykład 9901#0 2. Monitory dodatkowe mają numery porządkowe od 1 do 9 poprzedzone znakiem #, na przykład od 9901#1 do 9901#9

# **3.4.4.1 System z jednym wideomonitorem w lokalach**

Jeśli w każdym lokalu będzie zainstalowany tylko jeden wideomonitor, tj. w systemie będą tylko Monitor główne, możemy na liście lokali wprowadzić numerację uproszczoną (bez znaku # w numerze), np.: 1,2,3, itd. W tym celu:

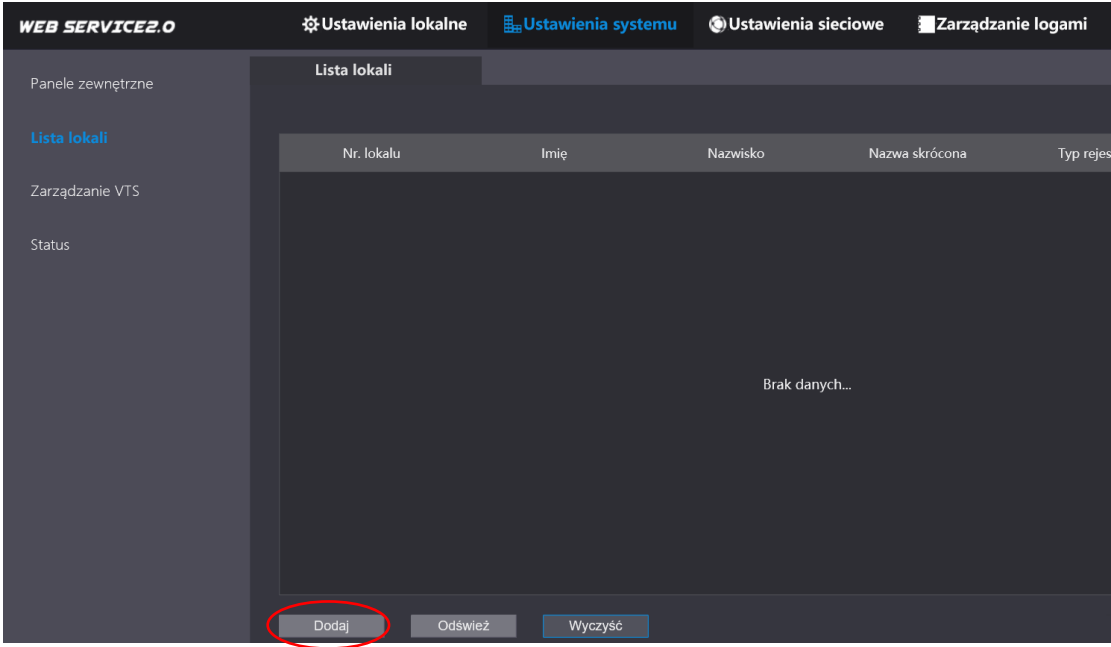

Wejdź do menu Ustawienia systemu >> Lista lokali i naciśnij przycisk Dodaj

Rys. 3-34

- Następnie wypełnij pola:
	- $\triangleright$  Imię: informacyjnie (pole nieobowiązkowe)
	- Nazwisko: informacyjnie (pole nieobowiązkowe)
	- Nazwa skrócona: informacyjnie (pole nieobowiązkowe)

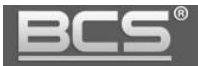

- **Nr. lokalu: wpisz nowy numer lokalu, np. 1**
- Pozostałych pól nie należy zmieniać
- > Naciśnij przycisk "Zapisz:

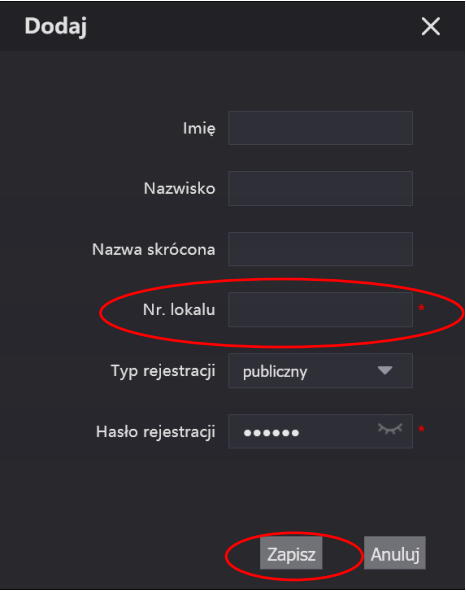

Rys. 3-35

- Następnie analogicznie dodaj pozostałe mieszkania (numery wideomonitorów)
- Lista lokali będzie miała wówczas postać:

| <b>WEB SERVICE2.0</b> |                | ☆Ustawienia lokalne Bustawienia systemu (O)Ustawienia sieciowe 3 Zarządzanie logami |          |                | Polski -        |        |
|-----------------------|----------------|-------------------------------------------------------------------------------------|----------|----------------|-----------------|--------|
| Panele zewnętrzne     | Lista lokali   |                                                                                     |          |                |                 |        |
|                       |                |                                                                                     |          |                |                 |        |
| Lista lokali          | Nr. lokalu     | Imie                                                                                | Nazwisko | Nazwa skrócona | Typ rejestracji | Edycja |
| Zarządzanie VTS       | $\overline{1}$ |                                                                                     |          |                | publiczny       | ☆/x    |
| Ustawienia IPC        | $\overline{c}$ |                                                                                     |          |                | publiczny       | ※/x    |
|                       | 3              |                                                                                     |          |                | publiczny       | 资之义    |
| <b>Status</b>         | $\overline{4}$ |                                                                                     |          |                | publiczny       | ※/x    |
| Wiadomości tekstowe   | 5              |                                                                                     |          |                | publiczny       | ※/X    |

Rys. 3-36

#### Uwaga:

Numer lokalu (wideomonitora) wprowadzony w panelu zewnętrznym na Liście lokali musi odpowiadać numerowi lokalu zaprogramowanemu na wideomonitorze, np. 1,2,3 lub 9901.

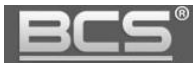

#### **3.4.4.2 System z kilkoma wideomonitorami w tym samym lokalu**

Jeśli w jakimkolwiek lokalu będzie zainstalowany więcej niż jeden wideomonitor, tj. Monitor główny i pewna liczna Monitorów dodatkowych, wówczas na listę lokali należy wprowadzić wszystkie numery Monitorów głównych oraz Monitorów dodatkowych w systemie, uwzględniając zapis numeru lokalu ze znakiem "#". Można zastosować dowolną numerację wg poniższej zasady:

Przykład:

- 1#0 monitor główny w mieszkaniu o numerze 1
- 1#1 monitor dodatkowy 1 mieszkaniu o numerze 1
- 1#2 monitor dodatkowy 2 mieszkaniu o numerze 1
- 2#0 monitor główny w mieszkaniu o numerze 2

9901#0 – monitor główny w mieszkaniu o numerze 9901 9901#1 – monitor dodatkowy 1 w mieszkaniu o numerze 9901 9901#2 – monitor dodatkowy 2 w mieszkaniu o numerze 9901

Aby dodać wideomonitory do Listy lokali:

Wejdź do menu Ustawienia systemu >> Lista lokali i naciśnij przycisk Dodaj

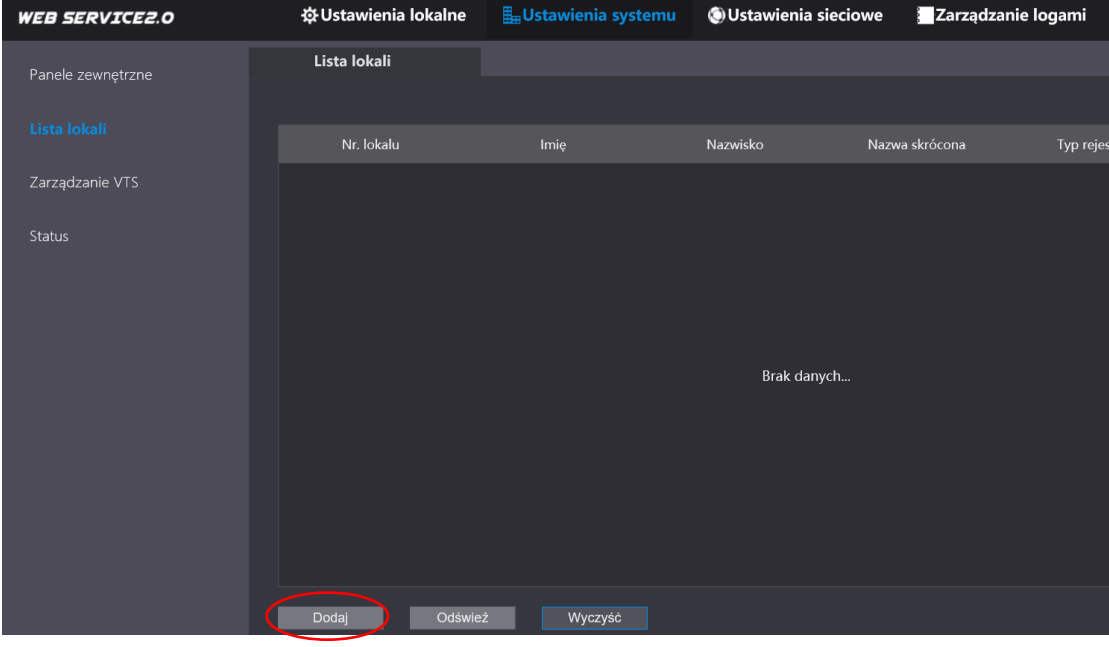

Rys. 3-37

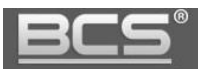

- Następnie wypełnij pola:
	- Imię: informacyjnie (pole nieobowiązkowe)
	- Nazwisko: informacyjnie (pole nieobowiązkowe)
	- Nazwa skrócona: informacyjnie (pole nieobowiązkowe)
	- **Nr. lokalu: wpisz numer lokalu, np. 1#0 dla monitora głównego lub 1#1 dla monitora dodatkowego, itd.**
	- Pozostałych pól nie należy zmieniać
	- > Naciśnij przycisk "Zapisz:

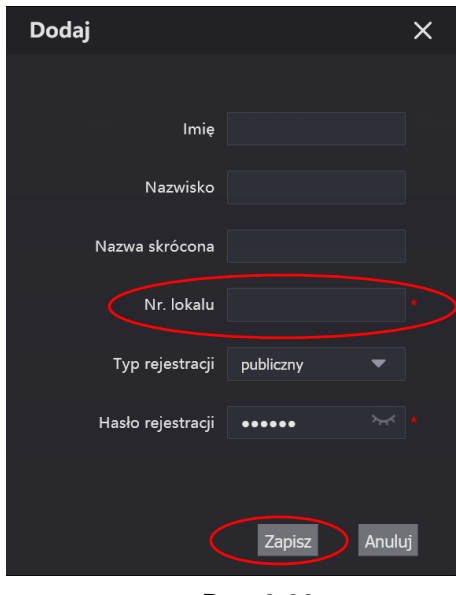

Rys. 3-38

- Następnie analogicznie dodaj pozostałe mieszkania (numery wideomonitorów)
- Lista lokali będzie miała wówczas postać:

| <b>WEB SERVICE2.0</b> |              | ☆Ustawienia lokalne     Ustawienia systemu   OUstawienia sieciowe   Zarządzanie logami |          |                | Polski -        |        |
|-----------------------|--------------|----------------------------------------------------------------------------------------|----------|----------------|-----------------|--------|
|                       |              |                                                                                        |          |                |                 |        |
| Panele zewnętrzne     | Lista lokali |                                                                                        |          |                |                 |        |
|                       |              |                                                                                        |          |                |                 |        |
| Lista lokali          |              |                                                                                        |          |                |                 |        |
|                       | Nr. lokalu   | Imie                                                                                   | Nazwisko | Nazwa skrócona | Typ rejestracji | Edycja |
| Zarządzanie VTS       | 1#0          |                                                                                        |          |                | publiczny       | 资/义    |
|                       |              |                                                                                        |          |                |                 |        |
| Ustawienia IPC        | 1#1          |                                                                                        |          |                | publiczny       | ※/x    |
|                       | 1#2          |                                                                                        |          |                | publiczny       | ※/×    |
|                       |              |                                                                                        |          |                |                 |        |
| <b>Status</b>         | 2#0          |                                                                                        |          |                | publiczny       | 资之义    |
| Wiadomości tekstowe   | 3#0          |                                                                                        |          |                | publiczny       | ※/X    |
|                       |              |                                                                                        |          |                |                 |        |
|                       | 3#1          |                                                                                        |          |                | publiczny       | ※/x    |

Rys. 3-39

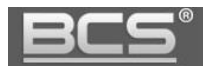

#### Uwaga:

Wszystkie monitory, jakie mają być wywoływane (główny oraz dodatkowe) muszą być wprowadzone na listę.

Numery lokali zaprogramowane na wideomonitorach muszą być zgodne z listą lokali w panelu zewnętrznym. Na przykład: 1#0, 1#1 2#0, 2#1 9901#0, 9901#1

Jeśli w lokalu będzie kilka wideomonitorów, należy się upewnić, że w panelu zewnętrznym jest włączona funkcja "Wywołanie Grupowe" (Ustawienia lokalne >>Podstawowe). Funkcja ta jest fabrycznie włączona i nie należy jej wyłączać.

Uwaga:

Zmiana funkcji "Wywołanie grupowe", tj. jej wyłączenie lub ponowne włączenie spowoduje restart panelu, oraz skasowanie wcześniej zaprogramowanej Listy lokali i konieczność jej ponownego zaprogramowania! Może się to także wiązać z utratą wcześniej wprowadzonych danych użytkowników, m.in. utratę zaprogramowanych kart zbliżeniowych!

Przed modyfikacją funkcji "Wywołanie grupowe" należy wykonać kopię zapasową konfiguracji oraz użytkowników.

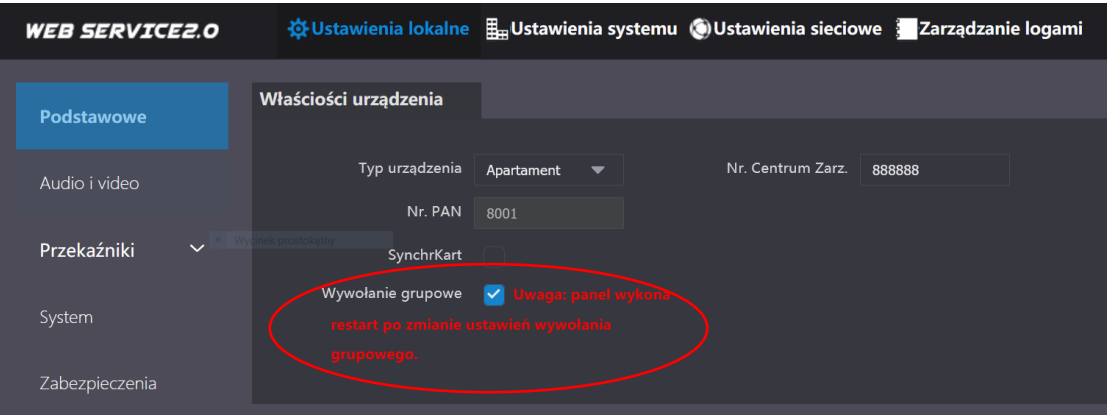

Rys. 3-40

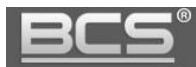

# **3.5 Konfiguracja systemu – pozostałe parametry**

## **3.5.1 Ustawienia głośności oraz komunikatów głosowych**

Aby zmienić czułość mikrofonu oraz głośność rozmowy na panelu zewnętrznym:

- otwórz menu Ustawienia lokalne>>Audio i video,
- za pomocą suwaka w sekcji Ustawienia głośności ustal odpowiednią wartość

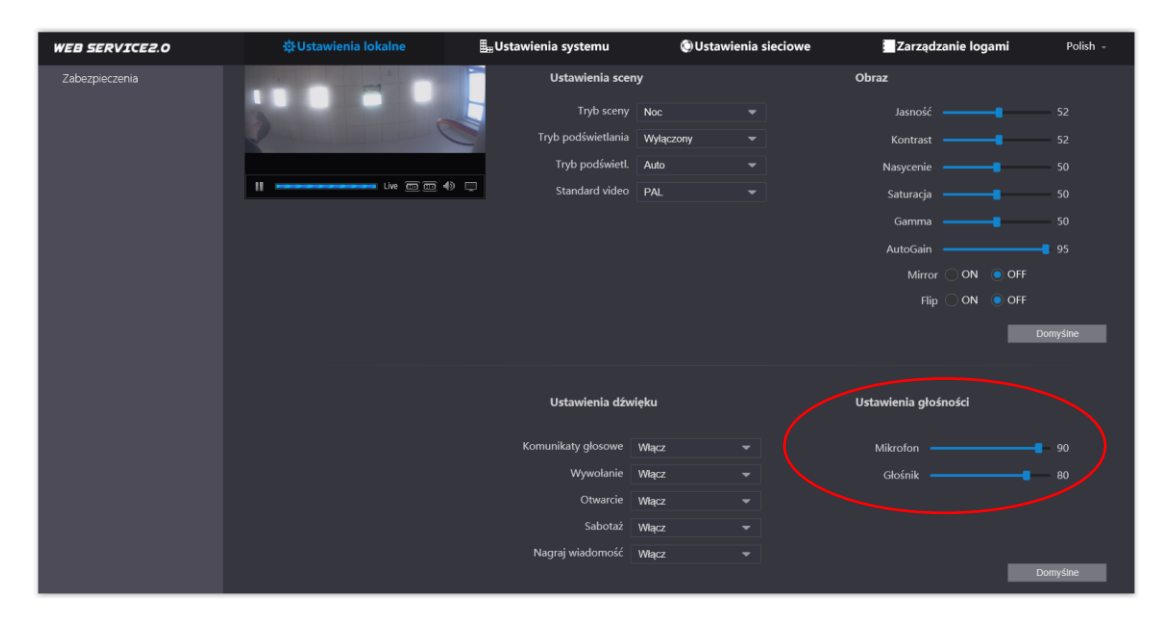

Rys. 3-41

Aby zmienić ustawienia komunikatów głosowych przejdź do sekcji Ustawienia dźwięku

możliwe jest włączenie/wyłączenie poszczególnych typów komunikatów

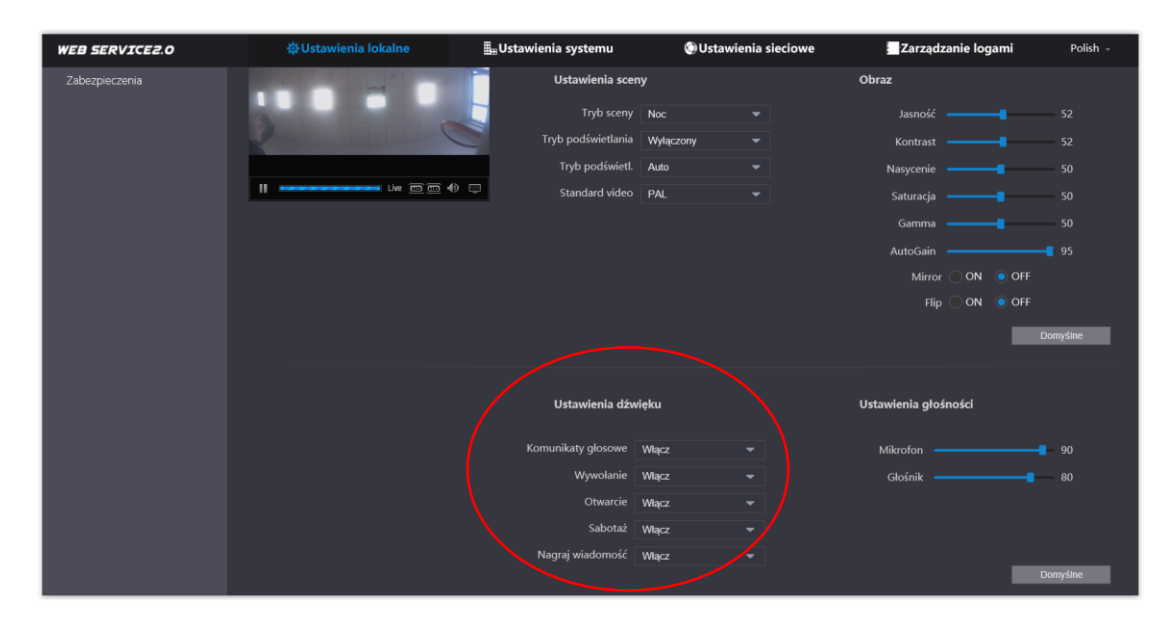

Rys. 3-42

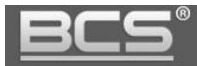

## **3.5.2 Ustawienia wideo**

Aby zmienić rozdzielczość, bitrate czy parametry obrazu dla strumienia głównego oraz dodatkowego:

otwórz menu Ustawienia lokalne>>Audio i video,

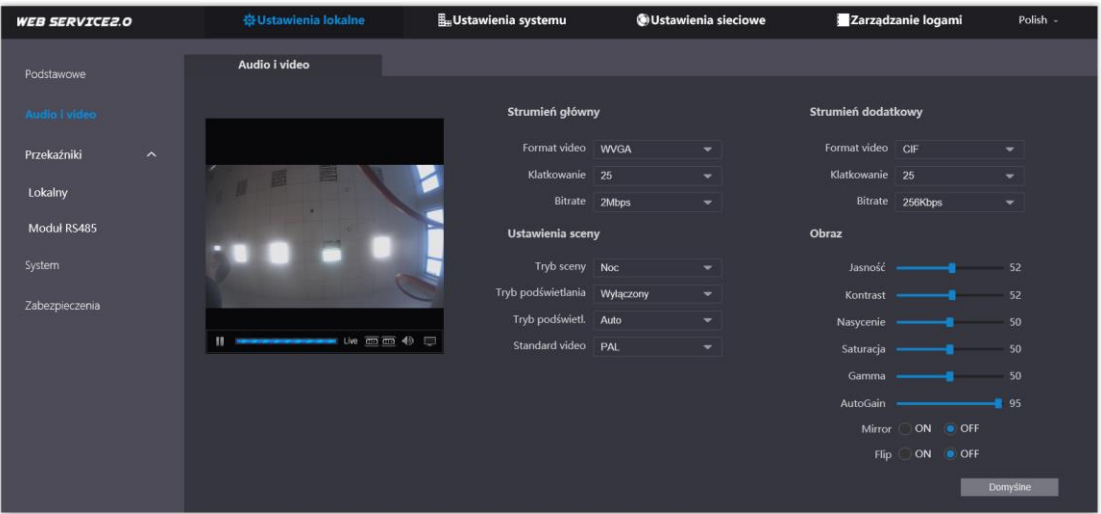

Rys. 3-43

### **3.5.3 Konfiguracja przekaźników**

Aby ustawić parametry pracy przekaźnika lokalnego wbudowanego w panel zewnętrzny lub dodatkowego w module przekaźnikowym (BCS-MODKD2) **:**

- otwórz menu Ustawienia lokalne>>Przekaźniki>>Lokalny lub Moduł RS485,
- ustaw "Częstotliwość otwarcia" jest to czas, po upłynięciu którego będzie możliwe ponowne otwarcie drzwi (zalecana wartość: 1),
- zdefiniuj "Czas otwarcia" jest to czas, przez jaki wejście będzie otwarte,
- Naciśnij "Zapisz" aby zapisać zmiany.

| <b>WEB SERVICE2.0</b> |                         | ※ Ustawienia lokalne      |     | <b>Lustawienia systemu</b> |               | <b>OUstawienia sieciowe</b> | Zarządzanie logami |
|-----------------------|-------------------------|---------------------------|-----|----------------------------|---------------|-----------------------------|--------------------|
| Podstawowe            |                         | Lokalny                   |     |                            |               |                             |                    |
| Audio i video         |                         |                           |     |                            |               |                             |                    |
|                       |                         | Częstotliwość otwarcia 15 |     |                            | Sek.          |                             |                    |
| Przekaźniki           | $\widehat{\phantom{a}}$ | Czas otwarcia 2           |     |                            | <b>Selet</b>  |                             |                    |
|                       |                         | Czas kontaktron 30        |     |                            | Sek.<br>Włącz |                             |                    |
| Lokalny               |                         | Pierwsza komenda otwarcia | 123 |                            |               |                             |                    |
| Moduł RS485           |                         | Typ kontaktronu ( NC O NO |     |                            |               |                             |                    |
| System                |                         |                           |     |                            |               |                             |                    |
|                       |                         |                           |     |                            |               |                             | Zapisz             |
| Zabezpieczenia        |                         |                           |     |                            |               |                             |                    |

Rys. 3-44

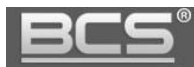

# **3.5.4 Programowanie kart zbliżeniowych**

Jeśli w panelu modułowym znajduje się moduł czytnika kart BCS-PAN-C-N możemy użyć karty zbliżeniowej aby otworzyć furtkę lub bramę. Aby zaprogramować karty zbliżeniowe:

- otwórz menu: Ustawienia systemu>>Lista lokali,
- następnie kliknij ikonę edycji (ołówek) obok lokalu, do którego chcesz przypisać karty,

| <b>WEB SERVICE2.0</b> | ※ Ustawienia lokalne | $\overline{\mathbb{B}}$ Ustawienia systemu | <b>OUstawienia sieciowe</b> | Zarządzanie logami                | Polish -                       |
|-----------------------|----------------------|--------------------------------------------|-----------------------------|-----------------------------------|--------------------------------|
| Panele zewnętrzne     | Lista lokali         |                                            |                             |                                   |                                |
| Lista lokali          | Nr. lokalu           | Imię<br>home.Notes                         | Nazwisko                    | Typ rejestracji<br>Nazwa skrócona | Edycja                         |
| Zarządzanie VTS       | 9901                 |                                            |                             | publiczny                         | ※/》                            |
| Status                | 9902                 |                                            |                             | publiczny                         | 资/义                            |
|                       | 9903                 |                                            |                             | publiczny                         | ※/×                            |
|                       | 9904                 |                                            |                             | publiczny                         | ※/x                            |
|                       |                      |                                            |                             |                                   |                                |
|                       |                      |                                            |                             |                                   |                                |
|                       |                      |                                            |                             |                                   |                                |
|                       |                      |                                            |                             |                                   |                                |
|                       |                      |                                            |                             |                                   |                                |
|                       |                      |                                            |                             |                                   |                                |
|                       |                      |                                            |                             |                                   |                                |
|                       | Odśwież<br>Dodaj     | Wyczyść                                    |                             |                                   | н + 1/1 ) →  н  Go to  <br>l a |

Rys. 3-45

- Imie Nazwisko skrócona estracji publi Haslo rejestracji **......** Brak danych. Dodaj kartę
- następnie naciśnij przycisk "Dodaj kartę",

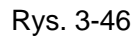

- system uruchomi procedurę dodawania kart,
- sumaryczny czas na programowanie wynosi 120s,

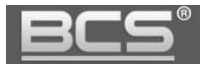

 przyłóż kartę do czytnika i wypełnij pole Użytkownik (nazwa jaka zostanie przypisana do karty), a także wskaż który przekaźnik ma być aktywowany po przyłożeniu karty do czytnika:

Drzwi1 – przekaźnik domyślny w panelu zewnętrznym Drzwi 2 – przekaźnik dodatkowy w module BCS-MODKD2

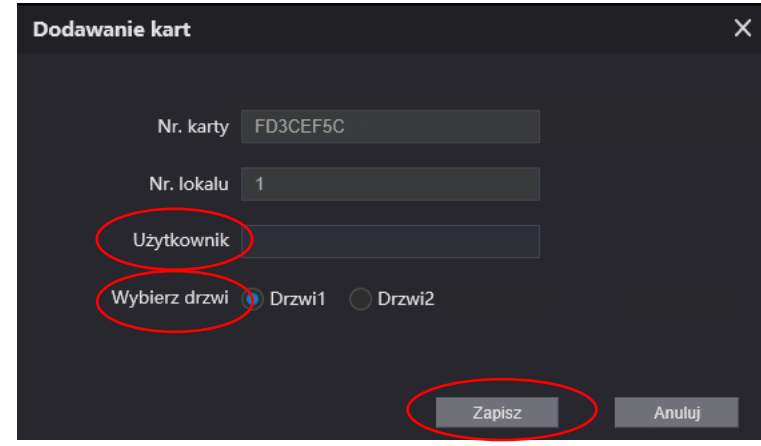

Rys. 3-47

- następnie kliknij przycisk "Zapisz", licznik wprowadzonych kart zwiększy się za każdym razem po zaprogramowaniu karty,
- wykonaj ww. opisane kroki dla kolejnych kart,
- po zakończeniu programowania naciśnij przycisk "Potwierdź"

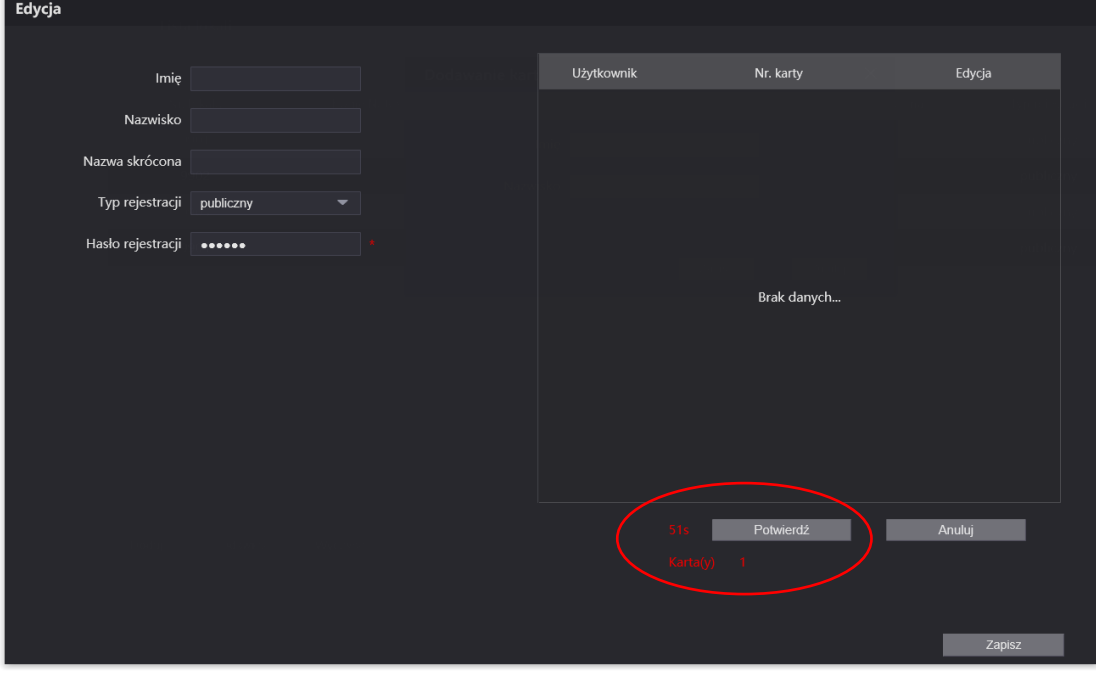

Rys. 3-48

- lista zaprogramowanych kart pojawi się na ekranie,
- naciśnij przycisk "Zapisz" aby zapisać zaprogramowane karty,

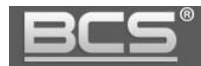

 system umożliwia także usunięcie karty, lub czasowe jej zablokowanie w razie jej utraty, w tym celu naciśnij odpowiednią ikonę obok numeru karty

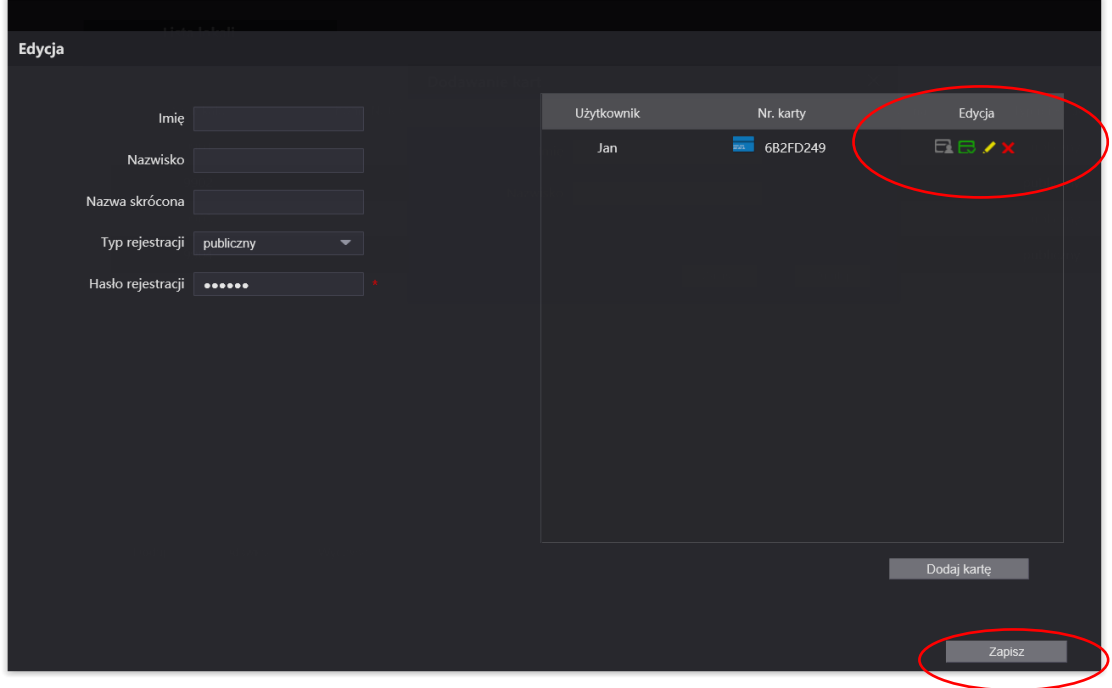

Rys. 3-49

powtórz ww. procedurę dla kart należących do innych lokali.

#### Uwaga

Jeśli w systemie będzie kilka paneli z czytnikami, wystarczy zaprogramować karty zbliżeniowe na panelu zewnętrznym zaprogramowanym jako Serwer SIP. Po zakończeniu programowania lista kart zostanie automatycznie zsynchronizowana we wszystkich panelach zewnętrznych w systemie, razem z listą użytkowników (Lista lokali).

### **3.5.5 Programowanie kodów otwarcia**

Jeżeli w panelu modułowym znajduje się moduł klawiatury BCS-PAN-K-N możemy używać do otwarcia drzwi lub bramy 6-cyfrowych kodów otwarcia. Co ważne, system można zaprogramować w taki sposób, aby wskazanym kodem otwierać przekaźnik domyślny w panelu zewnętrznym, a innym dodatkowe wyjście przekaźnikowe w module BCS-MODKD2. Może ono zostać użyte do otwarcia dodatkowego wejścia, bramy garażowej, lub innego urządzenie (patrz: Schematy połączeń). Dla panelu modułowego możliwe jest zdefiniowanie do 50 kodów otwarcia.

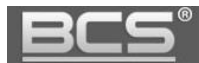

Aby zaprogramować kody otwarcia:

- otwórz menu: Ustawienia lokalne>>Przekaźniki>>Menedżer haseł,
- następnie naciśnij przycisk "Dodaj",

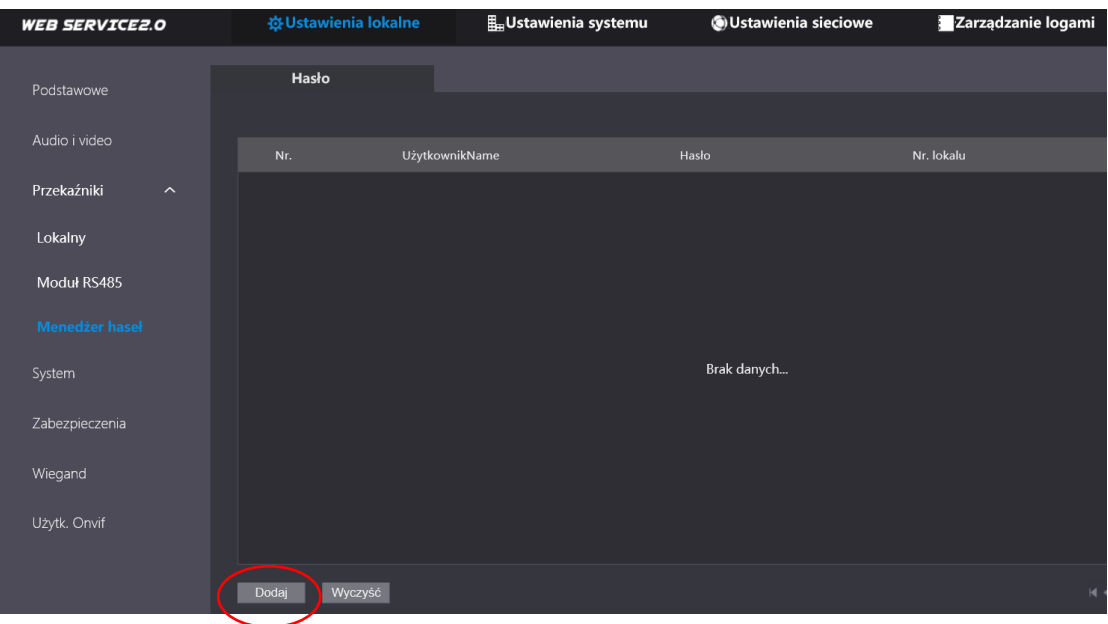

Rys. 3-50

- wprowadź następujące informacje:
	- **Użytkownik:** dowolna nazwa użytkownika
	- **Hasło:** 6 dowolnych cyfr
	- **Nr. lokalu:** numer mieszkania z listy lokali, do którego ma zostać przypisany kod otwarcia
- następnie wskaż który przekaźnik ma być aktywowany po wprowadzeniu kodu otwarcia na klawiaturze:
	- Drzwi1 przekaźnik domyślny w panelu zewnętrznym
	- Drzwi 2 przekaźnik dodatkowy w module BCS-MODKD2
- Aby zapisać naciśnij przycisk "Zapisz"

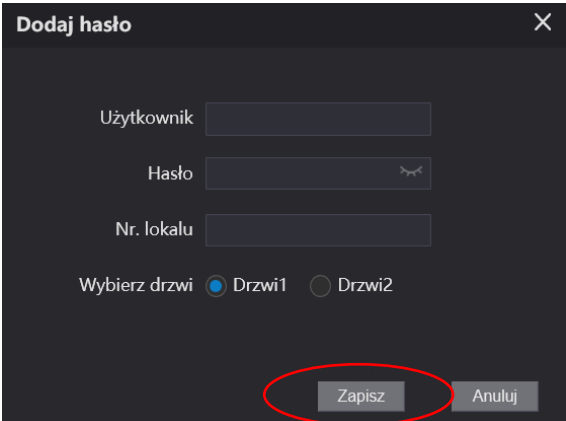

Rys. 3-51

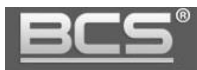

#### Uwaga

Aby otworzyć drzwi lub bramę za pomocą kodu otwarcia naciśnij przycisk "#" na klawiaturze panelu, następnie wprowadź 6-cyfrowy kod, a na zakończenie potwierdź klikając ponownie przycisk "#"

Przykład:

#001234# - otwieranie drzwi (przekaźnik lokalny w module kamery BCS-PAN-KAM-N) #005678# - otwieranie bramy (przekaźnik dodatkowy w module BCS-MODKD2)

#### **3.5.6 Programowanie czytnika palców**

Jeżeli w panelu modułowym znajduje się moduł czytnika palców BCS-PAN-B-N możemy używać do otwarcia drzwi lub bramy odcisku palca. Co ważne, system można zaprogramować w taki sposób, aby za pomocą wskazanego palca otwierać przekaźnik domyślny w panelu zewnętrznym, a za pomocą innego dodatkowe wyjście przekaźnikowe w module BCS-MODKD2. Może ono zostać użyte do otwarcia dodatkowego wejścia, bramy garażowej, lub innego urządzenie (patrz: Schematy połączeń). Dla panelu modułowego możliwe jest zdefiniowanie do 3000 odcisków palca.

Aby zaprogramować kody otwarcia:

- otwórz menu: Ustawienia systemu >> Lista lokali,
- następnie naciśnij ikonę Edycja przy numerze lokalu, do którego chcesz przypisać palce,

| <b>WEB SERVICE2.0</b>    |                         | ☆ Ustawienia lokalne     Ustawienia systemu   Ustawienia sieciowe } Zarządzanie logami |          |                | Polski -        |            |
|--------------------------|-------------------------|----------------------------------------------------------------------------------------|----------|----------------|-----------------|------------|
| <b>Panele zewnętrzne</b> | Lista lokali            |                                                                                        |          |                |                 |            |
| Lista lokali             |                         |                                                                                        |          |                |                 |            |
|                          | Nr. lokalu              | Imie                                                                                   | Nazwisko | Nazwa skrócona | Typ rejestracji | Edycja     |
| Zarządzanie VTS          | ٠                       |                                                                                        |          |                | publiczny       |            |
| Ustawienia IPC           | $\overline{2}$          |                                                                                        |          |                | publiczny       | ※/x        |
|                          | $\overline{\mathbf{3}}$ |                                                                                        |          |                | publiczny       | <b>※/X</b> |

Rys. 3-52

- na ekranie pojawi się okno edycji danych użytkownika,
- następnie naciśnij polecenie Dodaj palec,

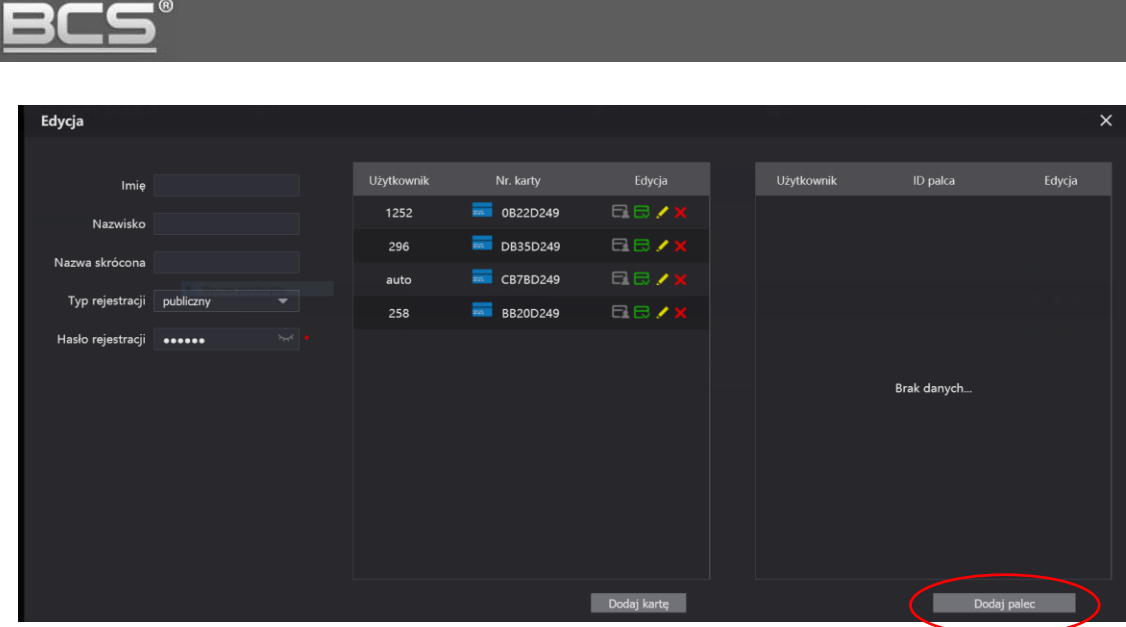

Rys. 3-53

- wprowadź nazwę użytkownika, oraz wskaż który przekaźnik ma być aktywowany po przyłożeniu palca do czytnika:
	- Drzwi1 przekaźnik domyślny w panelu zewnętrznym
	- Drzwi 2 przekaźnik dodatkowy w module BCS-MODKD2
- aby zapisać naciśnij przycisk "Zapisz",

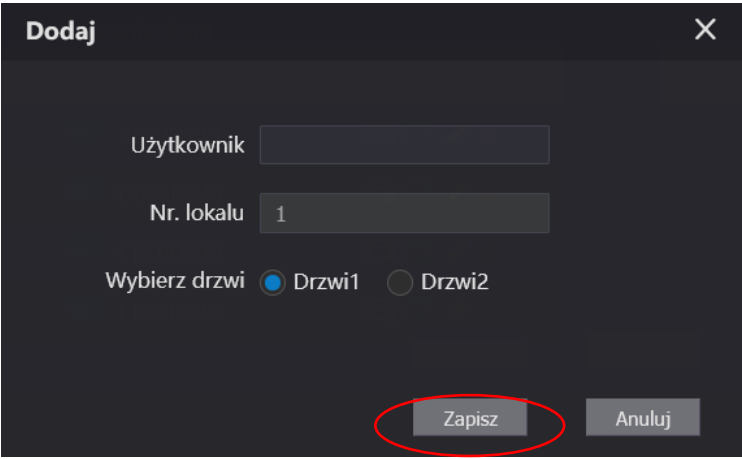

Rys. 3-54

- następnie okno zostanie zamknięte, a na ekranie pojawi się informacja, iż należy przyłożyć palec do czytnika,
- przyłóż palec do czytnika, rozpocznie się skanowanie palca,
- palec należy trzymać tak długo, aż na ekranie w sekcji odciski palców pojawi się informacja o nowym użytkowniku,

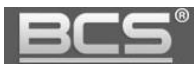

| Edycja                    |                          |            |                                                                                                    |             |            |             |             | $\times$ |
|---------------------------|--------------------------|------------|----------------------------------------------------------------------------------------------------|-------------|------------|-------------|-------------|----------|
|                           |                          |            |                                                                                                    |             |            |             |             |          |
| Imię                      |                          | Użytkownik | Nr. karty                                                                                                    | Edycja      | Użytkownik | ID palca    | Edycja      |          |
| Nazwisko                  |                          | 1252       | <b>EXEC</b> 0B22D249                                                                                                    | <b>EB/X</b> |            |             |             |          |
|                           |                          | 296        | DB35D249                                                                                                    | <b>EB/X</b> |            |             |             |          |
| Nazwa skrócona            |                          | auto       | <b>EXECUTED</b> CB7BD249                                                                                                    | <b>EB/X</b> |            |             |             |          |
| Typ rejestracji publiczny | $\overline{\phantom{0}}$ | 258        | $\overline{\phantom{1}} \overline{\phantom{1}} \overline{\phantom{1}} \overline{\phantom{1}} \overline{\phantom{1}} \overline{\phantom{1}} \overline{\phantom{1}} \overline{\phantom{1}} \overline{\phantom{1}} \overline{\phantom{1}} \overline{\phantom{1}} \overline{\phantom{1}}$ | <b>EB/X</b> |            |             |             |          |
| Hasło rejestracji         | $\sim$ $\,$ $\,$<br>     |            |                                                                                                    |             |            |             |             |          |
|                           |                          |            |                                                                                                    |             |            | Brak danych |             |          |
|                           |                          |            |                                                                                                    |             |            |             |             |          |
|                           |                          |            |                                                                                                    |             |            |             |             |          |
|                           |                          |            |                                                                                                    |             |            |             |             |          |
|                           |                          |            |                                                                                                    |             |            |             |             |          |
|                           |                          |            |                                                                                                    |             |            |             |             |          |
|                           |                          |            |                                                                                                    |             |            |             |             |          |
|                           |                          |            |                                                                                                    | Dodaj kartę |            |             | Dodaj palec |          |
|                           |                          |            |                                                                                                    |             |            |             |             |          |
|                           |                          |            |                                                                                                    |             |            | Zapisz      | Anuluj      |          |
| 0.22                      |                          |            |                                                                                                    |             |            |             |             |          |

Rys. 3-55

- aby dla tego samego lokalu dodać kolejny palec naciśnij polecenie Dodaj palec i wykonaj powyższe kroki ponownie,
- po zakończeniu programowanie naciśnij polecenie Zapisz, by zapisać wszystkie dodane palce dla danego lokalu.

| Edycja            |                                       |            |                          |             |            |             |             | $\boldsymbol{\mathsf{x}}$ |
|-------------------|---------------------------------------|------------|--------------------------|-------------|------------|-------------|-------------|---------------------------|
|                   |                                       |            |                          |             |            |             |             |                           |
| Imię              |                                       | Użytkownik | Nr. karty                | Edycja      | Użytkownik | ID palca    | Edycja      |                           |
| Nazwisko          |                                       | 1252       | $\overline{34}$ 0B22D249 | <b>EB/X</b> |            |             |             |                           |
|                   |                                       | 296        | $\overline{=}$ DB35D249  | <b>EB/X</b> |            |             |             |                           |
| Nazwa skrócona    |                                       | auto       | <b>EXECUTED</b> CB7BD249 | <b>EB/X</b> |            |             |             |                           |
| Typ rejestracji   | publiczny<br>$\overline{\phantom{a}}$ | 258        | BB20D249                 | <b>EB/X</b> |            |             |             |                           |
| Hasło rejestracji | $\mathcal{H}^{\mathcal{E}}$ .<br>     |            |                          |             |            |             |             |                           |
|                   |                                       |            |                          |             |            |             |             |                           |
|                   |                                       |            |                          |             |            | Brak danych |             |                           |
|                   |                                       |            |                          |             |            |             |             |                           |
|                   |                                       |            |                          |             |            |             |             |                           |
|                   |                                       |            |                          |             |            |             |             |                           |
|                   |                                       |            |                          |             |            |             |             |                           |
|                   |                                       |            |                          |             |            |             |             |                           |
|                   |                                       |            |                          | Dodaj kartę |            |             | Dodaj palec |                           |
|                   |                                       |            |                          |             |            |             |             |                           |
|                   |                                       |            |                          |             |            |             |             |                           |
| C291              |                                       |            |                          |             |            | Zapisz      | Anuluj      |                           |

Rys. 3-56

#### **3.5.7 Programowanie wyświetlacza LCD**

Jeżeli w panelu modułowym znajduje się moduł wyświetlacza BCS-PAN-LCD możemy zaprogramować treść komunikatów tekstowych wyświetlanych na ekranie modułu w stanie czuwania. Mamy do dyspozycji cztery linie tekstu. W czasie pracy panelu na wyświetlaczu będą się pojawiać bieżące komunikaty o stanie systemu, takie jak: wywołanie, rozmowa, otwarcie drzwi, itd., a także cyfry wciskane na module klawiatury w trakcie wpisywania numeru lokalu, do którego chcemy wykonać połączenie.

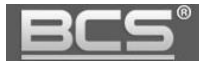

Aby zaprogramować treść komunikatów tekstowych:

- otwórz menu: Ustawienia lokalne >> Ustawienia strony głównej,
- na ekranie pojawi się konfigurator komunikatów,

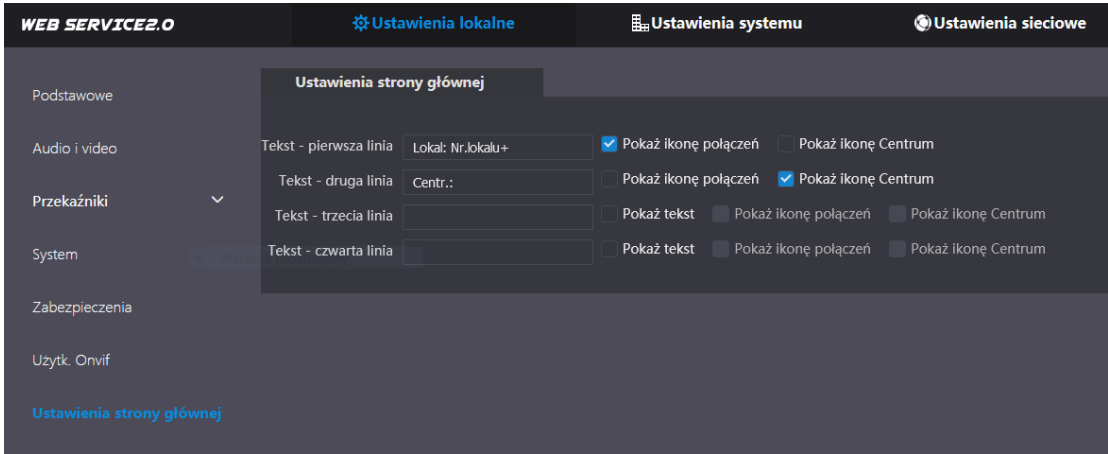

Rys. 3-57

- dla każdej linii tekstu możemy wpisać dowolną treść,
- ponadto możemy w każdej linii wyświetlić na końcu każdego komunikatu ikonę słuchawki (pole "Pokaż ikonę połączeń") lub ikonę portier (Pokaż ikonę Centrum), dzięki temu możemy tworzyć własną instrukcję jak wykonać połączenie do lokalu lub do portiera (połączenie z centralą portierską BCS-CP1),
- mamy także możliwość wyłączenia linii trzeciej i czwartej po odznaczeniu pola "Pokaż tekst",

| <b>WEB SERVICE2.0</b>       | <b>なUstawienia lokalne</b>                                           | <b>H</b> <sub>⊞</sub> Ustawienia systemu                                                       | O Ustawienia sieciowe |
|-----------------------------|----------------------------------------------------------------------|------------------------------------------------------------------------------------------------|-----------------------|
| Podstawowe                  | Ustawienia strony głównej                                            |                                                                                                |                       |
| Audio i video               | Tekst - pierwsza linia<br>Połaczenie: numer +<br>Tekst - druga linia | V Pokaż ikonę połączeń<br>Pokaż ikonę Centrum<br>▼ Pokaż ikone Centrum<br>Pokaż ikonę połączeń |                       |
| Przekaźniki<br>$\checkmark$ | Portier:<br>Tekst - trzecia linia<br>Nazwa inwestycji                | V Pokaż tekst<br>Pokaż ikonę połaczeń                                                          | Pokaż ikonę Centrum   |
| System                      | Tekst - czwarta linia<br>Telefon                                     | √ Pokaż tekst<br>Pokaż ikonę połączeń                                                          | Pokaż ikonę Centrum   |
| Zabezpieczenia              |                                                                      |                                                                                                |                       |
| Użytk. Onvif                |                                                                      |                                                                                                |                       |
| Ustawienia strony głównej   |                                                                      |                                                                                                |                       |

Rys. 3-58

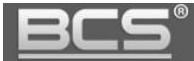

po zakończeniu edycji naciśnij przycisk Potwierdź, aby zapisać zmiany.

| <b>WEB SERVICE2.0</b>     | <b>※ Ustawienia lokalne</b>                   | <b>Lustawienia systemu</b>                    | <b>OUstawienia sieciowe</b> | Zarządzanie logami |
|---------------------------|-----------------------------------------------|-----------------------------------------------|-----------------------------|--------------------|
| Podstawowe                | Ustawienia strony głównej                     |                                               |                             |                    |
| Audio i video             | Tekst - pierwsza linia<br>Połaczenie: numer + | V Pokaż ikonę połączeń                        | Pokaż ikonę Centrum         |                    |
| $\checkmark$              | Tekst - druga linia<br>Portier:               | V Pokaż ikonę Centrum<br>Pokaż ikonę połączeń |                             |                    |
| Przekaźniki               | Tekst - trzecia linia<br>Nazwa inwestycji     | V Pokaż tekst<br>Pokaż ikonę połączeń         | Pokaż ikonę Centrum         |                    |
| System                    | Tekst - czwarta linia<br>Telefon              | ► Pokaż tekst<br>Pokaż ikonę połączeń         | Pokaż ikonę Centrum         |                    |
| Zabezpieczenia            |                                               |                                               |                             | Potwierdź          |
| Użytk. Onvif              |                                               |                                               |                             |                    |
| Ustawienia strony głównej |                                               |                                               |                             |                    |

Rys. 3-59

# **3.5.8 Użytkownik Onvif**

System umożliwia stworzenie dodatkowego użytkownika Onvif (oprócz konta admin) z uprawieniami do strumienia video. Użytkownik ten może być wykorzystany do zapisu materiału video z kamery panelu zewnętrznego na rejestratorze.

Aby dodać nowego użytkownika :

- otwórz menu: Ustawienia lokalne >> Użytkownik Onvif,
- naciśnij przycisk "Dodaj",

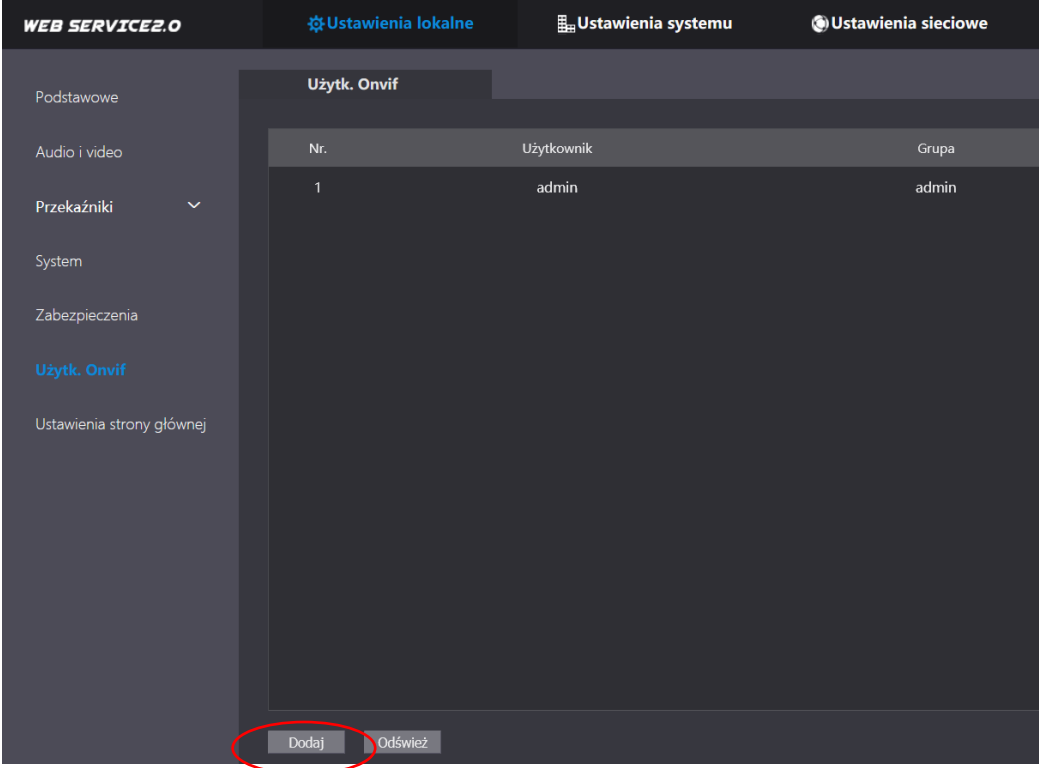

Rys. 3-60

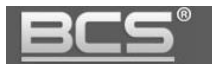

• następnie podaj nazwę użytkownika oraz hasło i naciśnij "Zapisz"

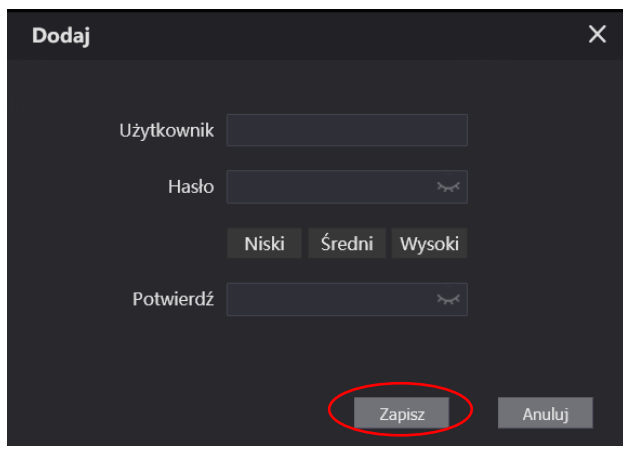

Rys. 3-61

### **3.5.9 Zabezpieczenia**

System umożliwia zmianę parametrów, związanych z bezpieczeństwem.

Aby je zmienić:

- otwórz menu: Ustawienia lokalne >> Zabezpieczenia,
- następnie włącz/wyłącz żądane parametry i naciśnij przycisk "Zapisz"
- możliwe jest wyłączenie następujących parametrów:
	- $\triangleright$  CGI
	- $\triangleright$  Powiadomienia Push
	- $\triangleright$  Reset hasła
	- > Onvif

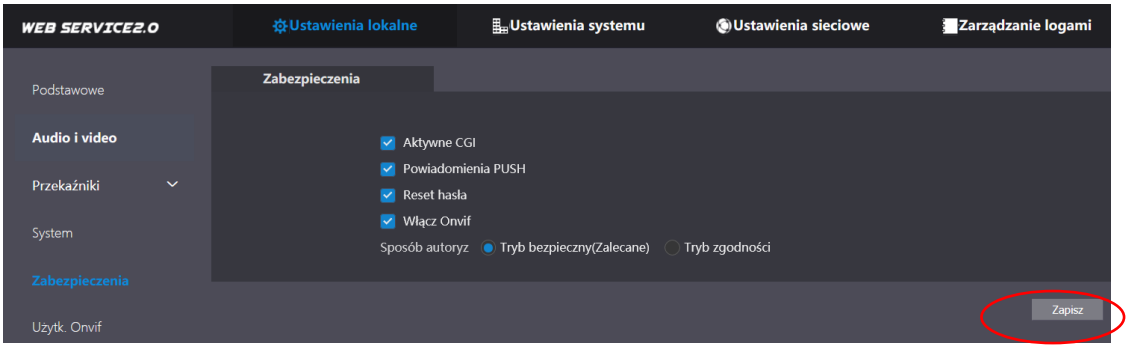

Rys. 3-62

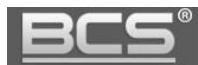

## **3.5.10 Wiadomości tekstowe**

System umożliwia wysyłanie wiadomości tekstowych do poszczególnych lokali, lub do wszystkich lokali w systemie jednocześnie za pomocą panelu zewnętrznego.

Aby wysłać wiadomość do lokatora:

- otwórz menu: Ustawienia systemu >> Wyślij wiadomość,
- następnie w polu "Wyślij do" określ do jakiego lokalu chcesz wysłać wiadomość wpisując jego numer,
- po zaznaczeniu pola "Wszystkie urządzenia" wiadomość trafi do wszystkich lokali w systemie,
- w polu "Tytuł" wpisz tytuł wiadomości,
- w polu "Teść" wpisz treść komunikatu,
- aby wysłać wiadomość naciśnij przycisk "Potwierdź",

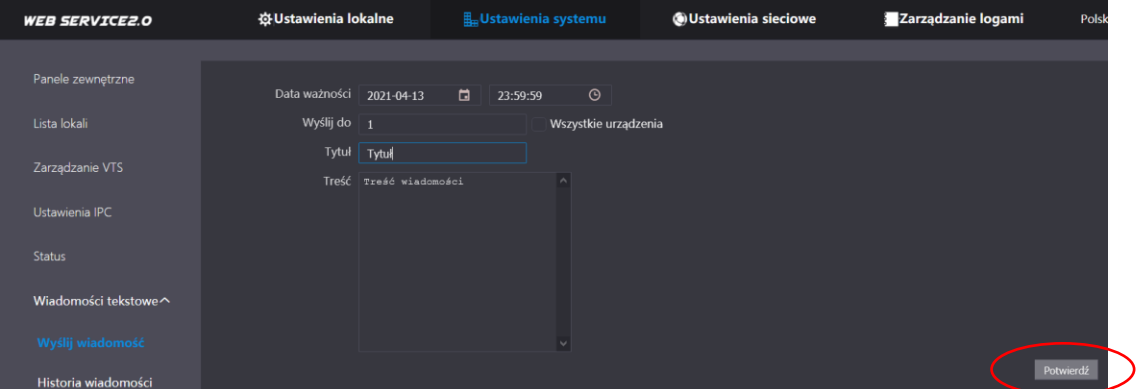

Rys. 3-63

 system potwierdzi wysłanie wiadomości i zapiszę datę i godzinę jej wysłania oraz tytuł w menu Historia wiadomości.

| <b>WEB SERVICE2.0</b>      | ※Ustawienia lokalne | <b>E</b> Ustawienia systemu | <b>OUstawienia sieciowe</b> | Zarządzanie logami |
|----------------------------|---------------------|-----------------------------|-----------------------------|--------------------|
|                            |                     |                             |                             |                    |
| Panele zewnętrzne          |                     |                             |                             |                    |
|                            | Wysłano             | Data ważności               | Tytuł                       | Usuń               |
| Lista lokali               | 2021-04-13 11:45:48 | 2021-04-13 23:59:59         | Tytuł                       | $\mathbf x$        |
| Zarządzanie VTS            | 2021-04-13 11:44:11 | 2021-04-13 23:59:59         | Test                        | $\mathbf x$        |
| Ustawienia IPC             |                     |                             |                             |                    |
| <b>Status</b>              |                     |                             |                             |                    |
| Wiadomości tekstowe $\sim$ |                     |                             |                             |                    |
| Wyślij wiadomość           |                     |                             |                             |                    |
| Historia wiadomości        |                     |                             |                             |                    |

Rys. 3-64

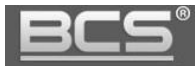

#### **3.5.11 Ustawienia czasu/daty, funkcji DST/NTP oraz auto-restartu**

Otwórz menu Ustawienia lokalne>>System. Możliwe jest zmiana następujących parametrów:

- ustawienia daty oraz czasu ręcznie lub synchronizacja z PC
- konfiguracja serwera czasu NTP
- konfiguracja zmiany czasu letniego/zimowego DST

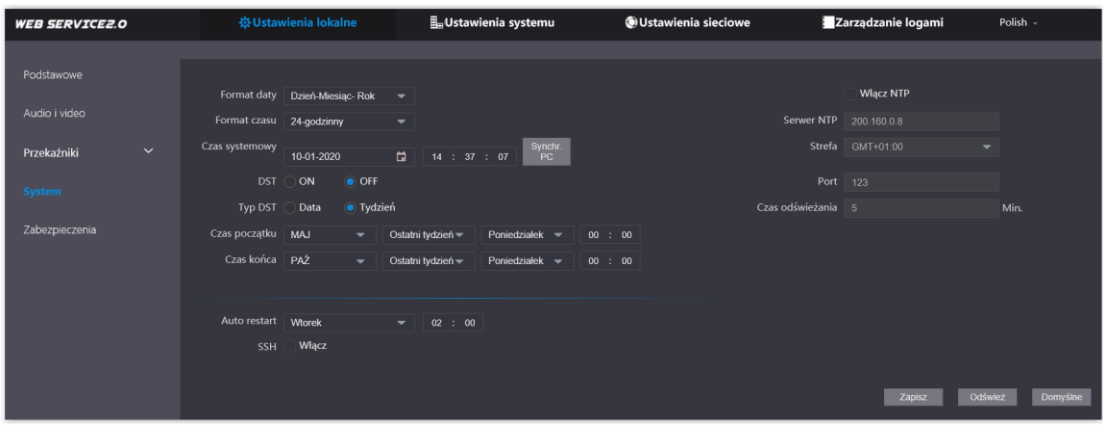

Rys. 3-65

Aby zdefiniować serwer czasu NTP:

- wprowadź adres IP serwera,
- ustaw strefę czasową (dla Polski: GMT+01:00),
- okres port do komunikacji (standardowy port to 123),
- wprowadź częstotliwość odświeżania godziny w minutach.

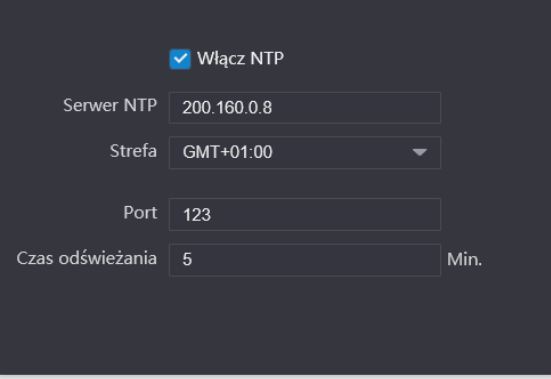

Rys. 3-66

Aby zdefiniować funkcję DST:

włącz opcję DST na pozycję ON,

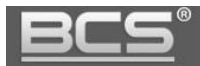

- podaj tryb pracy: data lub tydzień i określ datę i godzinę zmiany,
- po zdefiniowaniu funkcji DST system samodzielnie wykona korektę czasu letniego/zimowego o jedną godzinę,
- prawidłowo zdefiniowana funkcja DST w oparciu o tryb "Tydzień" pokazuje poniższe zdjęcie.

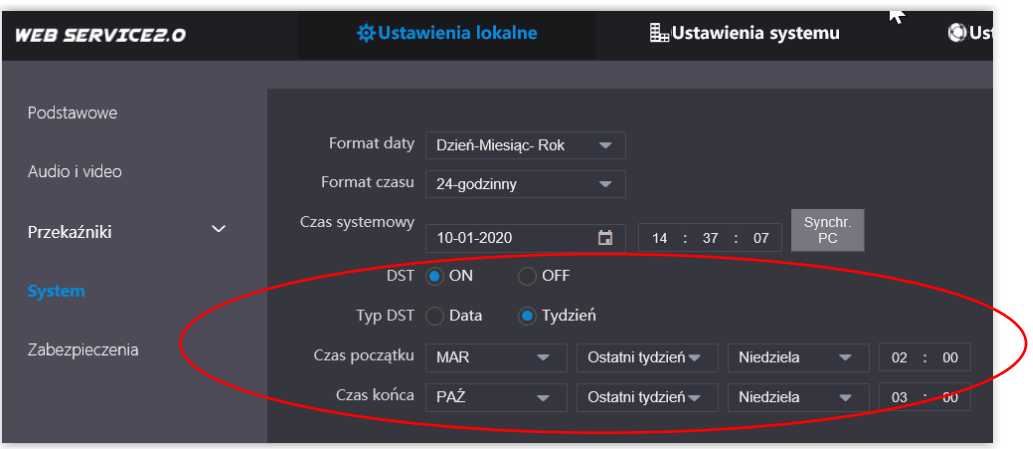

Rys. 3-67

System umożliwia także wskazanie dnia tygodnia oraz godziny, kiedy urządzenie wykona automatyczny restart.

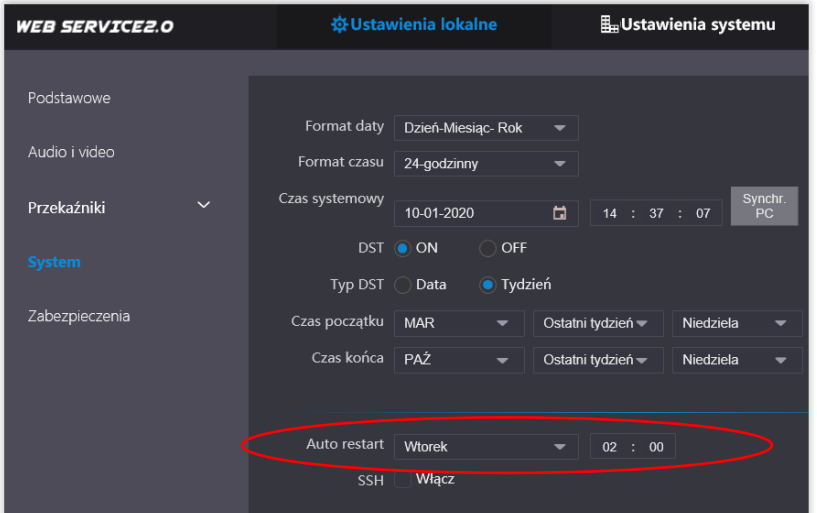

Rys. 3-68

### **3.5.12 Przywrócenie ustawień fabrycznych**

Aby przywrócić **wszystkie ustawienia fabryczne** panelu zewnętrznego:

- naciśnij menu znajdujące się w prawym górnym narożniku ekranu,
- następnie wybierz polecenie "Domyślne",

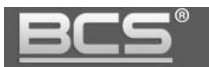

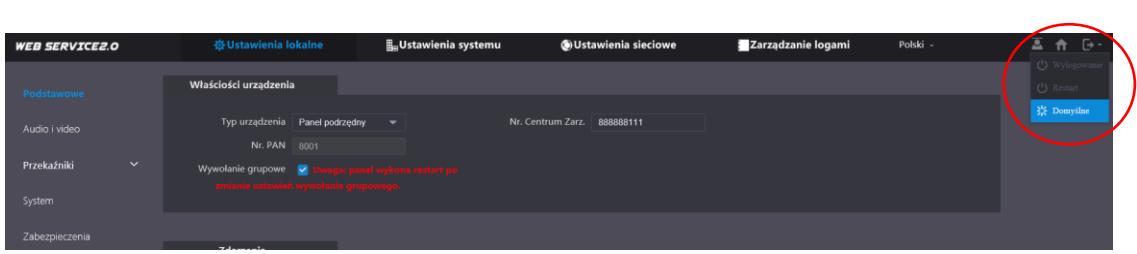

Rys. 3-69

Potwierdź operację naciskając OK

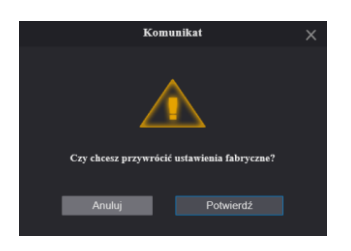

Rys. 3-70

 panel wykona restart, a wszystkie ustawienia zostaną przywrócone do wartości fabrycznych (za wyjątkiem adresu IP)

### **3.5.13 Eksport / import użytkowników**

System umożliwia eksport oraz import listy użytkowników do/z pliku.

Aby wykonać export:

• otwórz menu główne i wybierz opcję Użytkownicy i naciśnij "Export konfig.",

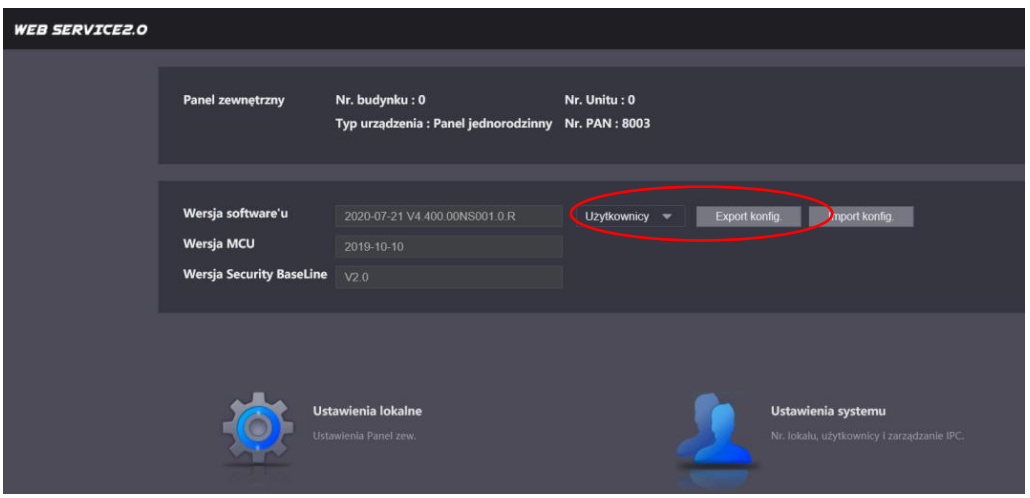

Rys. 3-71

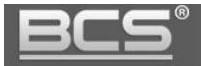

- następnie wskaż czy plik z danymi ma być zakodowany lub nie,
- wybierając opcję "Włącz" należy wprowadzić hasło do pliku,
- jeśli nie chcesz zakodować pliku wybierz "Wyłącz" i naciśnij przycisk "Zapisz",

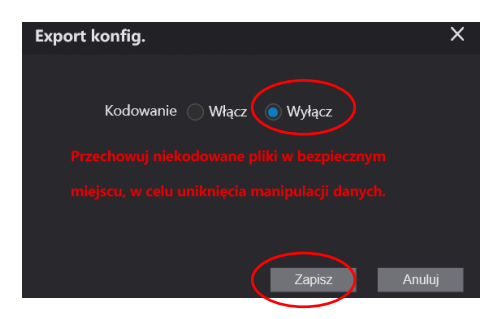

Rys. 3-72

następnie wskaż ścieżkę zapisu pliku.

Jeśli chcesz przywrócić kopię zapasową kart/użytkowników:

• otwórz menu główne i wybierz opcję Użytkownicy i naciśnij "Import konfig.",

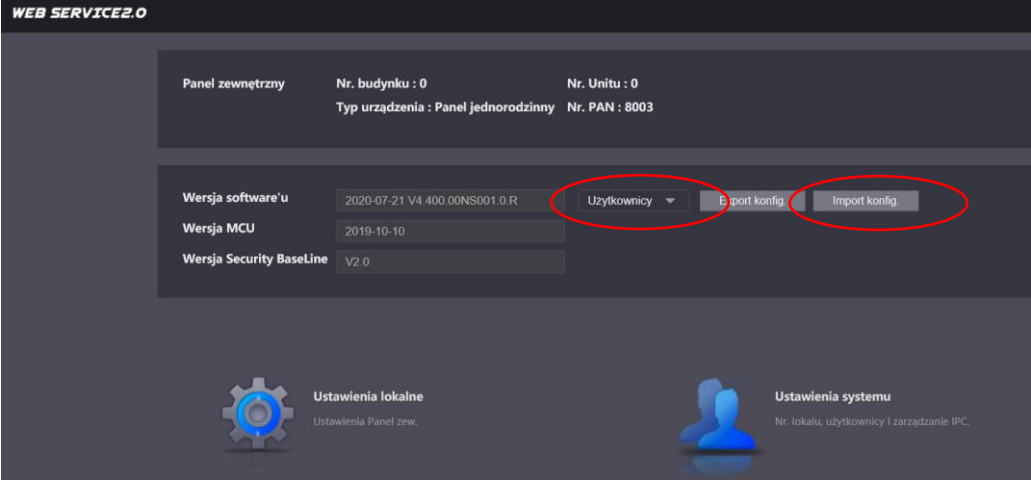

Rys. 3-73

 następnie wskaż czy plik jest zaszyfrowany czy nie, jeśli tak podaj hasło do pliku, zdefiniowane podczas exportu, naciśnij "Zapisz",

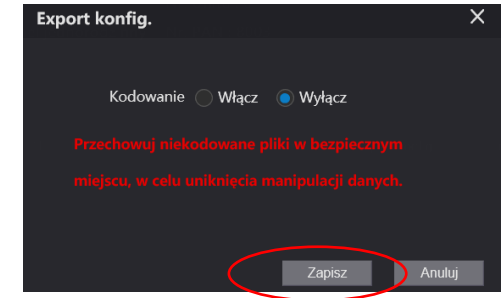

Rys. 3-74

następnie wskaż ścieżkę zapisu pliku i naciśnij "Import"

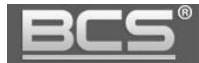

# **3.5.14 Historia połączeń**

Aby przejrzeć historię połączeń wybierz menu Zarządzanie logami>>Połączenia. System umożliwia eksport historii do pliku CSV.

| <b>WEB SERVICE2.0</b> |                         | <b>登Ustawienia lokalne</b> | <b>Lustawienia systemu</b> | <b>OUstawienia sieciowe</b> | Zarządzanie logami |
|-----------------------|-------------------------|----------------------------|----------------------------|-----------------------------|--------------------|
|                       |                         |                            |                            |                             |                    |
| Połączenie            |                         |                            |                            |                             |                    |
|                       | Nr.                     | Typ połącz.                | Nr. lokalu                 | Czas początku               | Czas rozmowy(min.) |
| Alarm                 | $\mathbf{1}$            | Wychodzące                 |                            | 21-10-2020 07:55:10         | 00:00              |
| Otwarcie              | $\overline{2}$          | Wychodzące                 |                            | 21-10-2020 07:54:54         | 00:00              |
| Log                   | $\overline{\mathbf{3}}$ | Wychodzące                 |                            | 15-10-2020 14:08:41         | 00:00              |
|                       | $\overline{4}$          | Wychodzące                 |                            | 15-10-2020 14:07:55         | 00:00              |
|                       | 5                       | Wychodzące                 | -1                         | 15-10-2020 14:07:41         | 00:00              |
|                       | $\,$ 6 $\,$             | Wychodzące                 | 1                          | 15-10-2020 14:07:20         | 00:00              |
|                       | $\overline{7}$          | Wychodzące                 | 1                          | 15-10-2020 13:58:21         | 00:00              |
|                       | 8                       | Wychodzące                 |                            | 15-10-2020 13:57:20         | 00:00              |
|                       | 9                       | Wychodzące                 |                            | 15-10-2020 13:56:41         | 00:00              |
|                       | Export danych           |                            |                            |                             |                    |

Rys. 3-75

### **3.5.15 Historia Alarmów**

Aby przejrzeć historię alarmów wybierz menu Zarządzanie logami>>Alarm. System umożliwia eksport historii do pliku CSV.

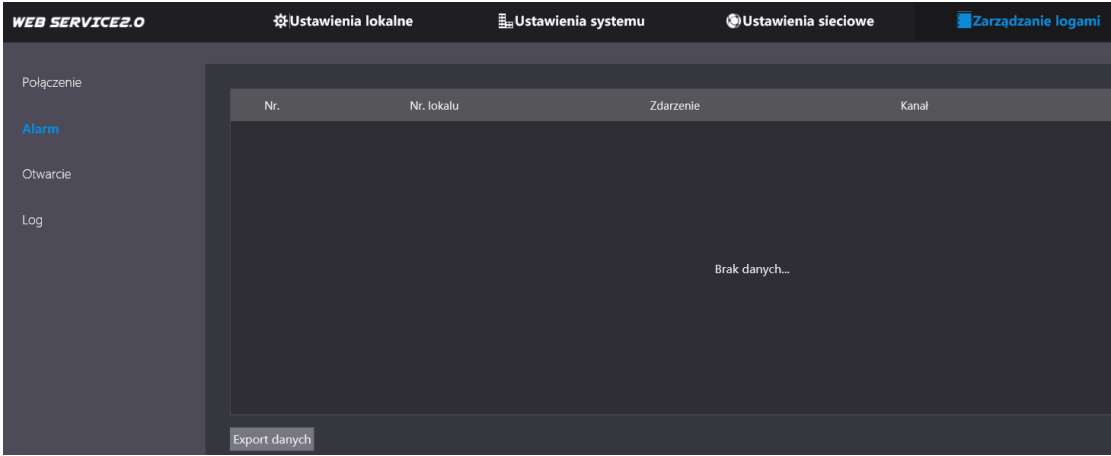

Rys. 3-76

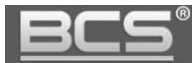

#### **3.5.16 Historia otwarcia drzwi**

Web Service przechowuje historię otwarć wejścia (aktywacji przekaźnika domyślnego panelu). Zapisywany jest typ otwarcia (otwarcie z lokalu / za pomocą karty), numer lokalu, z którego nastąpiło otwarcie, lub do którego przypisana jest dana karta, nazwę użytkownika karty, kod karty oraz rezultat (otwarcie pomyślne / nieudane).

Aby przejrzeć historię otwarć wybierz menu Zarządzanie logami>>Alarm. System umożliwia eksport historii do pliku CSV.

| <b>WEB SERVICE2.0</b> |                | ※Ustawienia lokalne | Ustawienia systemu |            | OUstawienia sieciowe | Zarządzanie logami | Polski -            |
|-----------------------|----------------|---------------------|--------------------|------------|----------------------|--------------------|---------------------|
| Połączenie            |                |                     |                    |            |                      |                    |                     |
|                       | Nr.            | Typ otwarcia        | Nr. lokalu         | Użytkownik | Nr. karty            | Rezultat           | Czas                |
| Alarm                 | п              | Zdalne              | 1                  |            |                      | Operacja udana     | 15-10-2020 14:08:35 |
| Otwarcie              | $\overline{2}$ | Zdalne              | п                  |            |                      | Operacja udana     | 15-10-2020 14:07:58 |
| Log                   |                |                     |                    |            |                      |                    |                     |
|                       |                |                     |                    |            |                      |                    |                     |
|                       |                |                     |                    |            |                      |                    |                     |
|                       |                |                     |                    |            |                      |                    |                     |
|                       |                |                     |                    |            |                      |                    |                     |
|                       |                |                     |                    |            |                      |                    |                     |
|                       |                |                     |                    |            |                      |                    |                     |
|                       | Export danych  |                     |                    |            |                      |                    | H 4 1/1 ▶ H Go to   |

Rys. 3-77

### **3.5.17 Wylogowanie**

Aby wylogować się z urządzenia naciśnij w prawym górnym narożniku przycisk "Wylogowanie".

| Panel zewnętrzny                                          | Nr. budynku: 0<br>Typ urządzenia : Panel jednorodzinny | Nr. Unitu: 0<br>Nr. PAN: 8001                                              | Polski - | $  -$<br>U Wylogowanie<br>PIS Reits<br>3.5 Domy |
|-----------------------------------------------------------|--------------------------------------------------------|----------------------------------------------------------------------------|----------|-------------------------------------------------|
| Wersja software'u<br><b>Wersja Security BaseLine</b>      | 2020-08-10 V4.410.00NS000.0 R<br>V2.0                  | Urządzenia<br>Import konfig.<br>Export konfig.<br>$\overline{\phantom{a}}$ |          |                                                 |
| Ustawienia lokalne<br>$\bigcirc$<br>Ustawienia Panel zew. |                                                        | Ustawienia systemu<br>Nr. lokalu, użytkownicy i zarządzanie IPC.           |          |                                                 |

Rys. 3-78

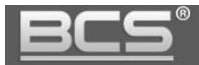

# **3.5.18 Restart urządzenia**

Aby wykonać restart urządzenia naciśnij w prawym górnym narożniku przycisk "Restart".

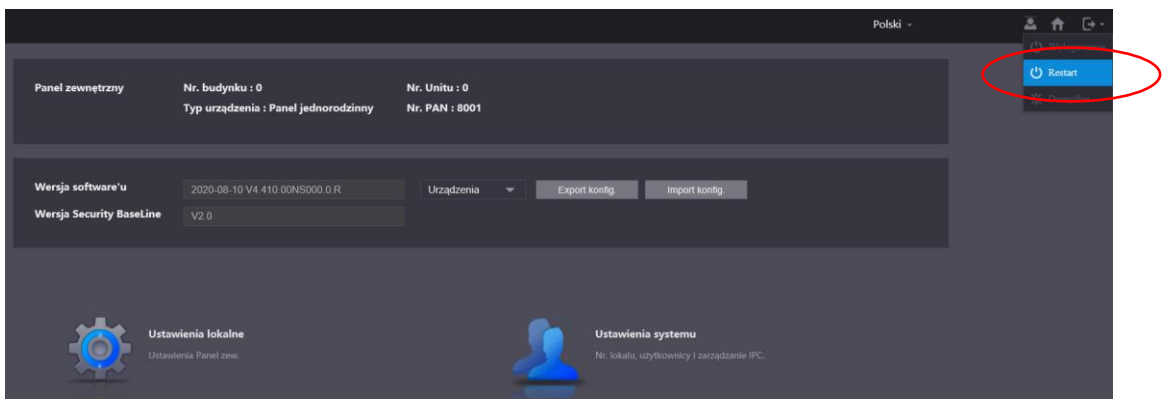

Rys. 3-79

# **3.5.19 Przywrócenie ustawień domyślnych**

Aby przywrócić ustawienia fabryczne (poza adresem IP) naciśnij w prawym górnym narożniku przycisk "Domyślne".

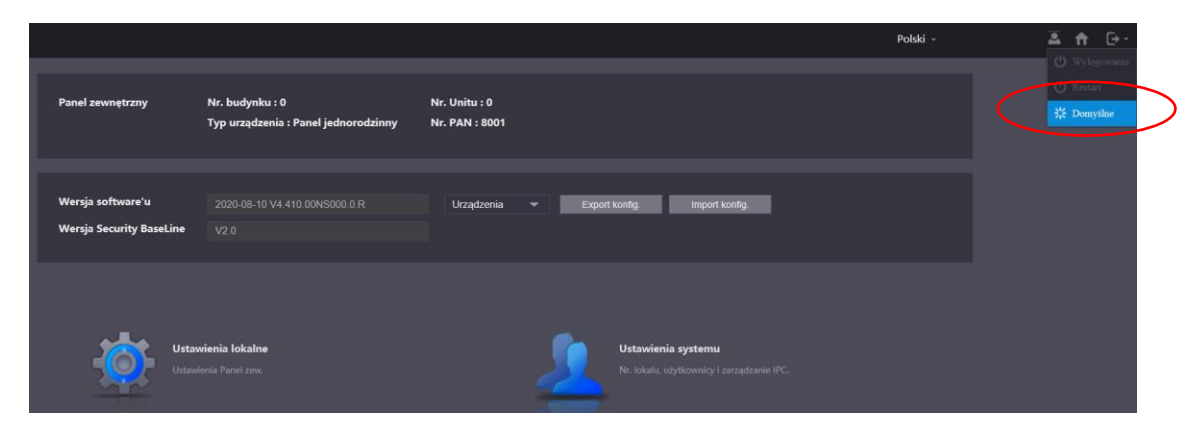

Rys. 3-80

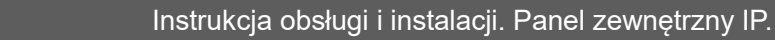

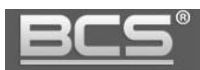

# **3.6 Konfiguracja aplikacji mobilnej BCS Line**

## **3.6.1 Panel w trybie jednorodzinnym**

 Jeśli typ panelu został określony jako Panel jednorodzinny (patrz: rozdział 3.4.1.1),

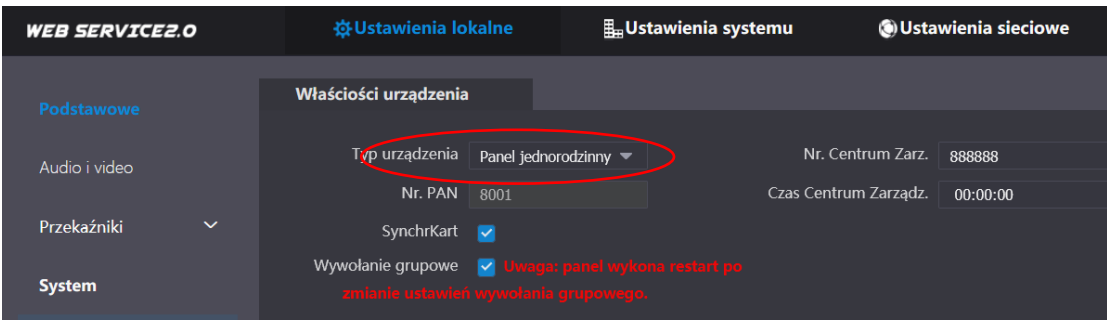

Rys. 3-81

- aby dodać panel do aplikacji mobilnej BCS Line należy przejść do menu Ustawienia sieciowe >> Podstawowe >> P2P,
- następnie zeskanować QR kod za pomocą aplikacji mobilnej,
- a następnie podać hasło do użytkownika admin
- szczegóły konfiguracji znajdują się w Instrukcji konfiguracji aplikacji BCS Line [\(www.bcscctv.pl\)](http://www.bcscctv.pl/)

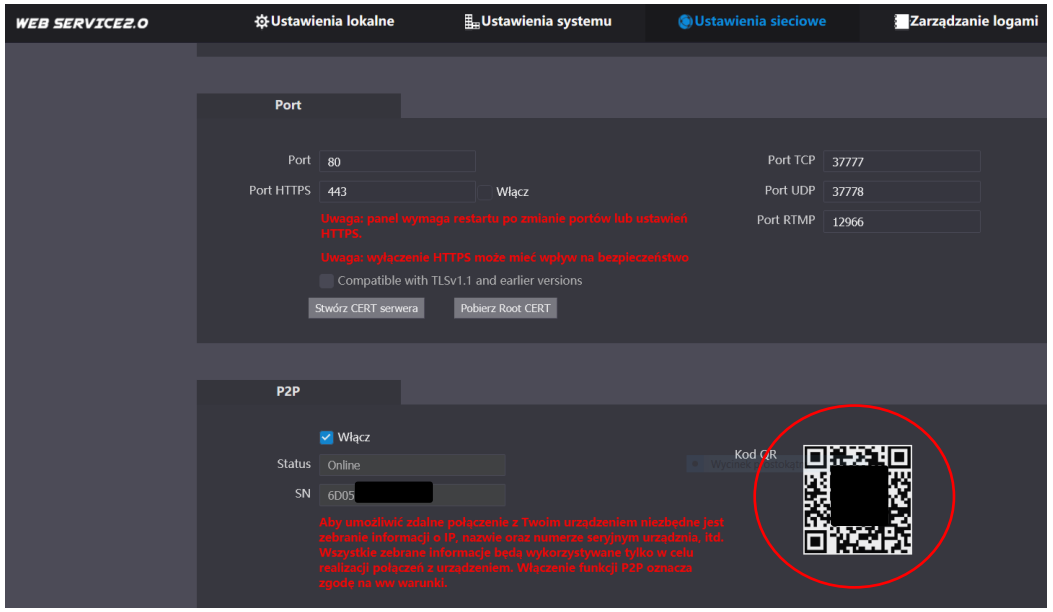

Rys. 3-82

.

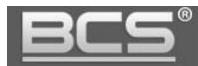

### **3.6.2 Panel w trybie wielorodzinnym**

 Jeśli typ panelu został określony jako Apartament (panel wielorodzinny) (patrz: rozdział 3.4.1.2),

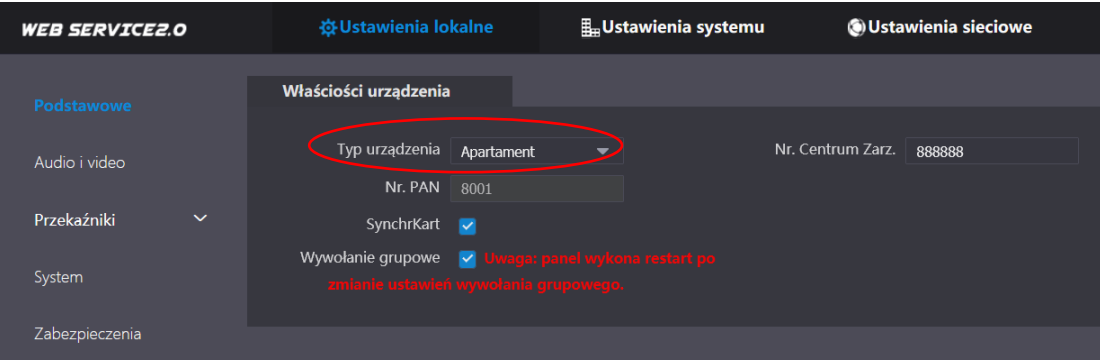

Rys. 3-83

- aby dodać panel do aplikacji mobilnej BCS Line należy przejść do menu Ustawienia systemu >> Lista lokali,
- naciśnij ikonę QR kod przy lokalu, do którego ma być przypisana aplikacja

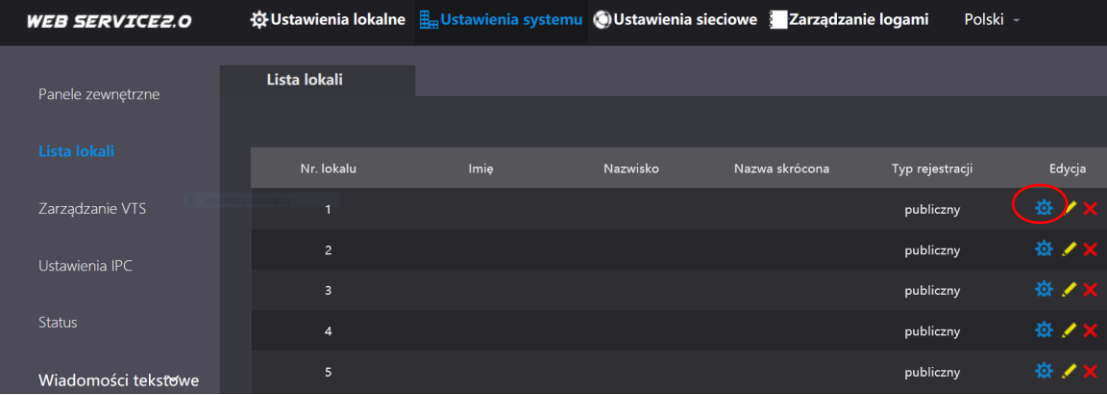

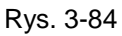

na ekranie pojawi się QR kod, który należy zeskanować za pomocą aplikacji

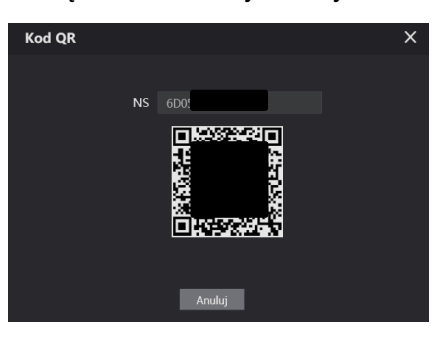

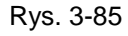

- a następnie podać hasło do użytkownika admin
- należy powtórzyć ww opisane kroki dla wszystkich lokali
- szczegóły konfiguracji znajdują się w Instrukcji konfiguracji aplikacji BCS Line

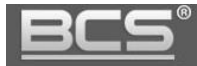

# 4. Opis portów BCS-PAN-KAM-N

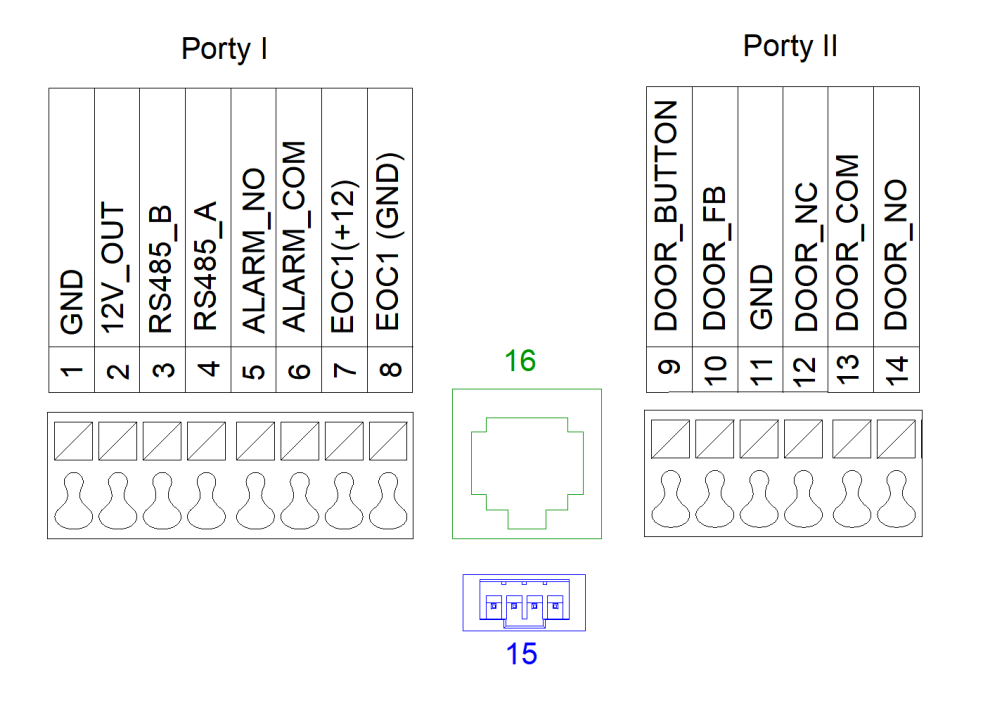

Rys. 4-1

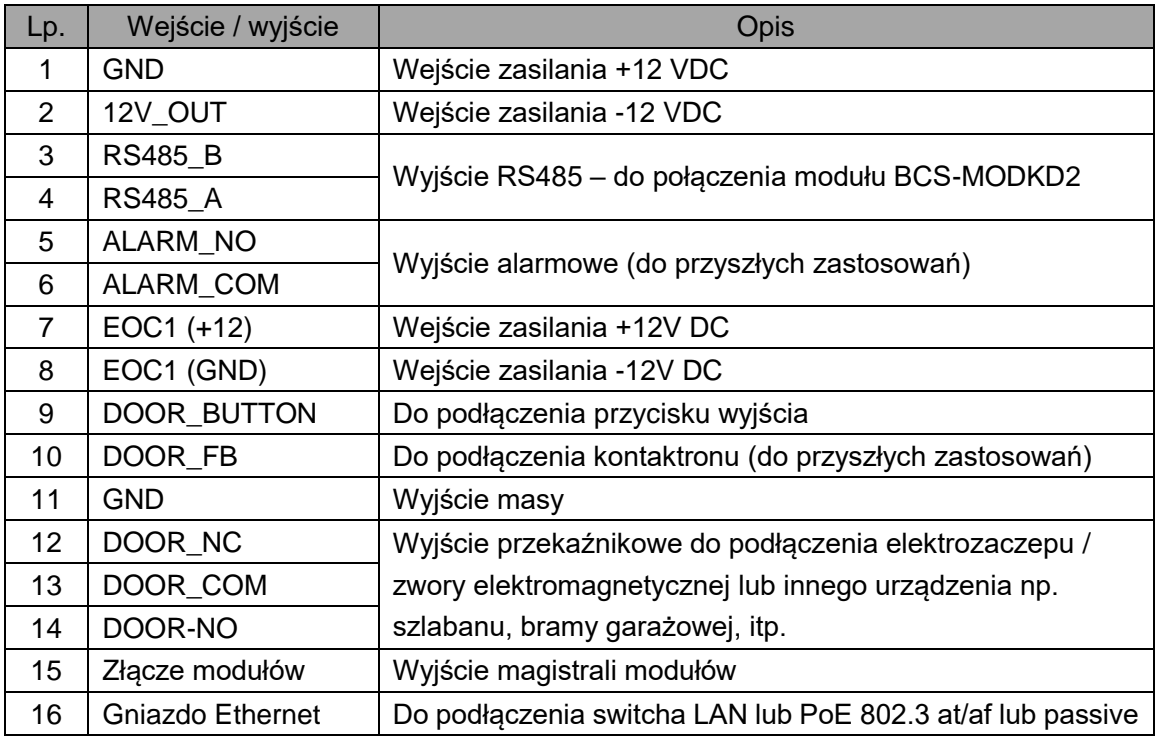

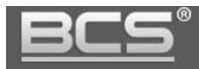

# **5. Montaż**

#### **5.1 Instalacja modułów w ramce montażowej**

Przed zainstalowaniem panelu modułowego w odpowiedniej obudowie podtynkowej lub natynkowej moduły należy przymocować do tylnej ramki montażowej BCS-RA2-N lub BCS-RA3-N za pomocą dostarczonych wkrętów.

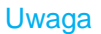

W przypadku instalacji koło siebie dwóch modułów pojedynczych przed przykręceniem ich do ramki montażowej należy umieścić je w oknie ramki i pomiędzy nimi umieścić dodatkową poprzeczkę wzmacniającą dostarczaną wraz z ramką, następnie użyć śrub aby jednocześnie zamocować moduł wraz z poprzeczką pomiędzy modułami, oraz bezpośrednio moduł do ramki po zewnętrznych stronach .

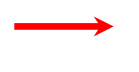

Punkty mocowań modułu wraz z poprzeczką

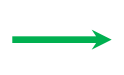

Punkty mocowań modułu Bezpośrednio do ramki

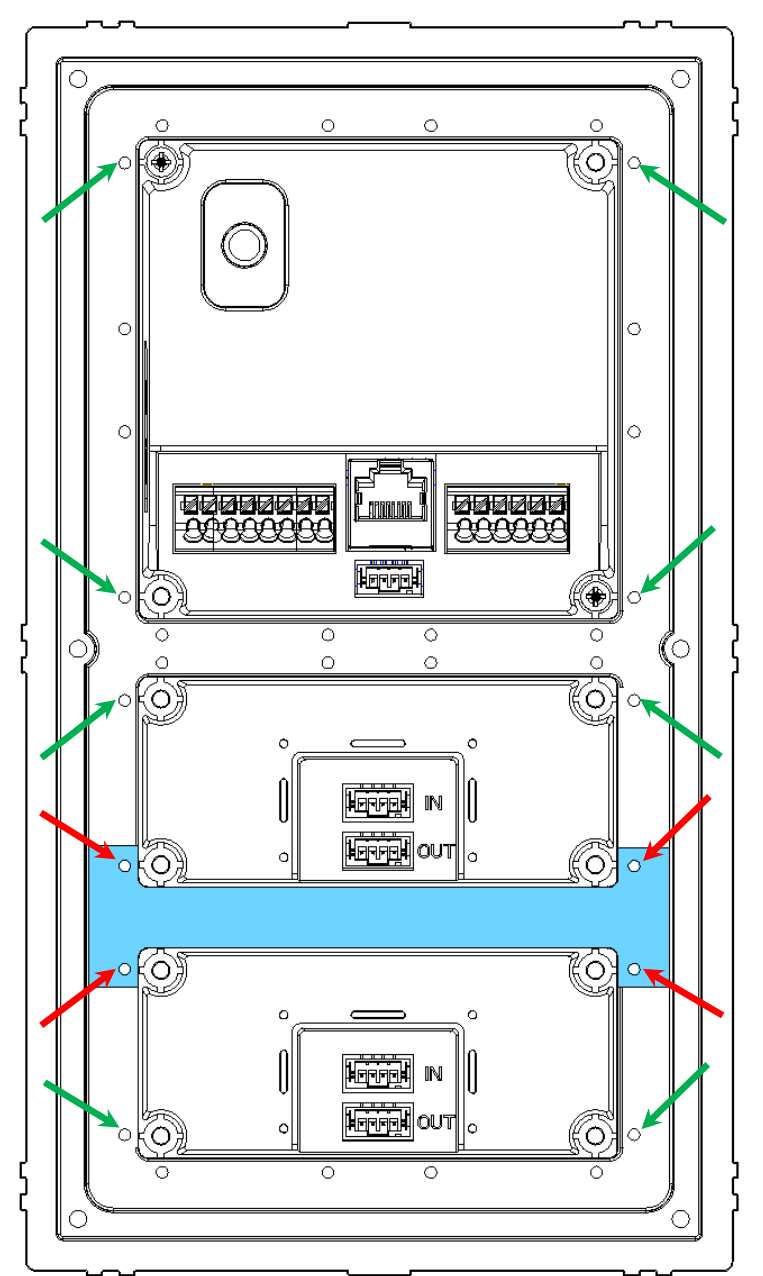

Następnie moduły należy połączyć między sobą za pomocą taśm połączeniowych z wtykami (patrz: poniższa rycina).

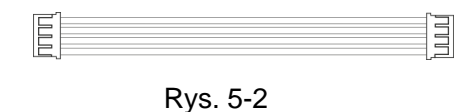

Moduły należy łączyć zgodnie z opisem wejść: IN – wejście, OUT – wyjście, a następnie podłączyć do wyjścia magistrali modułów w module kamery BCS-PAN-KAM-N.

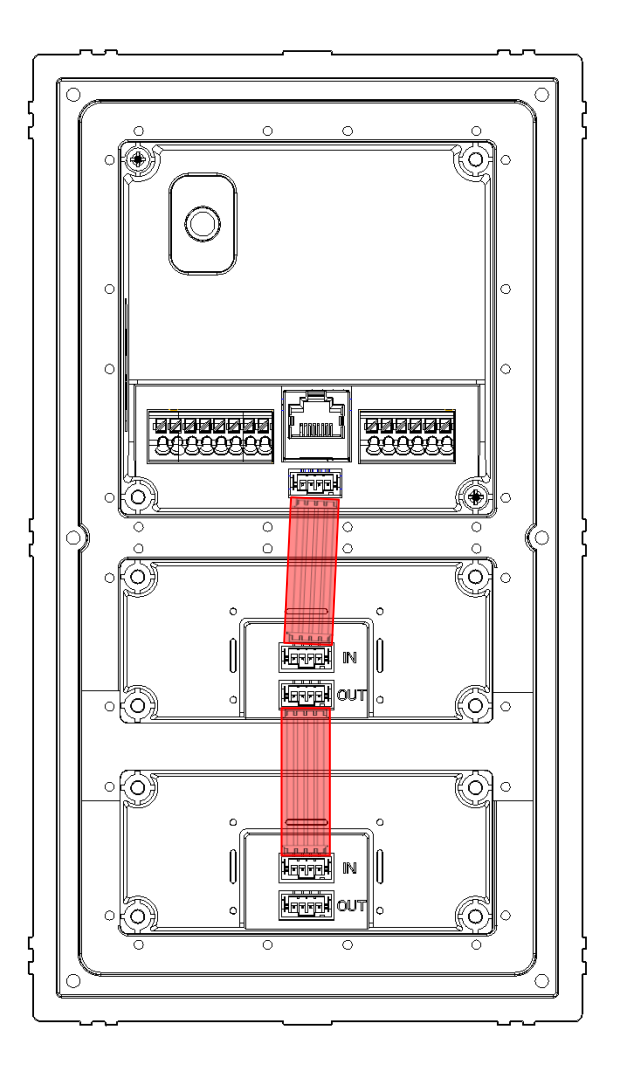

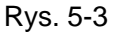

#### Uwaga:

Po połączeniu modułów ze sobą na złącze magistrali modułów w każdym module należy nałożyć dodatkową gumową nakładkę ochronną, która jest dostarczana razem z modułami.

W przypadku modułu kamery BCS-PAN-KAM-N nakładka zabezpiecza zarówno wyjście magistrali modułów, jak i gniazdo Ethernet oraz dodatkowe porty. Należy ją założyć przed podłączeniem do modułu kamery pozostałego okablowania: zasilanie, elektrozaczep, itd.

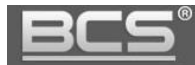

#### **5.2 Wskazówki dotyczące montażu**

Panele modułowe serii BCS-PAN-KAM-N umożliwiają montaż zarówno podtynkowy, jak i natynkowy za pomocą dedykowanej obudowy dostępnej osobno:

> BCS-PPN2-N – montaż podtynkowy/natynkowy panelu 2-modułowego BCS-PPN3-N – montaż podtynkowy/natynkowy panelu 3-modułowego BCS-PN21-N – montaż natynkowy panelu 2-modułowego BCS-PN31-N – montaż natynkowy panelu 3-modułowego

Uwaga:

Aby zabezpieczyć przewody i połączenia przed wodą spływającą po powierzchni montażu, należy wykonać uszczelnienie panelu pomiędzy tylną obudową a powierzchnią montażu za pomocą uszczelniacza dekarskiego. Uszczelnienie należy wykonać z górnej strony i z boków urządzenia. Nie należy uszczelniać urządzenia od dołu aby zapewnić odpowiednią cyrkulacje powietrza. Dotyczy to każdego modelu panelu zewnętrznego.

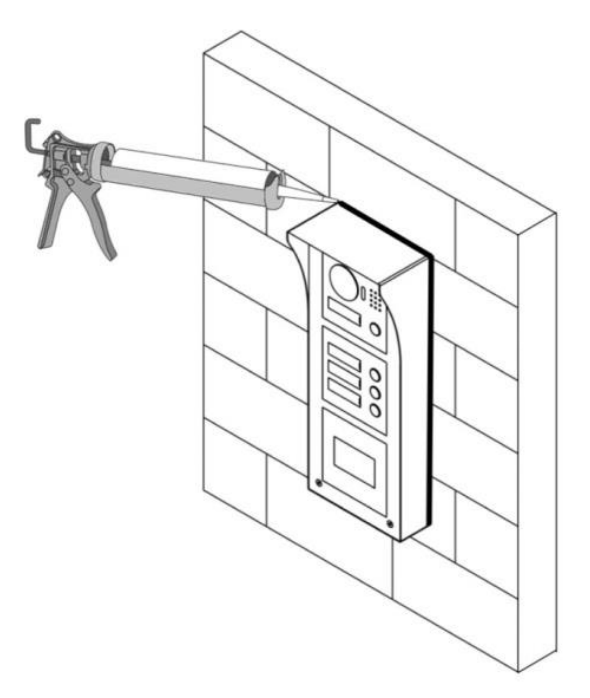

Rys. 5-4 Zdjęcie ilustracyjne.

#### Uwaga:

Optymalna wysokość montażu to około 160cm od podłoża (położenie obiektywu kamery). Panele nie posiadają systemu mechanicznej regulacji kąta widzenia kamery. W przypadku paneli modułowych ze względu na szeroki kąt widzenia kamery możliwy jest montaż także na mniejszej wysokości.

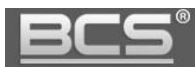

# **5.3 Montaż natynkowy**

#### **Kroki instalacji:**

- 1. Przymocuj moduły do tylnej ramki montażowej. Następnie połącz moduły za pomocą taśm połączeniowych oraz nałóż gumowe uszczelki na porty we wszystkich modułach (patrz rozdział: 5.1)
- 2. Wyprowadź okablowanie ze ściany na odpowiedniej wysokości aby dopasować się do otworu na okablowanie w obudowie montażowej.
- 3. Wykonaj otwory do montażu kołków rozporowych i umieść w nich kołki.
- 4. Za pomocą wkrętów przymocuj obudowę do ściany.
- 5. Podłącz okablowanie do panelu (tylna ramka w kolorze czarnym wraz z uprzednio zamocowanymi modułami).
- 6. Umieść panel zewnętrzny w obudowie natynkowej.
- 7. Przykręć panel do obudowy.

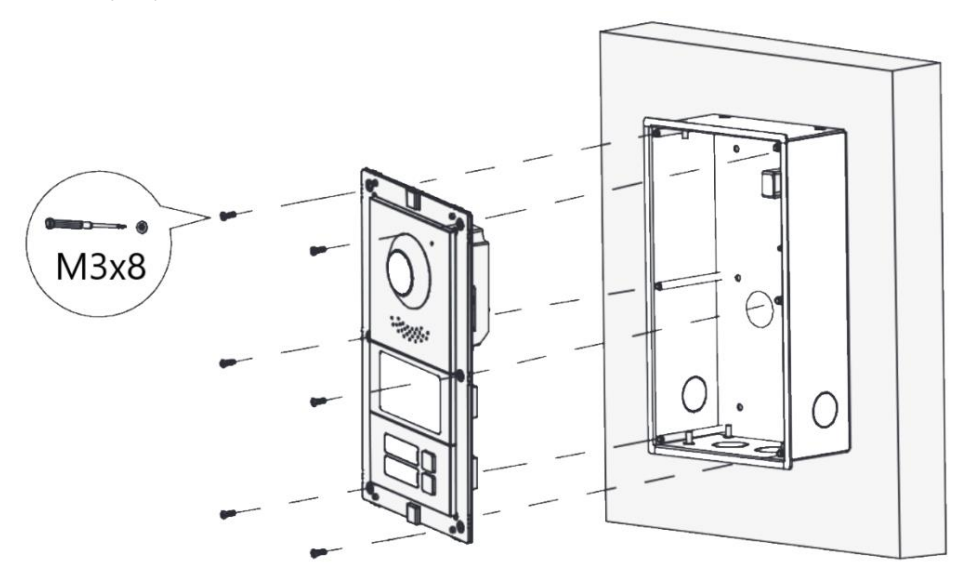

8. Nałóż na panel ozdobną ramkę i przykręć ją za pomocą śrub od góry i dołu ramki.

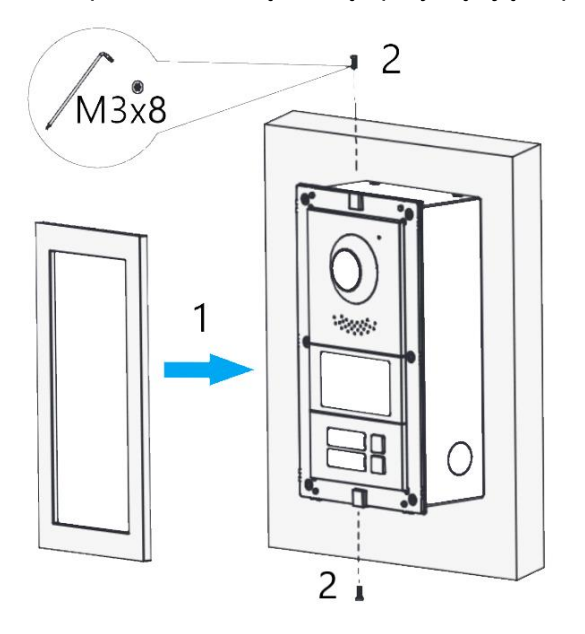

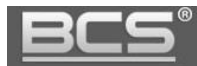

9. Za pomocą silikonu wykonaj uszczelnienie z góry oraz boków pomiędzy tylną obudową panelu zewnętrznego a ścianą. Ma ono za zadanie zabezpieczyć urządzenie przed wodą spływającą po powierzchni montażu podczas opadów atmosferycznych. Nie uszczelniaj dolnej strony.

# **5.4 Montaż podtynkowy**

#### **Kroki instalacji:**

- 1. Przymocuj moduły do tylnej ramki montażowej. Następnie połącz moduły za pomocą taśm połączeniowych oraz nałóż gumowe uszczelki na porty we wszystkich modułach (patrz rozdział: 5.1).
- 2. Wykonaj w ścianie otwór montażowy zgodnie z wymiarami obudowy podtynkowej.
- 3. Wyprowadź okablowanie na odpowiedniej wysokości aby dopasować się do otworu na okablowanie w obudowie montażowej.
- 4. W przygotowanym otworze zamocuj obudowę i wprowadź do niej okablowanie.
- 5. Podłącz okablowanie do panelu (tylna ramka w kolorze czarnym wraz z uprzednio zamocowanymi modułami).
- 6. Umieść panel zewnętrzny w obudowie podtynkowej.
- 7. Przykręć panel do obudowy.

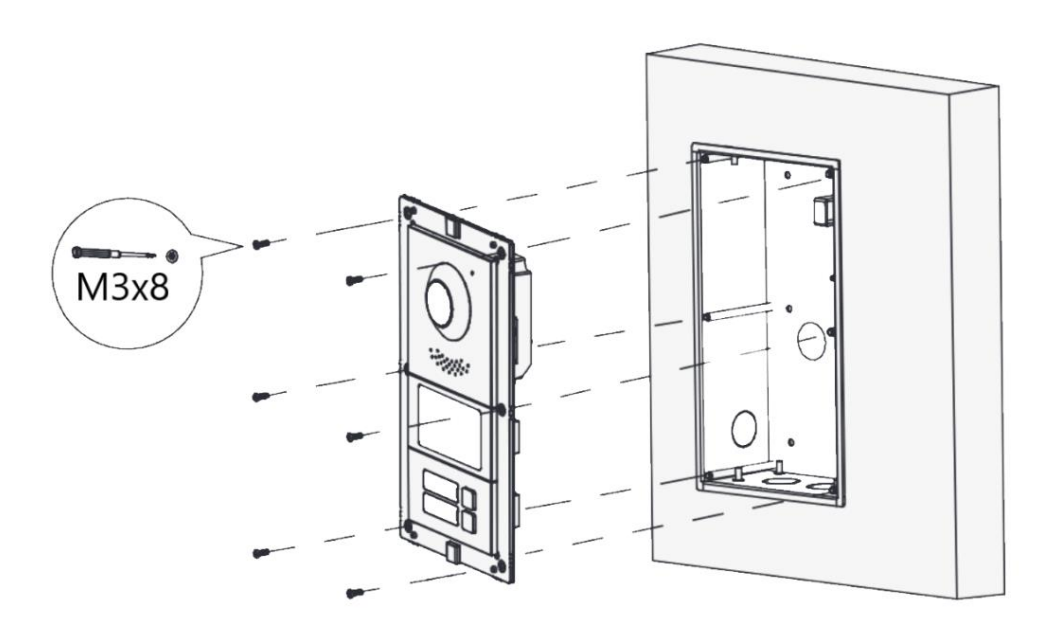

8. Nałóż na panel ozdobną ramkę i przykręć ją za pomocą śrub od góry i dołu ramki.

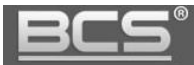

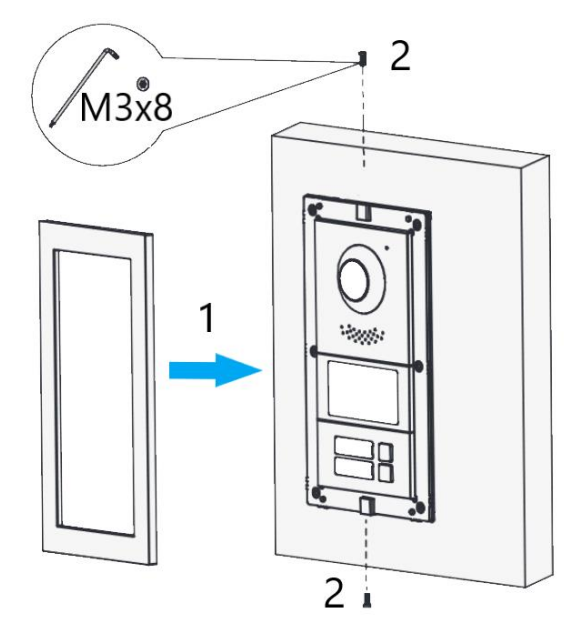

9. Za pomocą silikonu wykonaj uszczelnienie z góry oraz boków pomiędzy tylną obudową panelu zewnętrznego a ścianą. Ma ono za zadanie zabezpieczyć urządzenie przed wodą spływającą po powierzchni montażu podczas opadów atmosferycznych. Nie uszczelniaj dolnej strony.

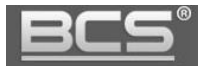

# **6. Schematy połączeń**

Podłączenie elektrozaczepu i przycisku wyjścia. Panel zewnętrzny zasilany lokalnie za pomocą zasilacza 12V DC.

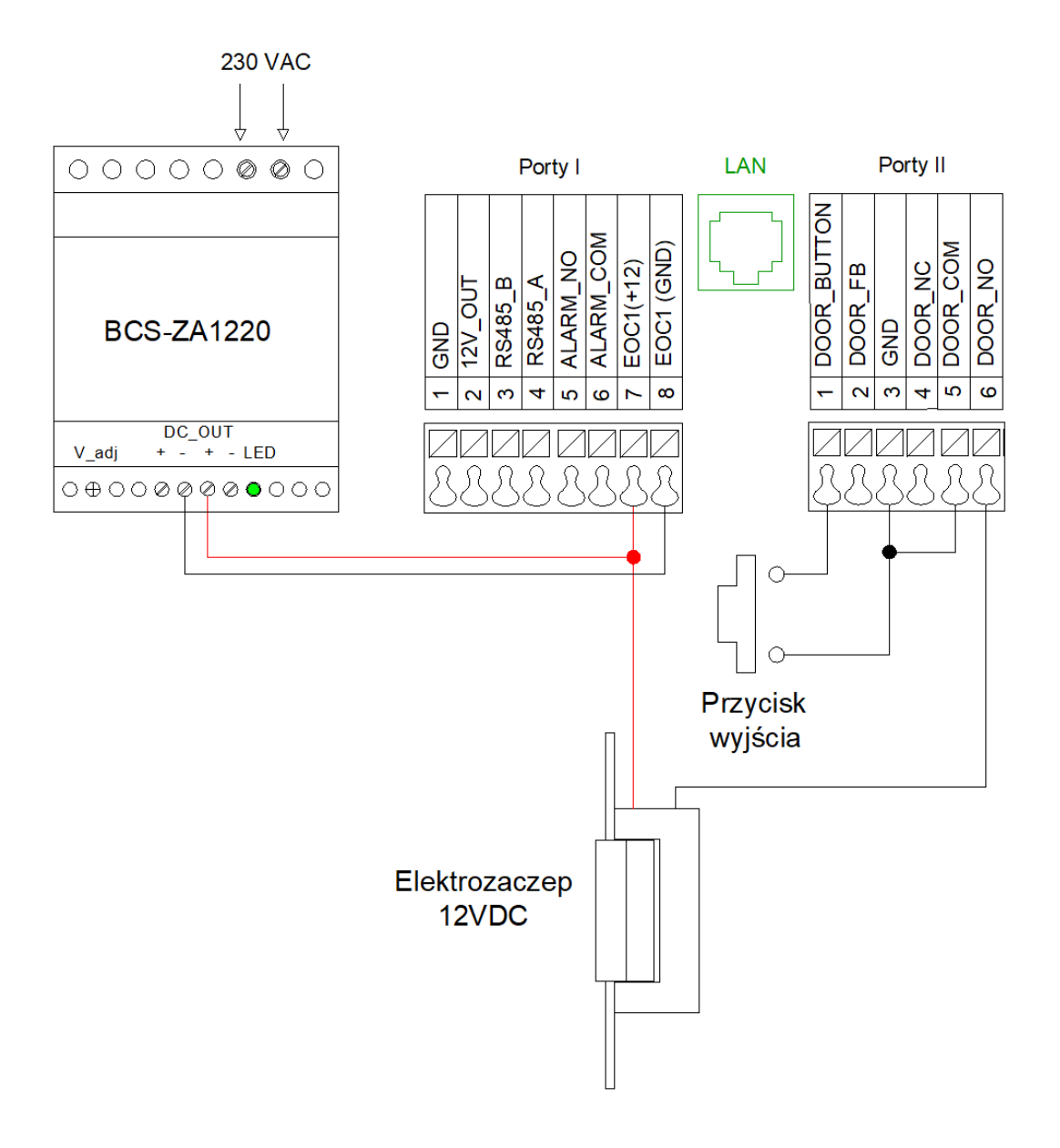

Rys. 6-1
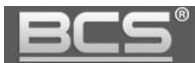

Podłączenie modułu przekaźnikowego BCS-MODKD2 oraz przycisku wyjścia. Panel zewnętrzny zasilany lokalnie za pomocą zasilacza 12V DC.

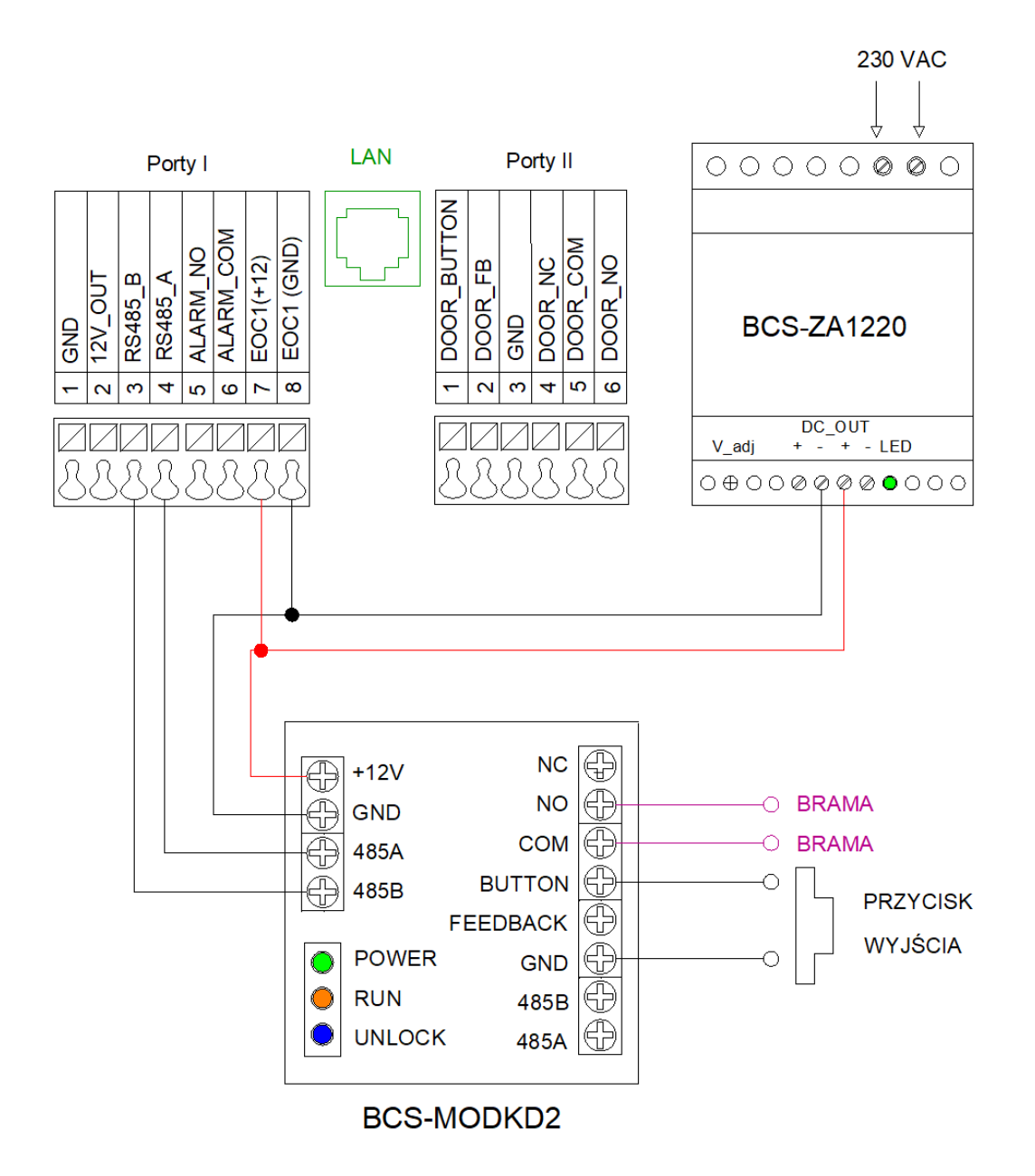

Rys. 6-2

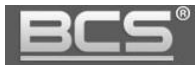

Podłączenie elektrozaczepu i przycisku wyjścia. Panel zewnętrzny zasilany za pomocą switcha PoE.

Uwaga:

W przypadku zasilania panelu zewnętrznego z PoE wymagane jest podłączenie dodatkowego zasilacza 12V DC do zasilania modułu przekaźnikowego BCS-MODKD2 oraz elektrozaczepu.

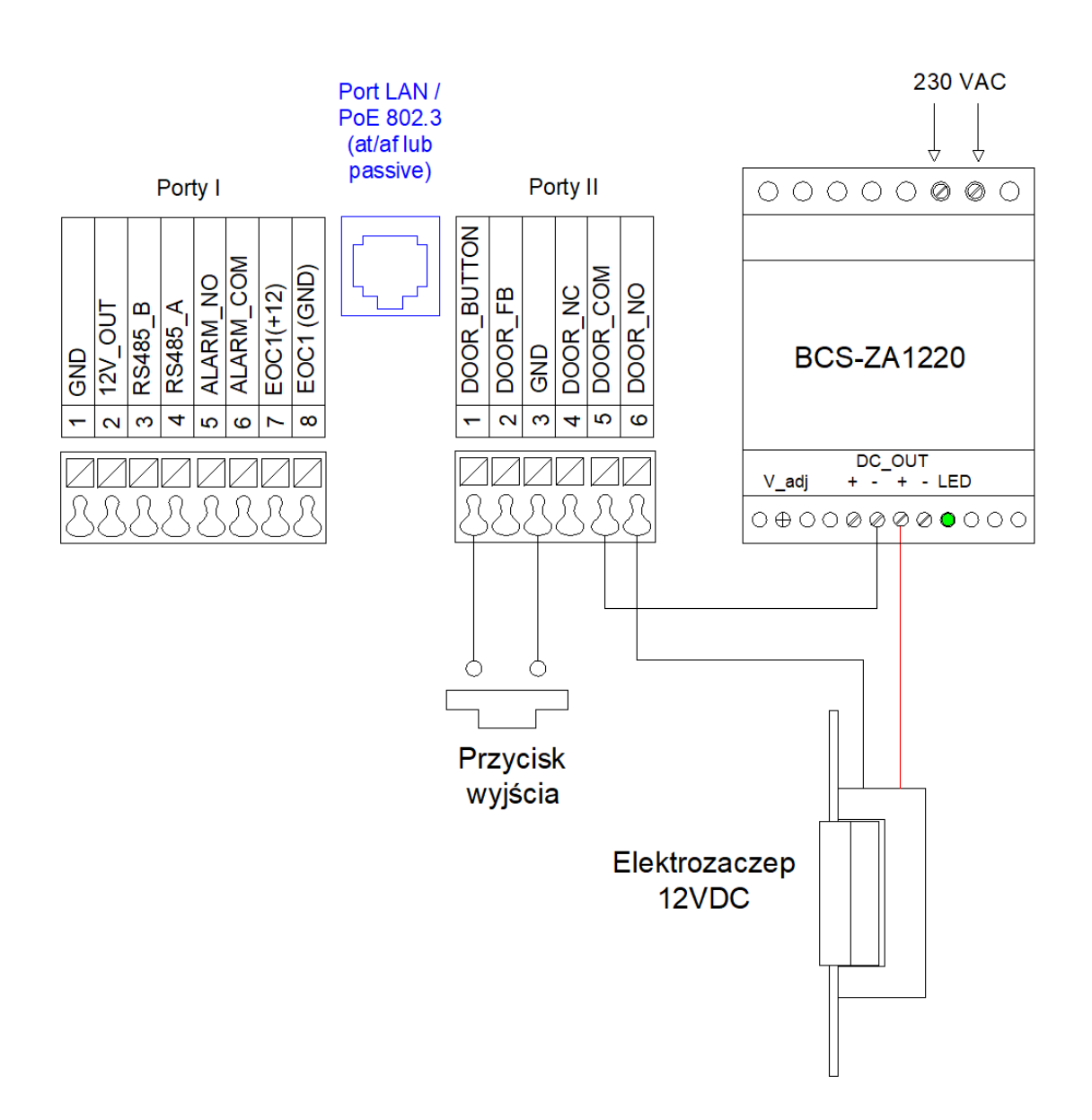

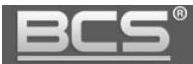

Podłączenie modułu przekaźnikowego BCS-MODKD2 oraz przycisku wyjścia. Panel zewnętrzny zasilany za pomocą switcha PoE.

#### Uwaga:

W przypadku zasilania panelu zewnętrznego z PoE wymagane jest podłączenie dodatkowego zasilacza 12V DC do zasilania modułu przekaźnikowego BCS-MODKD2 oraz elektrozaczepu.

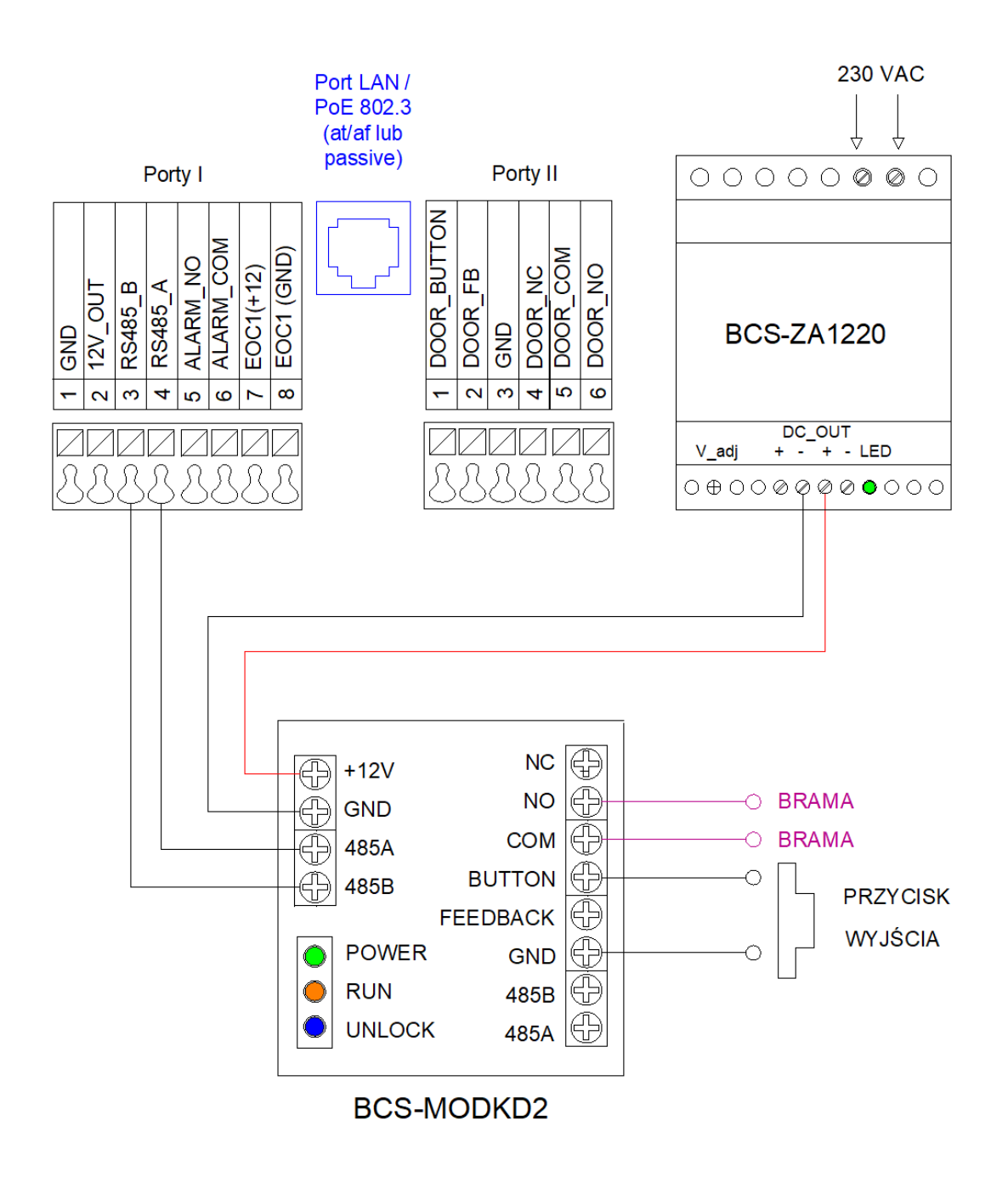

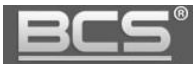

## **6.1 Podłączenie modułu przekaźnikowego BCS-MODKD2 do bramy firmy NICE**

Uwaga:

W przypadku zasilania panelu zewnętrznego z PoE wymagane jest podłączenie dodatkowego zasilacza 12V DC do zasilania modułu przekaźnikowego BCS-MODKD2.

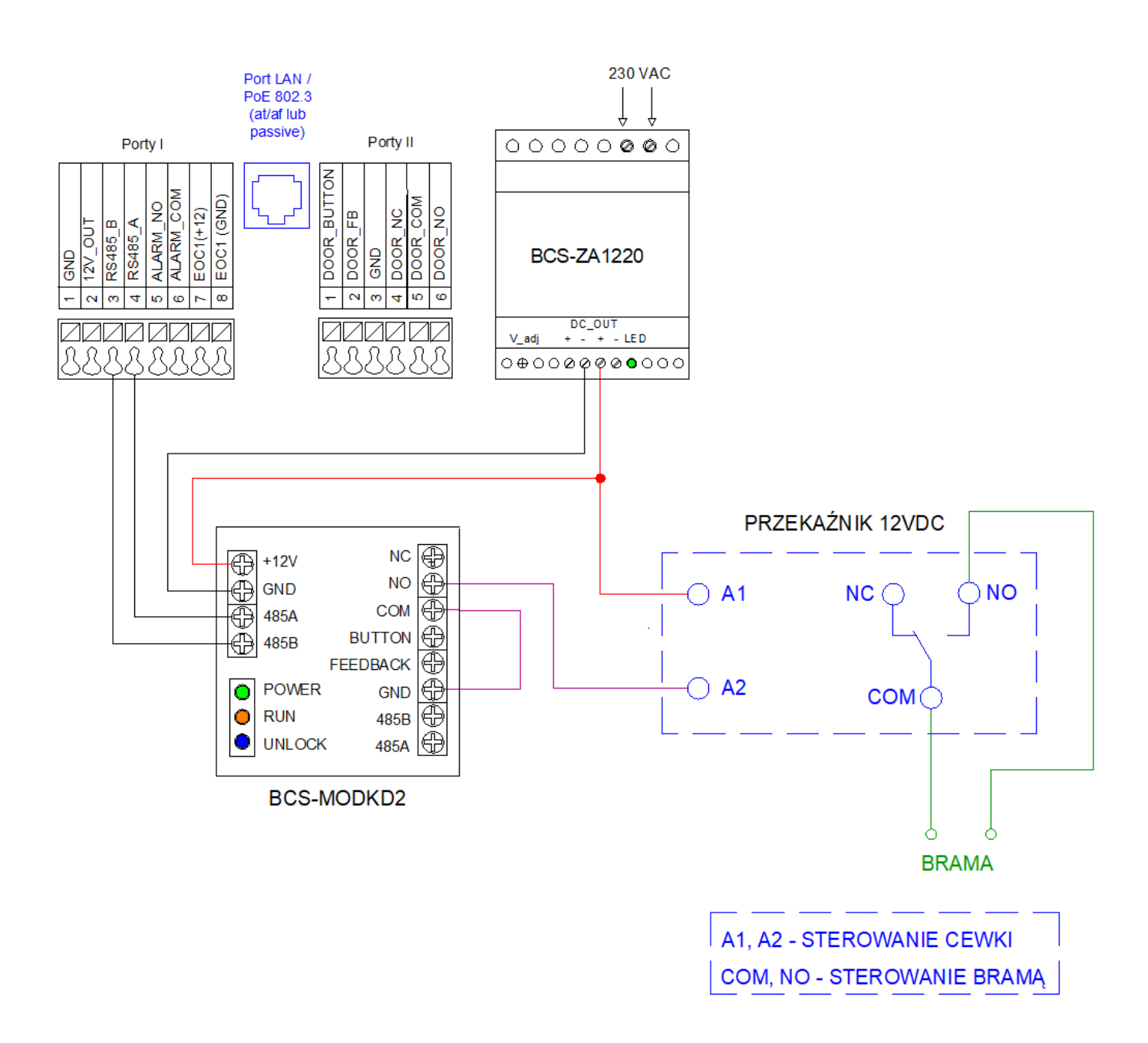

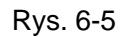

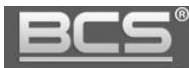

# 7. Tabela odległości / okablowania

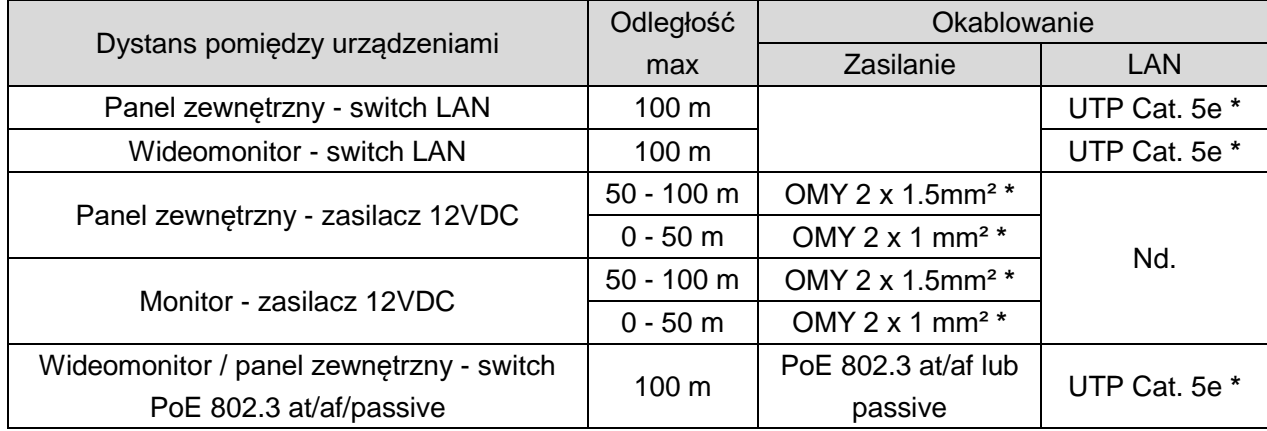

**\* Jeśli przewody będą poprowadzone w ziemi należy użyć ziemnych/żelowanych odpowiedników.**

## 8. Najczęściej zadawane pytania

## **P: Mam problemy z funkcjonowaniem Web Service, cześć funkcji lub obraz nie wyświetla się prawidłowo. Co może być przyczyną?**

**O1:** W przypadku powyższych problemów zaleca się do obsługi Web Service użycie przeglądarki Internet Explorer.

**O2:** Należy wyczyścić historię przeglądania w przeglądarce internetowej. W przypadku dalszych problemów usunąć z komputera folder o nazwie "Webrec" (domyślna ścieżka: C:\Program Files), a następnie zainstalować ponownie wtyczkę wideo (link do pobrania znajduję się w menu Ustawienia systemu>>Ustawienia video). Ponadto panel zewnętrzny należy dodać do zaufanych witryn oraz widoku zgodności w ustawieniach przeglądarki.

**O3:** Upewnij się, że adres IP karty sieciowej komputera oraz panelu znajduje się w tej samej grupie adresów (np.: 192.168.1.xxx).

## **P: Po naciśnięciu przycisku wywołania nie można nawiązać połączenia z monitorem. Co może być przyczyną?**

**O1:** Sprawdź okablowanie, połączenia oraz zasilanie.

**O2:** Sprawdź czy na monitorze jest wprowadzony właściwy adres IP panelu zewnętrznego (Ustawienia>>Ustawienia Projektu>>Wejścia).

**O3:** Sprawdź za pomocą usługi Web Service czy panel zewnętrzny ma wprowadzony właściwy Numer Lokalu (Web Service>>Ustawienia systemu>>Lista monitorów), tożsamy z numerem ustawionym na monitorze (Ustawienia>>Ustawienia systemu>>Ustawienia Monitora).

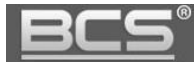

#### **P: Jak zakończyć rozmowę?**

**O:** Aby zakończyć rozmowe naciśnij przycisk "Call" lub "Rozłącz" na monitorze. Rozmowa zostanie również automatycznie zakończona gdy minie czas rozmowy zdefiniowany w ustawieniach monitora (Ustawienia>>Rozmowa>>Czas Rozmowy PAN).

## **P: Panel jest wyposażony w czytnik, jednak w Web Service nie ma opcji programowania.**

**O1:** Sprawdź czy moduł czytnika jest zdefiniowany w ustawieniach panelu (Ustawienia systemu>>Ustawienia lokalne>>Wygląd).

**O2:** Sprawdź czy używasz zalecanej przeglądarki (Internet Explorer).

**O3:** Upewnij się, że wykonałeś restart panelu po zaprogramowaniu modułów.

#### **P: Podczas programowania po przyłożeniu karty do czytnika panel nie czyta karty.**

**O1:** Sprawdzić czy używasz kart / breloków Mifare 13.56 MHz (zalecane breloki BCS-BZ1). Panel potwierdzi sygnałem dźwiękowym przyłożenie karty do czytnika. **O2:** Sprawdź czy używasz zalecanej przeglądarki Internet Explorer, oraz czy panel jest dodany do widoku zgodności oraz do zaufanych witryn w ustawieniach przeglądarki.

#### **P: Podczas wywołania z panelu nie dzwonią Monitory Dodatkowe w mieszkaniu.**

**O1:** Sprawdzić czy w Web Service panelu zaznaczona jest opcja "Wywołanie Grupowe" oraz czy faktyczna liczba monitorów w mieszkaniu nie przekracza ilości Monitorów Dodatkowych zdefiniowana w Web Service.

**O2:** Sprawdź na każdym z monitorów dodatkowych czy każde ze zdefiniowanych wejść (paneli) ma ustawiony status użycia na pozycję "WŁ" (Ustawienia>>Ustawienia Systemu>>Wejścia.

**O3:** Upewnij się, że po zaprogramowaniu urządzeń wykonałeś restart zasilania systemu.

## **P: Zaprogramowałem moduły w Web Service, jednak przyciski wywołania nie działają.**

**O:** Sprawdź czy w zakładce Wygląd (Ustawienia systemu>>Ustawienia lokalne>>Wygląd) zostały dodane do przycisków numery mieszkań. Muszą one zostać uprzednio zaprogramowane w Liście Monitorów.

## **P: Zaktualizowałem urządzenia przy pomocy nowego firmware'u, jednak część nowych funkcji nie działa prawidłowo.**

**O1:** Przywróć ustawienia fabryczne dla wszystkich urządzeń i rozpocznij programowanie od początku.

**O2:** W przypadku dalszych problemów wykonaj czyszczenie konfiguracji wszystkich urządzeń lub skontaktuj się ze wsparciem technicznym.

#### **P: Po odebraniu rozmowy z panelu brak audio / wideo w jednym kierunku.**

**O1:** Upewnij się, że Lista Monitorów jest prawidłowo zaprogramowana oraz czy do przycisków wywołania są przypisane właściwe numery lokali.

**O2:** Upewnij się, że na Liście Monitorów nie ma kilku wpisów dotyczących tego samego

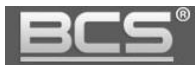

lokalu lub ręcznie nie przydzieliłeś adresów IP monitorów do numerów lokali. Adresy IP monitorów pojawią się automatycznie na Liście Monitorów po odpowiednim zaprogramowaniu systemu oraz po wykonaniu restartu zasilania.

**O3:**Usuń Listę Monitorów i zaprogramuj ją na nowo podając jedynie numery lokali (numery Monitorów Głównych), następnie przypisz na nowo numery lokali do poszczególnych przycisków.

**O3:**Upewnij się, że w systemie nie ma konfliktu adresów IP.

**O4:**Upewnij się, że wszystkie urządzenia mają tą sama, kompatybilną wersję firmware'u.

## **P: Mam inny problem z urządzeniem lub jego obsługą / programowaniem.**

**O: Przywróć ustawienia fabryczne dla wszystkich urządzeń i rozpocznij programowanie systemu od początku.**